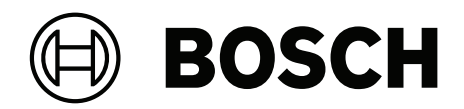

# **Visitor Management V5.5**

Mit Mobile Access

**de** Bedienungsanleitung

## **Inhaltsverzeichnis**

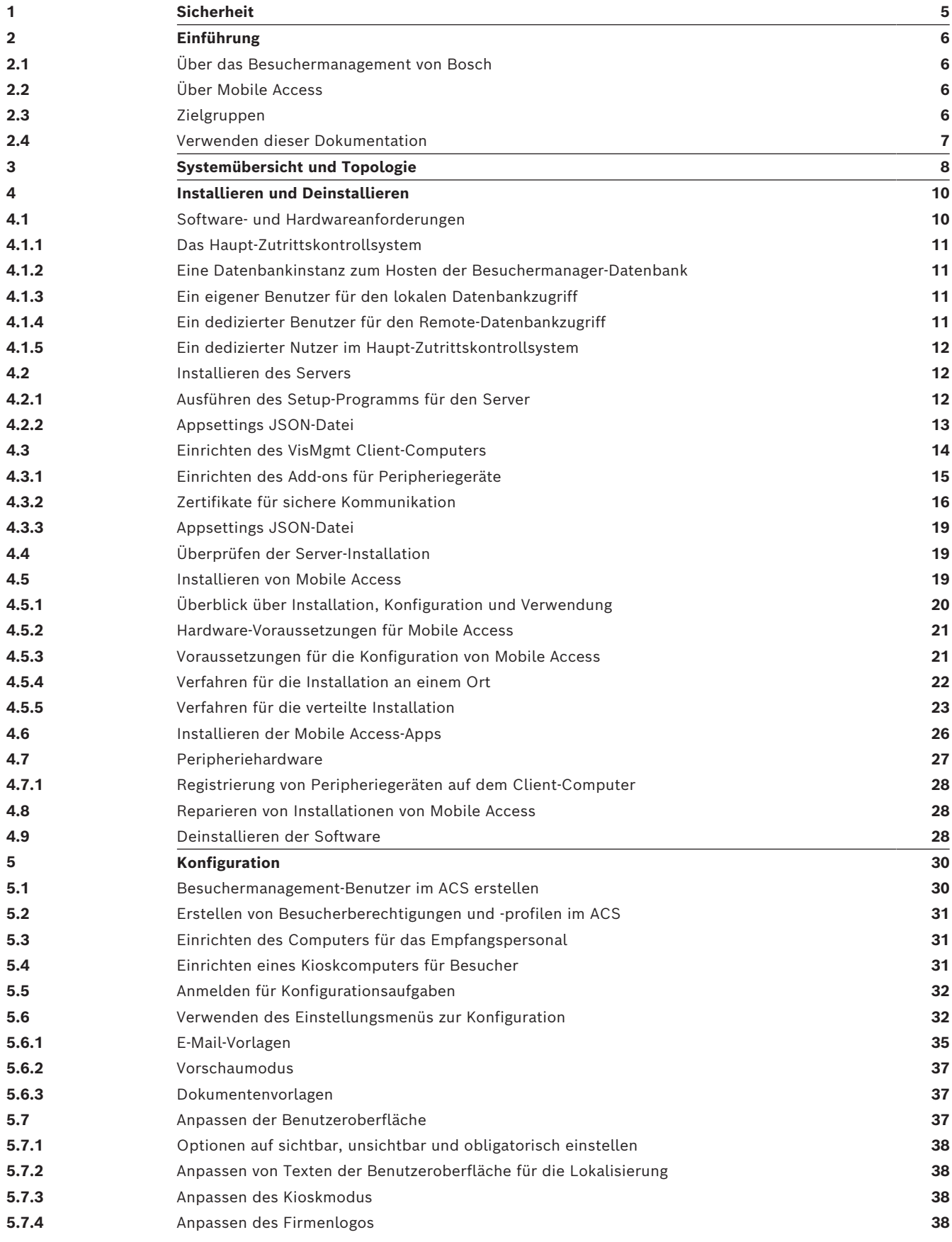

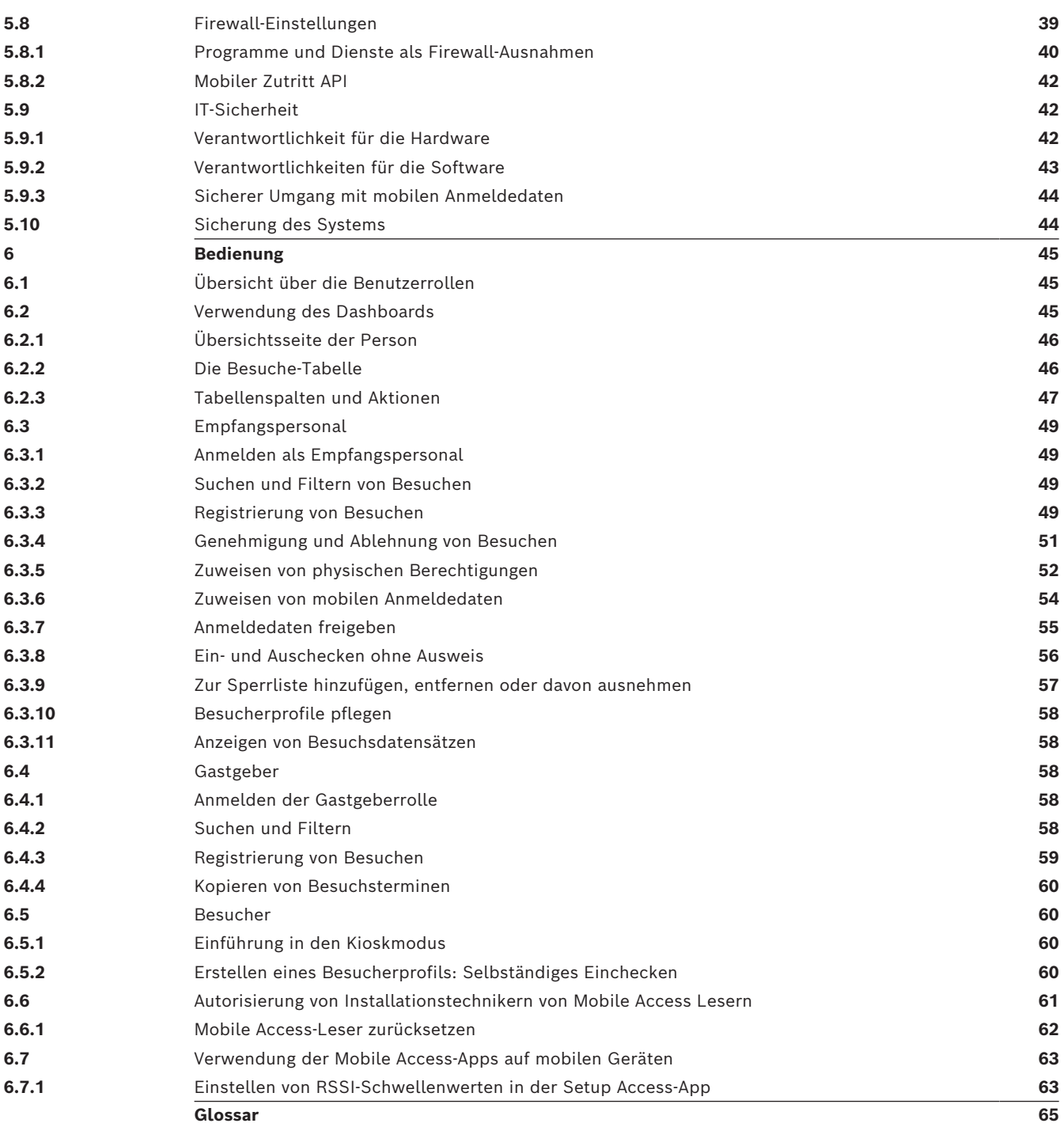

# **1 Sicherheit**

### <span id="page-4-0"></span>**Verwendung aktueller Software**

Vor der Inbetriebnahme des Geräts sollten Sie sicherstellen, dass Sie die aktuelle Softwareversion installiert haben. Aktualisieren Sie die Software regelmäßig während der gesamten Betriebsdauer des Geräts, um die durchgängige Funktionalität, Kompatibilität, Leistung und Sicherheit zu gewährleisten. Befolgen Sie die Anweisungen zu Softwareaktualisierungen in der Produktdokumentation.

Unter den folgenden Links finden Sie weitere Informationen:

- Allgemeine Informationen: [https://www.boschsecurity.com/xc/en/support/product](https://www.boschsecurity.com/xc/en/support/product-security/)[security/](https://www.boschsecurity.com/xc/en/support/product-security/)
- Sicherheitshinweise, d. h. eine Liste identifizierter Schwachstellen und Lösungsvorschläge: [https://www.boschsecurity.com/xc/en/support/product-security/](https://www.boschsecurity.com/xc/en/support/product-security/security-advisories.html) [security-advisories.html](https://www.boschsecurity.com/xc/en/support/product-security/security-advisories.html)

Bosch übernimmt keinerlei Haftung für Schäden, die durch Produkte entstehen, die mit veralteten Softwarekomponenten in Betrieb genommen wurden.

# **2 Einführung**

### **2.1 Über das Besuchermanagement von Bosch**

<span id="page-5-1"></span><span id="page-5-0"></span>Visitor Management, im Folgenden bezeichnet als VisMgmt, ist ein browserbasiertes Softwaretool, das mit den Zutrittskontrollsystemen von Bosch zusammenarbeitet. Er verwaltet die Besuche an Standorten mit Zutrittskontrolle. Das beinhaltet auch die Zeitplanung der Besuche, berufliche Informationen zu den Besuchern samt zugehöriger Dokumente oder Verträge sowie die Zuweisung von temporären Zugangsberechtigungen. Die Benutzeroberfläche ist anpassbar und jeder Anwender kann spontan und ohne sich abzumelden die Sprache wechseln.

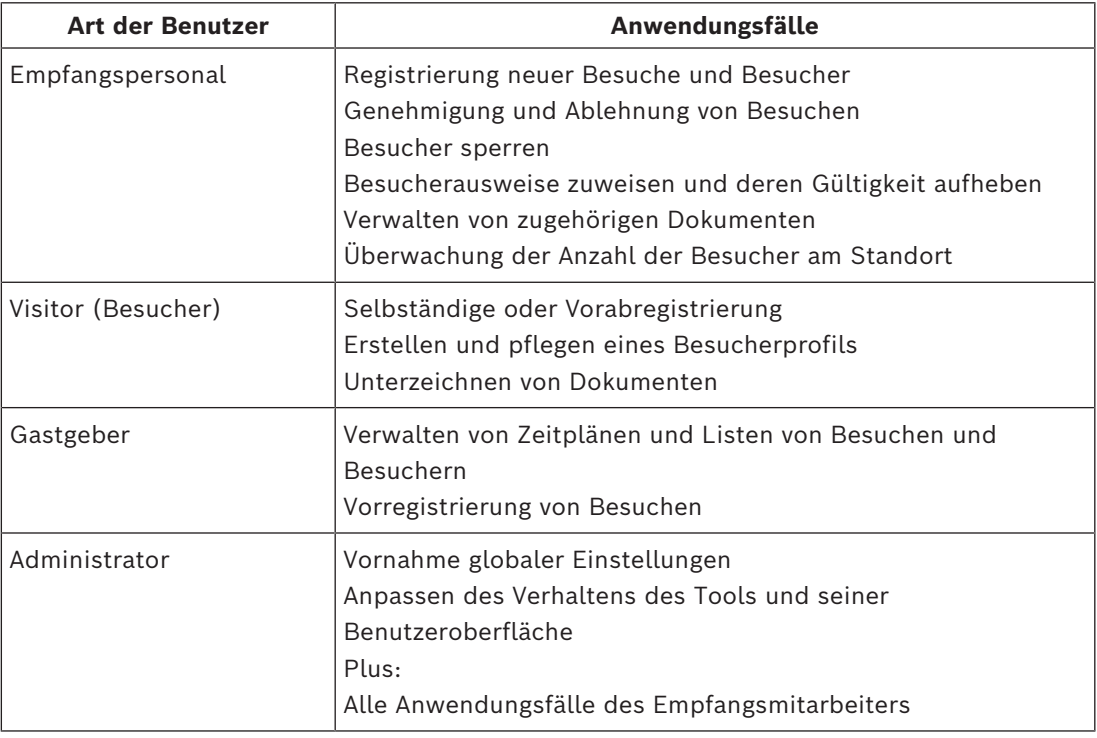

Die hauptsächlichen Nutzer und ihre jeweiligen Anwendungsfälle sind:

### **2.2 Über Mobile Access**

<span id="page-5-2"></span>Mobile Access ist eine Zutrittskontrolle von Personen mit Hilfe von virtuellen Anmeldedaten, die auf einem mobilen Gerät, z. B. dem Smartphone der Person, gespeichert sind. Die virtuellen Anmeldedaten werden im primären Zutrittskontrollsystem [\(ACS](#page-64-2)) verwaltet.

- Die Bediener des ACS generieren diese virtuellen Berechtigungen, weisen sie zu und senden sie über eine entsprechende Webanwendung an Personen.
- Die Inhaber mobiler Anmeldedaten bedienen die Zutrittskontrollleser über Bluetooth von einer Mobile Access-App auf ihren mobilen Geräten aus.
- Installationstechniker von Mobile Access konfigurieren Zutrittskontrollleser über Bluetooth mit einer speziellen Setup-App auf ihren mobilen Geräten.
- <span id="page-5-3"></span>– Das System speichert keine persönlichen Daten auf mobilen Geräten.

### **2.3 Zielgruppen**

- Einrichter und Administratoren Visitor Management
- Die wichtigsten Nutzertypen in Visitor Management

### **2.4 Verwenden dieser Dokumentation**

- <span id="page-6-0"></span>– Verwenden Sie die **Suchfunktion** Ihrer Hilfeanzeige, um relevante Inhalte zu finden.
- Die Abschnitte zur **Systemübersicht, Installation** und **Konfiguration** sind hauptsächlich für Systemadministratoren von Interesse.
- Die Abschnitte zum **Betrieb** sind hauptsächlich für Systembenutzer relevant.

**3 Systemübersicht und Topologie**

<span id="page-7-0"></span>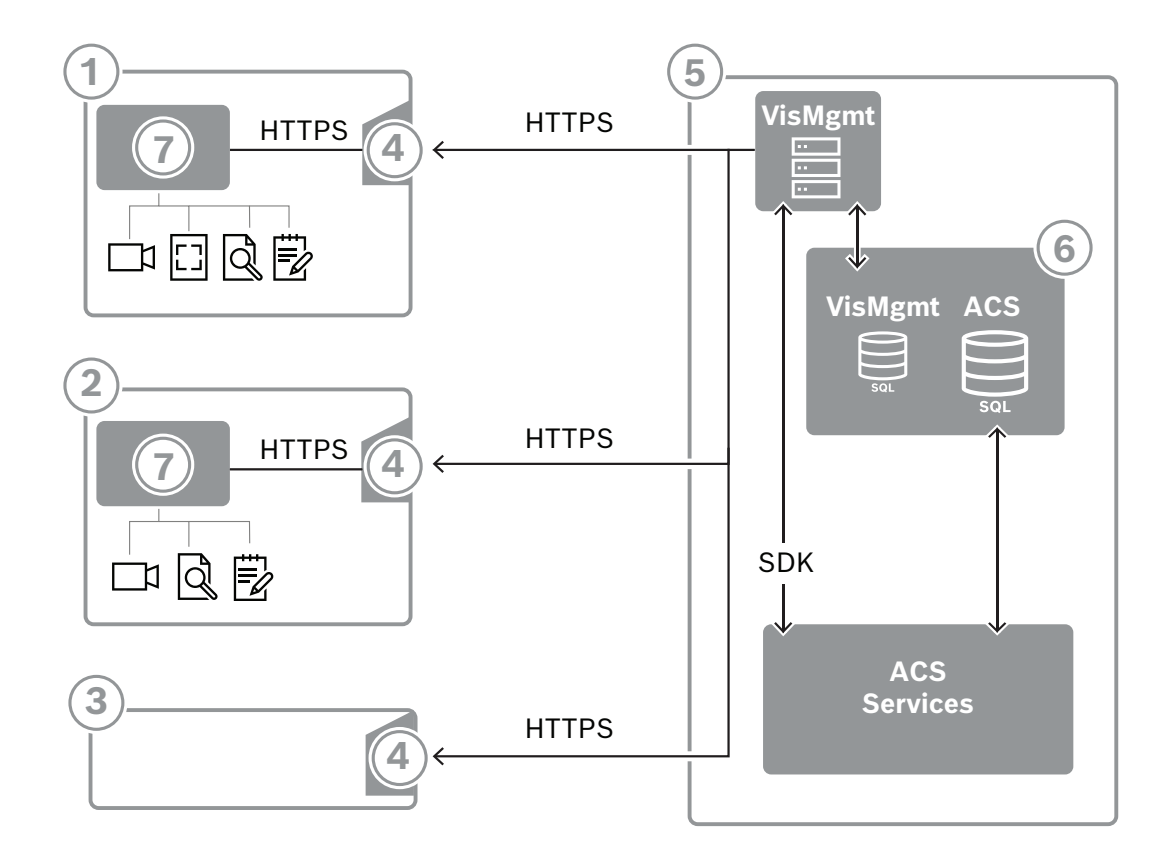

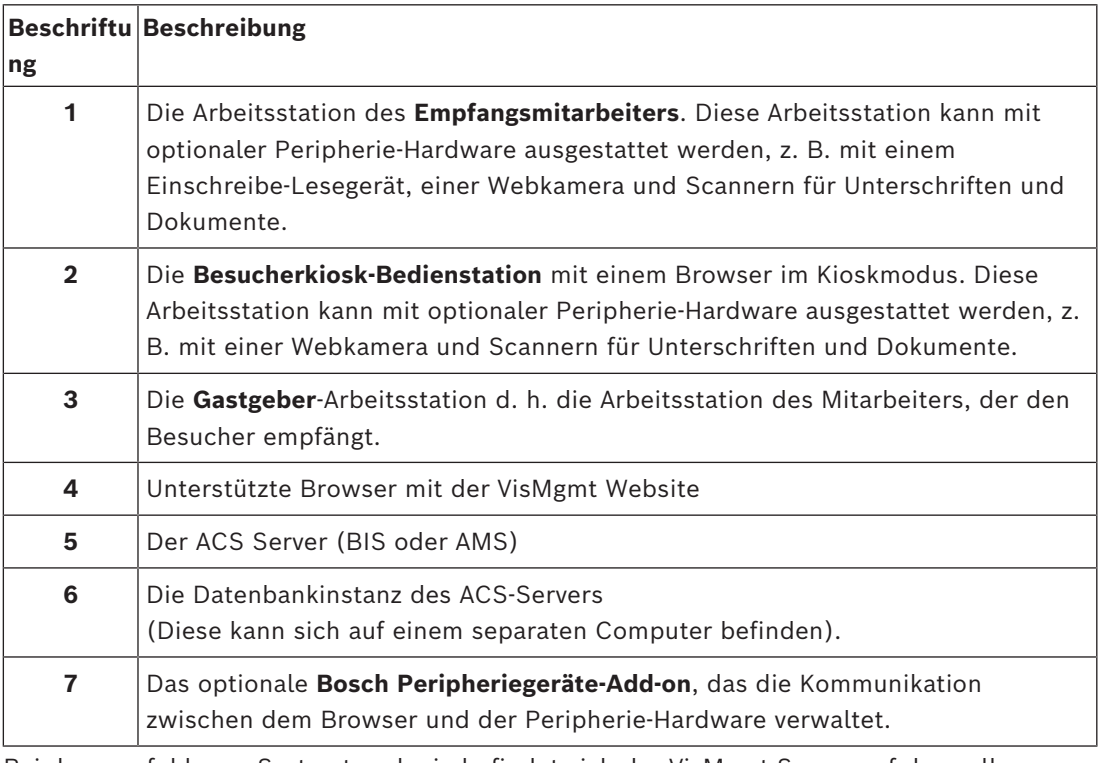

Bei der empfohlenen Systemtopologie befindet sich der VisMgmt Server auf demselben Computer wie der des Haupt-Zutrittskontrollsystems und seine Datenbank auf derselben Datenbankinstanz.

Das Bosch Peripheriegeräte-Add-on wird nur auf den Arbeitsstationen installiert, die Zugriff auf Peripheriegeräte benötigen.

Die Gastgeber-Bedienstation erfordert in der Regel nur einen Browser-Zugriff auf den VisMgmt Server.

### **4 Installieren und Deinstallieren**

### **4.1 Software- und Hardwareanforderungen**

<span id="page-9-1"></span><span id="page-9-0"></span>Sie installieren den VisMgmt Server auf demselben Computer wie das Haupt-Zutrittskontrollsystem. Es gelten dieselben Software- und Hardwareanforderungen. Wenn das Haupt-Zutrittskontrollsystem noch nicht installiert wurde, müssen Sie es zuerst installieren, bevor Sie Visitor Management installieren.

Bei der ersten Installation oder bei Aktualisierungen sollte die Installationsreihenfolge wie folgt sein:

- 1. Haupt-Zutrittskontrollsystem Access Management System.
- 2. Credential Management und/oder Visitor Management.
- 3. Mobile Access.

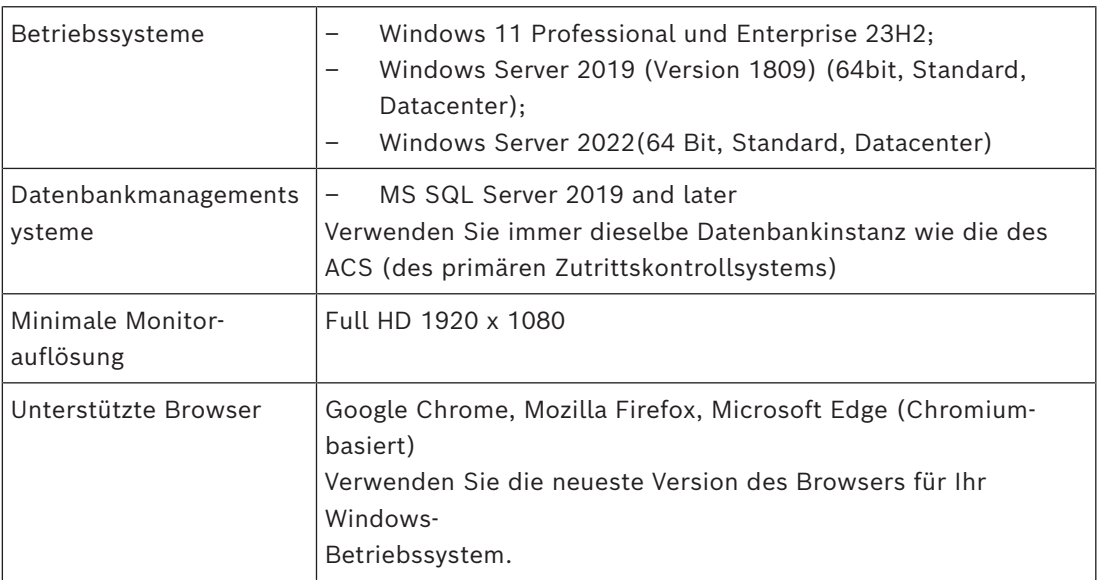

### **Serveranforderungen**

### **Anforderungen für das Bosch Peripheriegeräte-Add-on**

Das **Bosch Peripheriegeräte-Add-on** ist das Programm, das die elektronische Kommunikation zwischen dem Browser und Peripheriegeräten wie Einschreibeleser, Webkamera, Unterschriftenscanner und Dokumentenscanner übernimmt. Der Client-Computer ist der Computer, der physisch mit der Peripherie-Hardware verbunden

ist. Auf ihm läuft auch der Browser, der die Verbindung zum VisMgmt-Server herstellt. Auch wenn die Peripheriegeräte für die Installation nicht strikt erforderlich sind, werden Sie dennoch dringend empfohlen, da sie die Effizienz des Registrierungsprozesses für Besucher erheblich erhöhen.

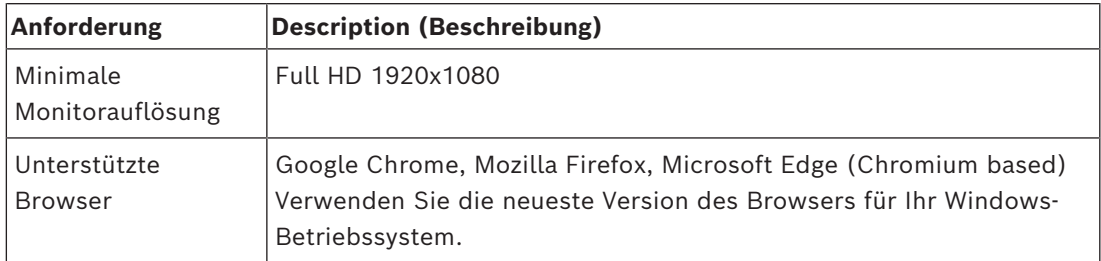

### **4.1.1 Das Haupt-Zutrittskontrollsystem**

### <span id="page-10-0"></span>**Ohne Mobile Access**

Wenn Mobile Access nicht erforderlich ist, funktioniert VisMgmt Version 5.5 mit den folgenden Zutrittskontrollsystemen von Bosch:

– Access Management System (AMS) Versionen 5.5 und höher

### **Mit Mobile Access**

Wenn Mobile Access als Zusatzlizenz ausgewählt wird, funktioniert VisMgmt Version 5.5 mit den folgenden Bosch Zutrittskontrollsystemen:

– Access Management System (AMS) Versionen 5.5 (enthält eine Mobile Access-Erweiterung) und neuer

Vervollständigen und überprüfen Sie die Installation des Haupt-Zutrittskontrollsystems gemäß der zugehörigen Installationsanleitung, bevor Sie mit der Installation von VisMgmt fortfahren.

### **4.1.2 Eine Datenbankinstanz zum Hosten der Besuchermanager-Datenbank**

<span id="page-10-1"></span>Bei der Installation des Haupt-Zutrittskontrollsystems wird eine Datenbankinstanz erstellt, die Sie als Gastgeber für die VisMgmt-Datenbank, dbVisitorManagement, verwenden können.

Der Standardname dieser Instanz variiert je nach ACS

- Für AMS lautet der Name ACE
- Für BIS ACE lautet der Name BIS\_ACE

### **4.1.3 Ein eigener Benutzer für den lokalen Datenbankzugriff**

<span id="page-10-2"></span>Der Benutzer VMUsergreift im Namen der VisMgmt-Anwendung auf die Besuchermanager-Datenbank zu.

Das VisMgmt-Server-Installationsprogramm erstellt den Windows-Benutzer VMUser auf dem VisMgmt-Server.

### **4.1.4 Ein dedizierter Benutzer für den Remote-Datenbankzugriff**

<span id="page-10-3"></span>Wenn VisMgmt eine Datenbank auf einem entfernten Datenbankserver verwenden soll, erstellen und konfigurieren Sie den VMUser-Benutzer in Windows und auf dem SQL-Server wie unten beschrieben.

WICHTIG: Führen Sie die VisMgmt-Installation nicht aus, bevor Sie diesen Vorgang abgeschlossen haben.

- 1. Legen Sie auf dem entfernten Datenbankserver einen Windows-Benutzer mit den folgenden Einstellungen an:
- **Benutzername** (Groß‑ und Kleinschreibung wird berücksichtigt): VMUser
- **Kennwort**: Legen Sie das Kennwort entsprechend den Sicherheitsrichtlinien fest, die für alle Computer gelten. Notieren Sie sie sorgfältig, da sie für die VisMgmt-Installation benötigt wird.
- **Mitglied von Gruppe**: Administrators
- **Benutzer muss Kennwort bei der nächsten Anmeldung ändern**: NO
- **Benutzer kann Kennwort nicht ändern**: YES
- **Kennwort läuft nie ab**: YES
- **Anmeldung als Service**: YES

### – **Konto ist deaktiviert**: NO

(Fügen Sie VMUser als Login hinzu, um den SQL-Server fernzusteuern)

- 1. SQL Management Studio öffnen
- 2. Mit der Remote-SQL-Instanz verbinden
- 3. Zu **Sicherheit** > **Login** navigieren
- 4. Hinzufügen des VMUser-Benutzers mit der Serverrolle sysadmin

Wenn Sie später die VisMgmt-Installation auf dem VisMgmt-Server ausführen, wählen Sie die Option für den **Remote-Datenbankserver**-Computer und geben das Kennwort ein, das Sie oben für VMUser definiert haben.

### **4.1.5 Ein dedizierter Nutzer im Haupt-Zutrittskontrollsystem**

<span id="page-11-0"></span>1. Erstellen Sie im Haupt-Zutrittskontrollsystem einen Benutzer mit **unbegrenzter API-Nutzung**.

Ausführliche Anweisungen finden Sie im Kapitel **Benutzer-/Bedienerprofile zuweisen** des Bedienungshandbuchs zum Haupt-Zutrittskontrollsystem.

- 2. Wenn Sie BIS ACE verwenden, melden Sie sich einmal mit diesem Benutzer beim BIS Classic- oder Smart-Client an, um das Kennwort festzulegen.
- 3. Achten Sie sorgfältig auf den Benutzernamen und das Passwort, da diese vom VisMgmt Installationsassistenten benötigt werden.

### **4.2 Installieren des Servers**

<span id="page-11-1"></span>Starten Sie das Setup-Programm erst, wenn alle Softwareanforderungen erfüllt sind. Bei Verwendung von AMS , Visitor Management, Credential Management und Mobile Access in einer Unternehmensnetzwerkumgebung wird die Verwendung von Zertifikaten empfohlen, die von einer Unternehmens-CA (Zertifizierungsstelle) ausgestellt werden. Zertifikate sollten vor der Installation all dieser Backend-Systeme ausgestellt werden. Weitere Informationen finden Sie im Abschnitt *Verwenden von benutzerdefinierten Zertifikaten* im AMS Installationshandbuch.

### **4.2.1 Ausführen des Setup-Programms für den Server**

- <span id="page-11-2"></span>1. Führen Sie auf dem gewünschten VisMgmt Server BoschVisitorManagementServer.exe als Administrator aus.
- 2. Klicken Sie auf **Weiter**, um das Standard-Installationspaket zu akzeptieren.
- 3. Wenn Sie mit dem Endbenutzer-Lizenzvertrag (EULA) einverstanden sind, akzeptieren Sie ihn und klicken Sie auf **Weiter**.
- 4. Wählen Sie den Zielordner für die Installation aus. Es wird empfohlen, den Standardordner zu verwenden.
- Auf dem Bildschirm **SQL-Serverkonfiguration**
- 5. Wählen Sie aus, ob Sie die Datenbank auf der lokalen SQL-Server-Instanz erstellen möchten, die sich auf der Datenbankinstanz auf dem VisMgmt Server befindet, oder auf einem Remote-Datenbank-Servercomputer.
	- **Hinweis:** Wenn Sie einen Remote-Datenbankserver auswählen, werden Sie vom Setup-Programm aufgefordert, das Passwort zu VMUser einzugeben, dem Administratorbenutzer, den Sie auf dem Remote-Datenbankserver eingerichtet haben (siehe Abschnitt "Softwarevoraussetzungen").

6. Überprüfen Sie die Werte für die folgenden Parameter und ändern Sie sie gegebenenfalls:

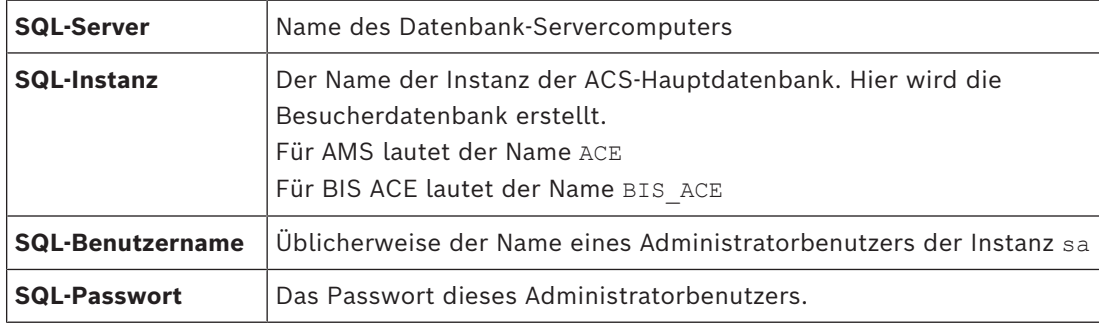

7. Klicken Sie auf **Verbindung testen**, um zu prüfen, ob die Datenbankinstanz mit den eingegebenen Parameterwerten erreicht werden kann. Überprüfen Sie die Parameter erneut, falls der Test fehlschlägt.

- 8. Klicken Sie zum Fortfahren auf **Weiter**
- Auf dem Bildschirm **ACS-Zutrittskonfiguration** (ACS verweist auf das Haupt-Zutrittskontrollsystem, AMS oder ACE)
- 9. Geben Sie Werte für die folgenden Parameter ein:

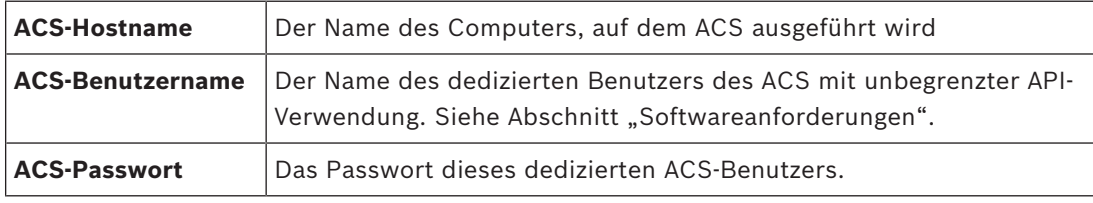

10. Klicken Sie zum Fortfahren auf **Weiter**

– Auf dem Bildschirm **Serverkonfiguration**

- 11. Geben Sie den URI des entsprechenden ACS-Identitätsservers ein:
	- AMS: HTTPS://<Name des ACS-Servers>:44333
	- BIS: HTTPS://<Name des ACS-Servers>/BisIdServer
- 12. Klicken Sie auf **Verbindung testen**, um zu prüfen, ob der Identity Server erreichbar ist.
- 13. Klicken Sie **Weiter**, um auf den Übersichtsbildschirm zu gelangen und klicken Sie anschließend auf **Installieren**, um die Installation des VisMgmt Servers zu starten.
- 14. Fahren Sie den Computer nach der Installation neu hoch.

### **4.2.2 Appsettings JSON-Datei**

<span id="page-12-0"></span>Eine Reihe von Konfigurationsparametern für den VisMgmt Server werden in der folgenden .JSON-Datei gespeichert:

<installation drive>:\Program Files (x86)\Bosch Sicherheitssysteme\ Bosch Visitor Management\appsettings.json

Es ist im Allgemeinen nicht erforderlich, die Standardwerte zu ändern. Aber es kann vorteilhaft sein, die folgenden Parameter im Abschnitt **Einstellungen** der Datei anzupassen. Wenn Sie Parameter anpassen, erstellen Sie zunächst eine Sicherungskopie der Datei. Die Sicherungskopie hilft Ihnen, Änderungen schnell rückgängig zu machen, falls diese eine Fehlfunktion verursachen.

Speichern Sie Ihre Änderungen und starten Sie den VisMgmt Windows-Dienst neu, um die geänderten Parameter anzuwenden. Der Name des Diensts lautet Bosch Visitor Management.

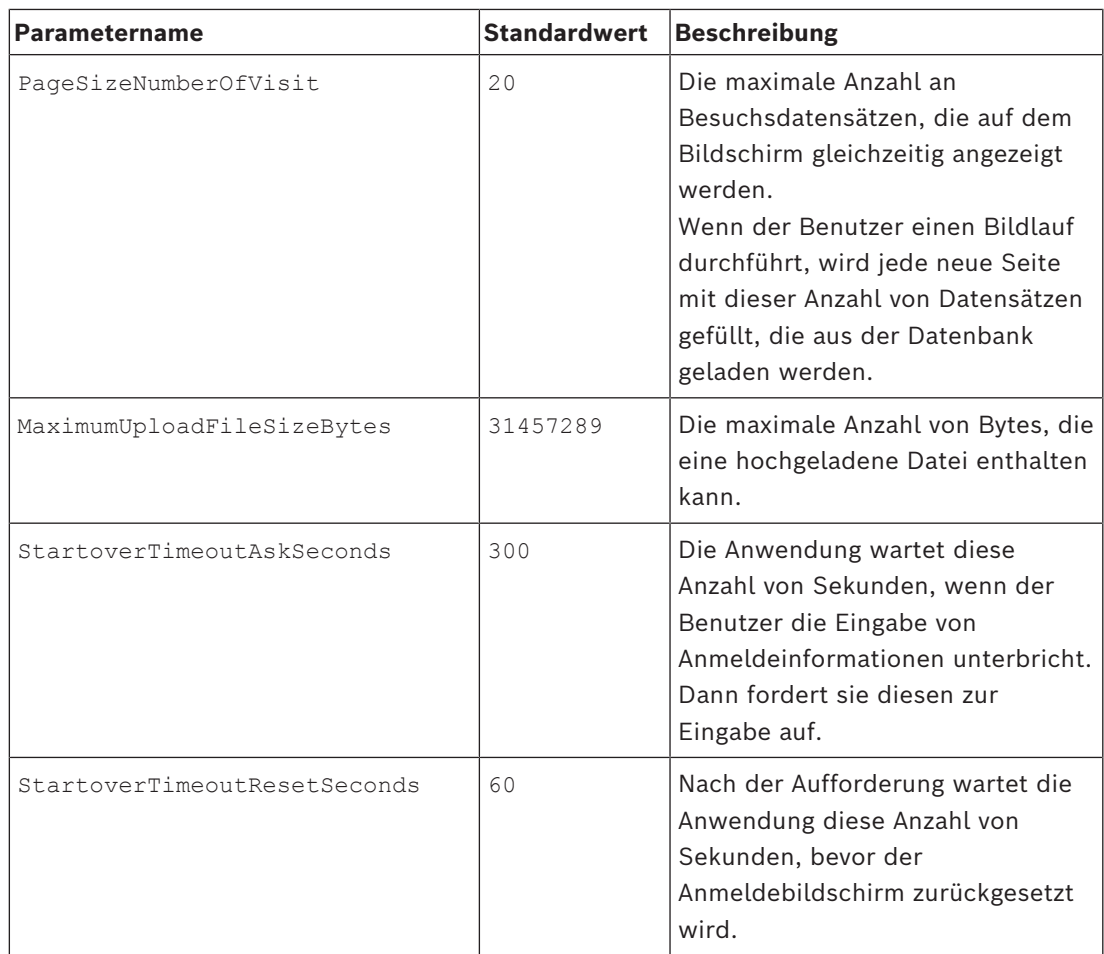

### **4.3 Einrichten des VisMgmt Client-Computers**

<span id="page-13-0"></span>Das Bosch Peripheriegeräte-Add-on kann auf dem Server-Computer installiert werden, wird aber normalerweise auf einem Client-Computer im selben Netzwerk installiert. Kopieren Sie in diesem Fall das HTTPS-Zertifikat vom ACS-Server, und installieren Sie es ebenfalls auf dem Client-Computer. Ziehen Sie dazu die untenstehenden *[Zertifikate für sichere](#page-15-0) [Kommunikation, Seite 16](#page-15-0)* zu Rate.

Das Bosch Peripheriegeräte-Add-on ist die Verbindungssoftware für Geräte wie Einschreibeleser und Scanner. Wenn solche Geräte nicht erforderlich sind, z. B. für den [Gastgeber](#page-64-1)-Benutzer, dann reicht der Browser-Zugang aus, um sich anzumelden und die VisMgmt-Anwendung auszuführen.

Die folgenden Bekanntmachungsleser und Ausweisformate werden unterstützt.

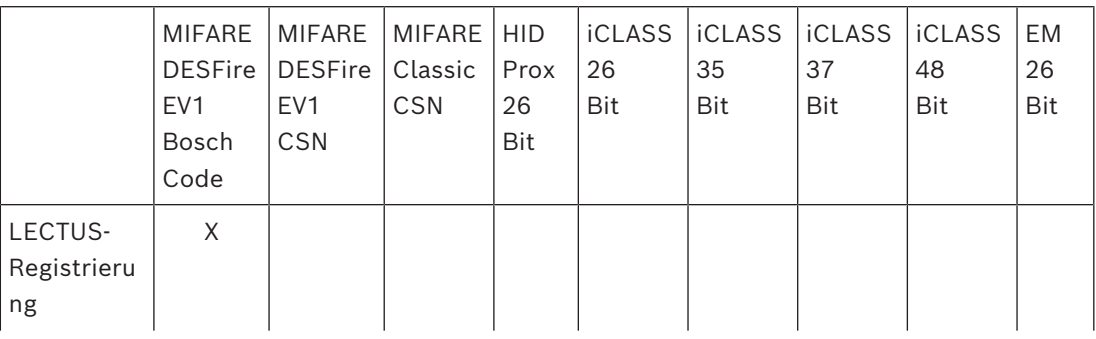

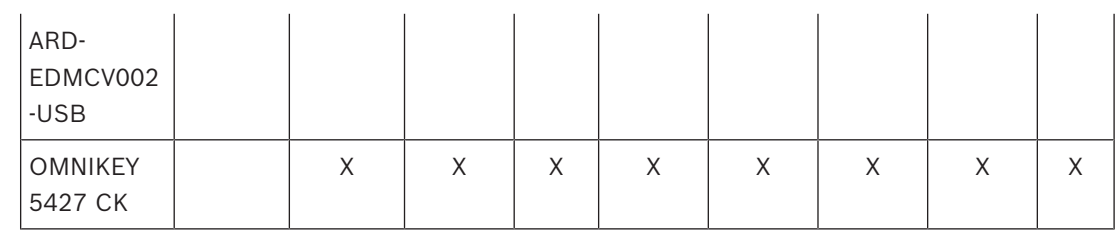

### **Siehe**

*– [Zertifikate für sichere Kommunikation, Seite 16](#page-15-0)*

### **4.3.1 Einrichten des Add-ons für Peripheriegeräte**

<span id="page-14-0"></span>Das Add-on für Peripheriegeräte ist nur auf den Client-Computern erforderlich, die eine Verbindung mit Registrierungslesern, Scannern oder anderen Peripheriegeräten herstellen. Wiederholen Sie das folgende Verfahren auf jedem Client-Computer, der diese Anforderung erfüllt.

- 1. Führen Sie auf dem gewünschten Client-Computer als Administrator BoschPeripheralDeviceAddon.exe vom Installationsmedium aus.
	- Die Kernkomponenten werden aufgeführt, also die Client-Software und die Software für die üblichen Peripheriegeräte. Es wird empfohlen, alle aufgeführten Komponenten zu installieren, selbst wenn die Hardware derzeit nicht verfügbar ist.
- 2. Klicken Sie auf **Weiter**, um die Standard-Installationspakete zu akzeptieren.
- 3. Auf dem Bildschirm **Client-Konfiguration**
- **Installationsverzeichnis:** Übernehmen Sie die Standardeinstellung (empfohlen), oder ändern Sie sie nach Bedarf.
- **COM-Port:**
	- Wenn Sie einen LECTUS Enroll Reader verwenden, geben Sie die Nummer des COM-Ports ein, z. B. COM3, an den der Enroll Reader angeschlossen ist. Überprüfen Sie diesen Wert im Windows-Geräte-Manager.
	- Wenn Sie einen HID OMNIKEY Leser verwenden, lassen Sie dieses Feld leer.
	- Die Kamera, das Signopad und der Dokumentenscanner sind "plug-and-play" und benötigen keinen COM-Port. Klicken Sie auf **Zulassen**, wenn der Browser die Berechtigung zum Herstellen einer Verbindung anfordert.
- **Serveradresse** und **Port:**
	- Geben Sie den Namen aller Server-Computer (standardmäßig mindestens den primären ACS-Server Computer) sowie die Portnummern für alle Backend-Dienste ein, die die Peripheriegeräte steuern müssen.

Klicken Sie in jedem Fall auf **Verbindung testen**, und warten Sie auf Bestätigung. Klicken Sie auf **Hinzufügen**, um weitere Server hinzuzufügen. Klicken Sie auf **Löschen**, um Server zu entfernen.

- Die Standard-Ports für die üblichen Backend-Dienste sind: 5806 für CredMgmt 5706 für VisMgmt
- 4. Klicken Sie auf **Weiter**, um eine Zusammenfassung der zu installierenden Komponenten zu erhalten.
- 5. Klicken Sie auf **Installieren**, um die Installation zu starten.
- 6. Klicken Sie auf **Fertigstellen**, um die Installation abzuschließen.
- 7. Starten Sie den Computer nach der Installation neu.

### **4.3.2 Zertifikate für sichere Kommunikation**

<span id="page-15-0"></span>Für eine sichere Kommunikation zwischen dem Browser auf dem Client-Rechner und dem ACS-Server kopieren Sie das folgende Zertifikat vom ACS-Server auf die Client-Computer. Verwenden Sie ein Konto mit Windows-Administratorrechten, um es zu installieren. Der übliche Pfad zum Zertifikat lautet:

– <Installationslaufwerk>:

\Bosch Sicherheitssysteme\Access Management System\Certificates\Bosch Security System Internal CA - BISAMS.cer

**Hinweis:** Starten Sie nach dem Zertifikatsrollout entweder das Mobile Access-Backend oder den Bosch Credential Management Service und den Bosch Visitor Management Service neu. **Übersicht der Zertifikatsübertragungen**

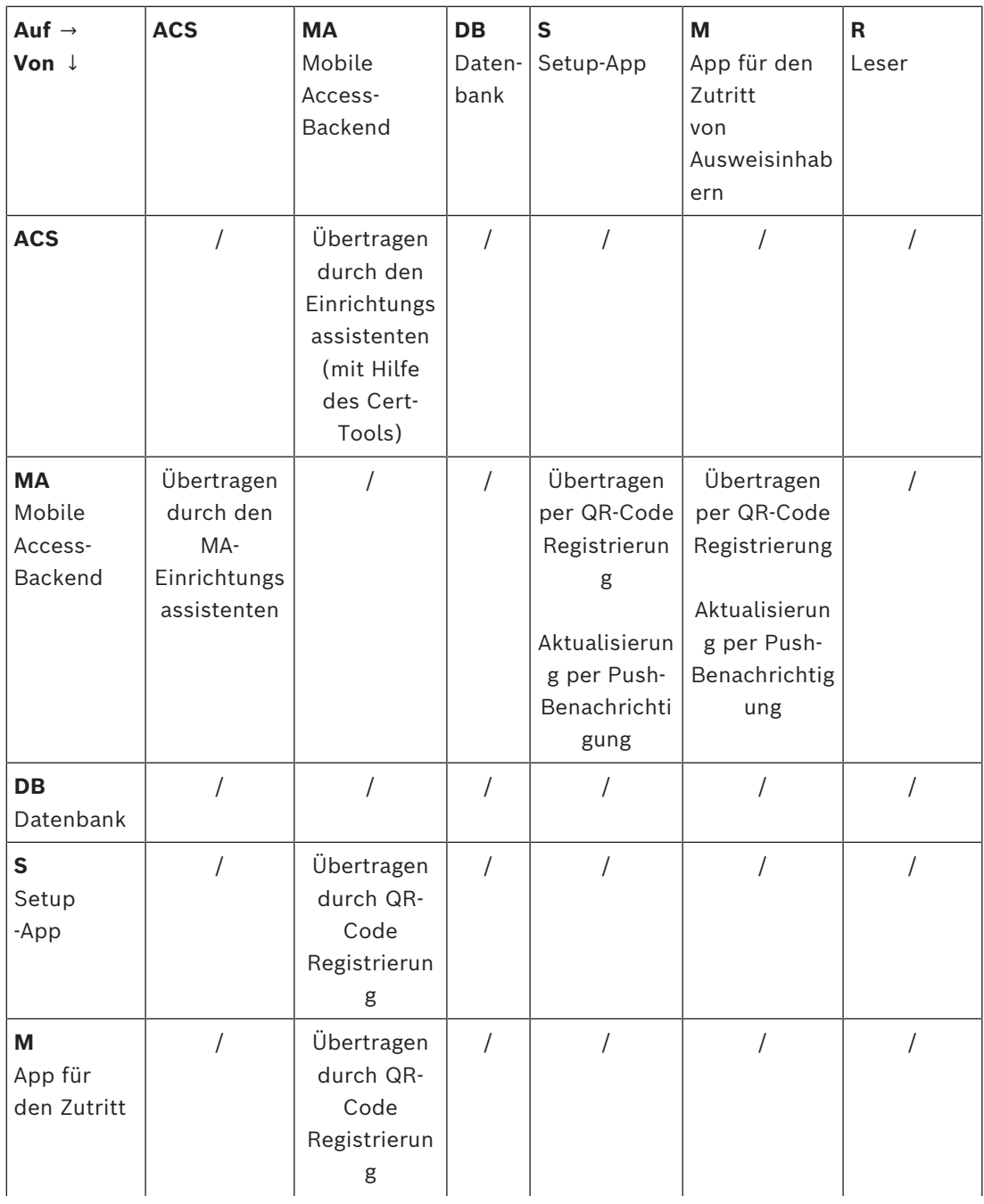

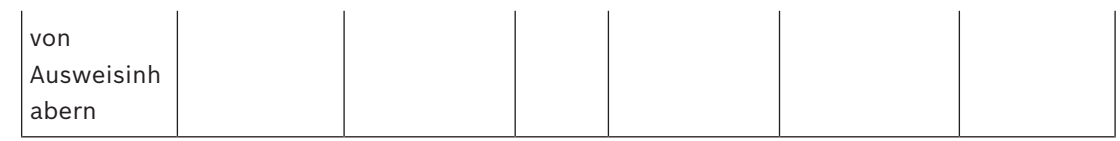

### **4.3.2.1 Zertifikate für den Firefox-Browser**

Sie können diesen Abschnitt ignorieren, wenn Sie nicht den Firefox-Browser verwenden.

Der Firefox-Browser geht mit Stammzertifikaten anders um: Firefox konsultiert nicht den Windows-Zertifikatspeicher für vertrauenswürdige Stammzertifikate. Stattdessen verwaltet jedes Browserprofil seinen eigenen Stammzertifikatspeicher. Weitere Einzelheiten finden Sie unter <https://support.mozilla.org/en-US/kb/setting-certificate-authorities-firefox> Auf dieser Webseite finden Sie auch Anweisungen, wie Sie Firefox zwingen können, den Windows-Zertifikatspeicher für alle Benutzer zu verwenden.

Alternativ können Sie auch die Standardzertifikate wie unten beschrieben importieren. Hinweis:

- Sie müssen die Zertifikate für jeden Benutzer und jedes Firefox-Profil importieren.
- Das unten beschriebene Serverzertifikat ist das Standardzertifikat, das bei der Installation erstellt wird. Wenn Sie Ihr eigenes Zertifikat bei einer Zertifizierungsstelle erworben haben, können Sie dieses stattdessen verwenden.

#### **Importieren von Zertifikaten in den Firefox-Zertifikatspeicher**

Um von Firefox auf dem Client-Computer auf den ACS-Server zuzugreifen, können Sie das folgende Standardzertifikat vom Server importieren:

– <Installationslaufwerk>:

\Bosch Sicherheitssysteme\Access Management System\Certificates\Bosch Security System Internal CA - BISAMS.cer

Für BIS ACE können Sie das Zertifikat auch über das Internet herunterladen:

– HTTP://<Hostname>/<Hostname>.cer

**Peripheriegeräte:** Für den Zutritt auf ein angeschlossenes Peripheriegerät, z. B. einen Dokumenten- oder Unterschriftenscanner, von Firefox auf dem Client-Computer aus, können Sie das Standardzertifikat verwenden. Sie finden es auf dem Client-Computer an folgender Stelle:

<Installationslaufwerk>:\Program Files (x86)\Bosch Sicherheitssysteme\ Bosch Peripheral Device Addon\BoschAcePeripheralDeviceAddonHardware CA.cer

### **Verfahren (für jedes Zertifikat und Firefox-Profil wiederholen):**

Gehen Sie auf dem Client-Computer wie folgt vor, um die benötigten Zertifikate zu installieren:

- 1. Suchen Sie das Zertifikat, das Sie installieren möchten.
- 2. Öffnen Sie den Firefox-Browser und geben Sie about:preferences in die Adressleiste ein.
- Eine Optionsseite wird geöffnet.
- 3. Geben Sie in das Feld **Suchen in Optionen** certificate ein
- Auf der Seite wird die Schaltfläche **Zertifikate anzeigen** angezeigt.
- 4. Klicken Sie auf die Schaltfläche **Zertifikate anzeigen**.
- Das Dialogfeld **Zertifikatsmanager** wird mit mehreren Registerkarten geöffnet
- 5. Wählen Sie die Registerkarte **Behörden**.
- 6. Klicken Sie auf **Importieren** ...
- Es öffnet sich ein Dialogfeld zur Auswahl des Zertifikats.
- 7. Wählen Sie das in Schritt 1 gefundene Zertifikat aus, und klicken Sie auf **Öffnen**.
- Das Dialogfeld **Zertifikat herunterladen** wird geöffnet.
- 8. Wählen Sie die Option **Dieser CA zur Identifizierung von Websites vertrauen** und klicken Sie auf **OK**.
- Das Dialogfeld **Zertifikat herunterladen** wird geschlossen.
- 9. Klicken Sie im Dialogfeld **Zertifikatsmanager** auf **OK**.
- Der Vorgang des Zertifikatsimports ist abgeschlossen.

### **4.3.2.2 Zertifikate für den Chrome-Browser**

Sie können diesen Abschnitt ignorieren, wenn Sie nicht den Chrome-Browser verwenden. In den Release Notes des [ACS](#page-64-2) finden Sie Informationen zur Änderung der Handhabung von Zertifikaten im Chrome Browser.

So installieren Sie ein Zertifikat im Chrome-Browser unter Microsoft Windows:

- 1. Laden Sie die Zertifikatsdatei herunter.
- 2. Gehen Sie zur Einstellungsseite von Chrome (chrome://settings) und klicken Sie auf **Erweitert**.
- 3. Klicken Sie unter **Privatsphäre und Sicherheit** auf **Zertifikate verwalten**
- 4. Klicken Sie auf der Registerkarte **Ihre Zertifikate** auf **Importieren**, um den Zertifikat Installationsvorgang zu starten:
- Ein Zertifikatimport-Assistent wird angezeigt.
- 5. Wählen Sie die Zertifikatsdatei aus, und schließen Sie den Assistenten ab.
- 6. Das installierte Zertifikat wird auf der Registerkarte **Vertrauenswürdige Stammzertifizierungsstellen** angezeigt.

### **4.3.2.3 Installieren der Mobile Access-Apps**

### <span id="page-17-0"></span>**Einführung**

Bosch bietet die folgenden Apps für Mobile Access

- Bosch Mobile Access: Eine Ausweisinhaber-App zum Speichern virtueller Anmeldedaten und zur Übertragung über Bluetooth an die Leser, die für Mobile Access konfiguriert sind. Ein solcher Leser gewährt oder verweigert dann den Zutritt, je nachdem, ob eine der gespeicherten Anmeldedaten der App für ihn gültig ist.
- Bosch Setup Access: Eine Installations-App zum Scannen und Konfigurieren der Leser über Bluetooth.

Autorisierte Bediener von Visitor Management und Credential Management können virtuelle Berechtigungen sowohl für Ausweisinhaber- als auch für Installer-Apps senden.

Solange die Ausweisinhaber-App läuft und Bluetooth auf dem mobilen Gerät aktiviert ist, können Sie sie wie einen physischen Ausweis verwenden. Es ist nicht erforderlich, Befehle über die App zu erteilen oder gar den Bildschirm zu entsperren.

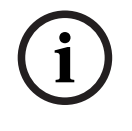

### **Hinweis!**

WICHTIG: Betreiben Sie die Ausweisinhaber- und die Installer-App nicht gleichzeitig. Stellen Sie sicher, dass niemand die Installer-App verwendet, wenn die Ausweisinhaber-App in Gebrauch ist, und umgekehrt.

### **Vorgehensweise**

Die Apps für Bosch Mobile Access können in den App-Stores von Google und Apple heruntergeladen und wie gewohnt installiert werden. Ihre Namen in den App Stores sind:

- Bosch Mobile Access
- Bosch Setup Access

### **4.3.3 Appsettings JSON-Datei**

<span id="page-18-0"></span>Eine Reihe von Konfigurationsparametern für den VisMgmt-Client-Computer sind in der folgenden .JSON-Datei gespeichert:

<Installationslaufwerk>:\Program Files (x86)\Bosch Sicherheitssysteme\ Bosch Visitor Management\appsettings.json

Es ist im Allgemeinen nicht erforderlich, die Standardwerte zu ändern. Aber es kann vorteilhaft sein, die folgenden Parameter im Abschnitt **AppSettings** der Datei anzupassen. Speichern Sie Ihre Änderungen und starten Sie den VisMgmt Windows-Dienst neu, um die geänderten Parameter anzuwenden. Der Name des Diensts lautet

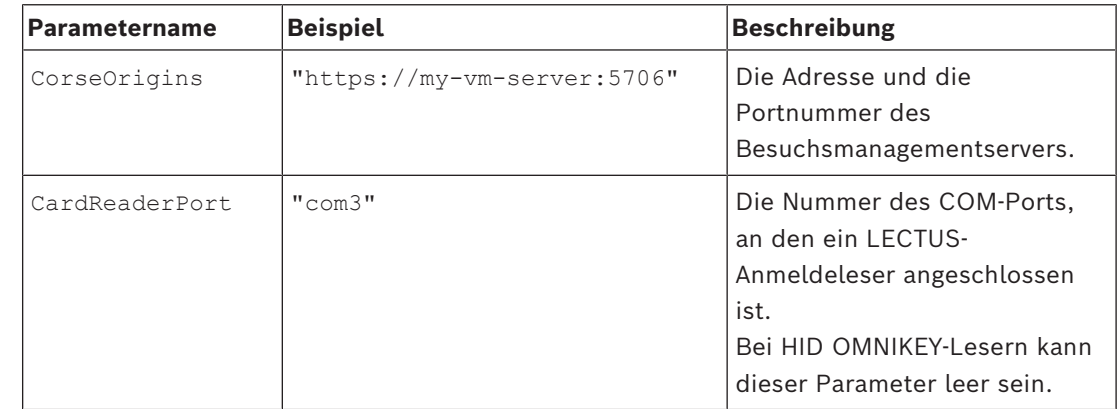

Bosch Ace Visitor Management Client

### **4.4 Überprüfen der Server-Installation**

<span id="page-18-1"></span>Öffnen Sie auf einem Computer im gleichen Netzwerk mit einem der unterstützten Browser die folgende URL:

https://<VisMgmt server computer>:5706/main

Wenn der Server ausgeführt wird, wird die Anmeldeseite der Anwendung angezeigt.

### **4.5 Installieren von Mobile Access**

### <span id="page-18-2"></span>**Einführung**

Der Mobile Access-Backend-Dienst bietet [Mobile Access](#page-64-3)-Funktionen sowohl für Credential Management als auch für Visitor Management.

Verwenden Sie unbedingt die neueste Version des Zutrittskontrollsystems und des Mobile Access-Backends.

**HINWEIS:** Wenn Sie sowohl CredMgmt als auch VisMgmt verwenden, müssen Sie Mobile Access nur einmal installieren.

- Sie können es auf demselben Server wie das ACS (gemeinsame Installation) oder auf einem separaten Server (verteilte Installation) installieren.
- Sie können es so installieren, dass es entweder eine lokale oder eine Remote-Datenbank verwendet.

### **Erreichbarkeit des Mobile Access Backend-Dienstes**

Der Mobile Access-Backend Dienst muss für die mobilen Endgeräte ständig erreichbar sein. Aus Sicherheitsgründen ist es sehr unwahrscheinlich, dass mobile Geräte Netzzugang zu einem ACS-Server haben. Daher wird eine verteilte Installation empfohlen. Dadurch können Sie den Mobile Access-Dienst auf einem weithin verfügbaren "Cloud"-Server ausführen.

### **4.5.1 Überblick über Installation, Konfiguration und Verwendung**

<span id="page-19-0"></span>Für Mobile Access müssen mehrere Komponenten zusammenarbeiten. Wir führen hier die einzelnen Phasen auf und beschreiben ihre jeweiligen Voraussetzungen und Verfahren in den folgenden Abschnitten dieses Kapitels:

### **Einrichten des ACS-Servers**

1. Ein [ACS](#page-64-2) ist installiert, lizenziert und läuft mit einem permanenten Stammzertifikat und kompatiblen Zutrittslesern. Darin werden Bediener mit Berechtigungen zur Verwaltung von Mobile Access definiert.

### **Mobile Access einrichten**

- 1. Ein Systemadministrator installiert eine oder beide der Webanwendungen, die Mobile Access verwenden, entweder Credential Management oder Visitor Management auf dem ACS.
- 2. Ein Systemadministrator installiert das Mobile Access-Backend.
- 3. Ein Systemadministrator aktiviert Mobile Access in den Webanwendungen, die installiert sind.

### **Einrichten des Lesers.**

- 1. Ein Systemadministrator (eine Person, die berechtigt ist, Mobile Access-Leser zu konfigurieren) erstellt in der CredMgmt-Anwendung einen Installationstechniker.
- 2. Der Installationstechniker lädt die Installer-App ("Setup Access") über den üblichen öffentlichen App Store des Geräts auf sein Mobilgerät herunter.
- 3. Ein Systemadministrator sendet eine Einladung an den vorgesehenen Installationstechniker.
- 4. Der Installationstechniker nimmt die Einladung in der Installer-App an. Mit dieser Einladung wird der Installationstechniker ermächtigt, Zutrittsleser für Mobile Access zu konfigurieren.
- 5. Das Installationsprogramm konfiguriert die Leser mit Hilfe der Installer-App.

#### **Mobile Access verwenden**

- 1. Berechtigungsinhaber, die zur Nutzung von Mobile Access berechtigt sind, laden die Berechtigungsinhaber-App ("Mobile Access") aus dem üblichen öffentlichen App-Store des Geräts auf ihr mobiles Gerät herunter.
- 2. CredMgmt und/oder VisMgmt Bediener senden mobile Berechtigungen per QR-Code oder E-Mail an die berechtigten Berechtigungsinhaber.
- 3. Die Berechtigungsinhaber lesen den QR-Code oder die E-Mail in ihrer Berechtigungsinhaber-App ("Mobile Access"). Dadurch kann ihr mobiles Gerät als physischer Ausweis fungieren, wenn die App ausgeführt wird.

### **4.5.2 Hardware-Voraussetzungen für Mobile Access**

<span id="page-20-0"></span>Mobile Access erfordert Zutrittsleser mit einem [BLE-](#page-64-4)Modul. Die folgenden Bosch-Leser sind geeignet:

ARD-SELECT -BOM, -WOM, -BOKM, -WOKM

- B und W stehen für die Farbe, schwarz oder weiß
- O bedeutet [OSDP](#page-64-5)
- K steht für das Vorhandensein eines Tastenfeldes
- M steht für die Eignung für Mobile Access

### **4.5.3 Voraussetzungen für die Konfiguration von Mobile Access**

### <span id="page-20-1"></span>**Dedizierter Benutzer für eine Remote-Datenbank (wenn Sie eine entfernte Datenbank verwenden)**

Wenn Mobile Access eine Datenbank auf einem Remote-Datenbankserver verwenden soll, erstellen und konfigurieren Sie einen Administratorbenutzer mit dem Namen MAUser auf diesem Remote-Server, sowohl in Windows als auch auf dem SQL-Server. Wählen Sie bei der unten beschriebenen Einrichtung die Option für den Remote-Datenbankserver und geben Sie das Passwort ein, das Sie für MAUser festgelegt haben.

WICHTIG: Führen Sie die Mobile Access-Installation nicht aus, bevor Sie diesen Vorgang abgeschlossen haben.

### **Vorgehensweise**

- 1. Erstellen Sie auf dem Remote-Datenbankserver einen Domänen-Windows-Benutzer in derselben Domäne wie der [ACS](#page-64-2) . Verwenden Sie die folgenden Einstellungen:
- **Benutzername** (beim Benutzernamen wird zwischen Groß- und Kleinschreibung unterschieden): <ACS-Domäne>\MAUser
- **Kennwort**: Legen Sie das Kennwort entsprechend den Sicherheitsrichtlinien fest, die für alle Computer gelten. Notieren Sie sie sorgfältig, da sie für die Mobile Access-Installation benötigt wird.
- **Benutzer muss Kennwort bei der nächsten Anmeldung ändern**: NO
- **Benutzer kann Kennwort nicht ändern**: YES
- **Kennwort läuft nie ab**: YES
- **Anmeldung als Service**: YES
- **Konto ist deaktiviert**: NO

Fügen Sie dann MAUser als Login für den SQL Server wie folgt hinzu:

- 1. SQL Management Studio öffnen
- 2. Mit der Remote-SQL-Instanz verbinden
- 3. Zu **Sicherheit** > **Login** navigieren
- 4. Wählen Sie im Fensterbereich **Seite auswählen** die Option **Allgemein**
- 5. Wählen Sie MAUser als Benutzer
- 6. Wählen Sie im Fensterbereich **Seite auswählen** die Option **Serverrollen**
- 7. Aktivieren Sie die Kontrollkästchen public und dbcreator

### **Ein dedizierter Benutzer für die lokale Datenbank (nur wenn Sie eine lokale Datenbank verwenden)**

Der Benutzer MAUser greift stellvertretend für die Mobile Access-Anwendung auf die ACS-Datenbank zu.

Sie müssen diesen Benutzer NICHT anlegen, wenn Sie eine lokale Datenbank verwenden. Das Mobile Access-Setup-Programm erstellt automatisch einen Windows-Benutzer MAUser auf dem ACS-Server.

### **4.5.4 Verfahren für die Installation an einem Ort**

<span id="page-21-0"></span>**Co-located Installation** bedeutet, dass der Mobile Access-Backend-Dienst auf demselben Server läuft wie der ACS.

**Verteilte Installation** bedeutet, dass der Mobile Access-Backend-Dienst auf einem anderen Server läuft, zum Beispiel auf einem "Cloud-Server".

Für die Option der verteilten Installation lesen Sie bitte den nächsten Abschnitt **Vorgehensweise bei der verteilten Installation**.

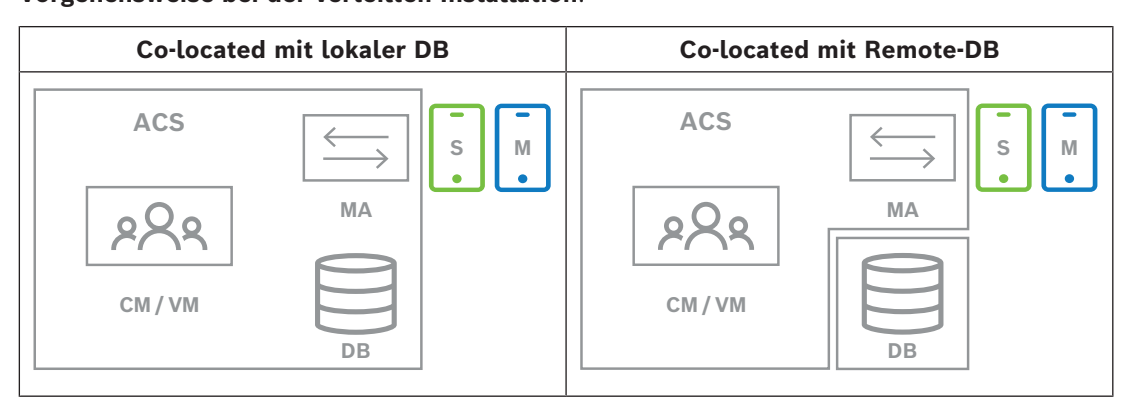

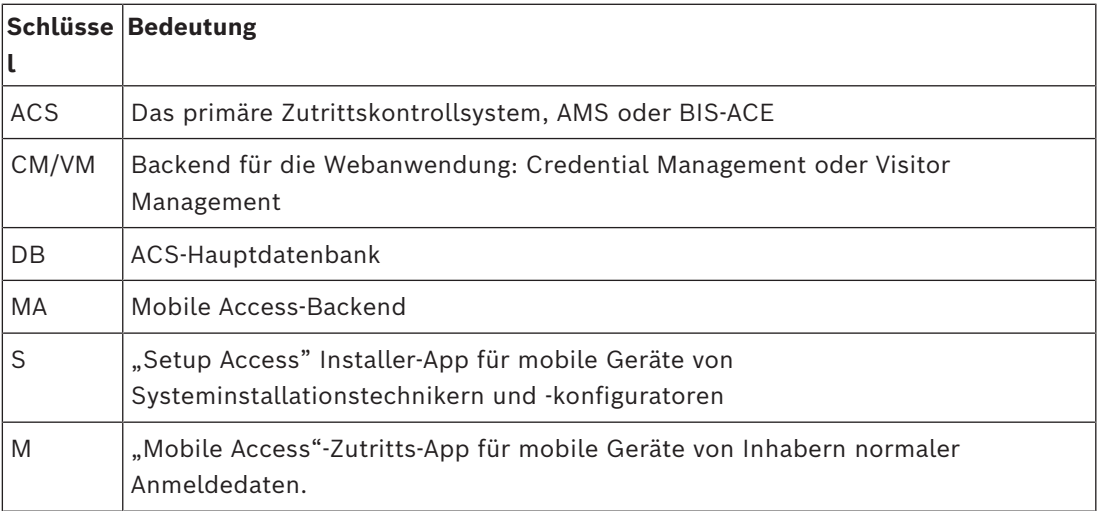

#### **Vorgehensweise**

- 1. Führen Sie auf dem ACS-Server, der bei standortgleichen Installationen auch der Mobile Access-Server ist, BoschMobileAccessBackend.exe als Administrator aus
- Das Setup-Programm öffnet sich
- 2. Wählen Sie auf dem Bildschirm **Standort** die Art der Einrichtung aus: **Co-located**
- 3. Überprüfen Sie auf dem Bildschirm **Komponenten**, ob die Option Bosch Mobile Access ausgewählt ist, und klicken Sie auf **Weiter**
- 4. Lesen Sie den Bildschirm **EULA** sorgfältig durch und klicken Sie auf **Akzeptieren**, wenn Sie die Endbenutzer-Lizenzvereinbarung (EULA) akzeptieren möchten. Nur wenn Sie dies tun, kann die Installation fortgesetzt werden.
- 5. Auf dem Bildschirm **Installationsverzeichnis**:
- Wählen Sie einen Zielordner für die Installation aus, oder akzeptieren Sie die Standardeinstellung (empfohlen).
- Geben Sie Ihren Firmennamen ein, wie er in der mobilen App und in HTML-E-Mail-Vorlagen angezeigt werden soll
- Klicken Sie auf **Next** (Weiter).
- 6. Auf dem Bildschirm **Zertifikat**
- Geben Sie den Hostnamen ein, auf dem das Mobile Access-Backend laufen soll.
- Falls gewünscht, oder falls das Netzwerk keine Hostnamenauflösung bietet, geben Sie die IP-Adresse des Hosts ein
- Klicken Sie auf **Next** (Weiter).
- 7. Wählen Sie auf dem Bildschirm **SQL-Server** eine von zwei Alternativen für den Speicherort der Datenbank aus. Die Konfigurationen sind leicht unterschiedlich. Wählen Sie eine Alternative für den nächsten Schritt:
- ALTERNATIVE 1 **Lokale Datenbank**-Option:
	- Das Setup-Programm findet die lokale Datenbank und trifft eine Vorauswahl.
	- Geben Sie das SQL-Passwort für einen Admin-Benutzer ein (die Voreinstellung ist sa).
	- Klicken Sie auf **Verbindung testen**
	- Klicken Sie auf **Next** (Weiter).
- ALTERNATIVE 2 **Remote-Datenbank**-Option
	- Geben Sie den Namen des SQL-Servers ein, der sich im Netzwerk befindet.
	- Geben Sie den Namen der SQL-Instanz ein
	- Geben Sie das SQL-Passwort für einen Admin-Benutzer ein (die Voreinstellung ist sa).
	- Klicken Sie auf **Verbindung testen**
	- Überprüfen Sie den Benutzernamen und geben Sie das Kennwort des Windowsund SQL-Administrator-Benutzers ein, den Sie für die Remote-Datenbanknutzung erstellt haben (siehe Voraussetzungen oben).
	- Klicken Sie auf **Next** (Weiter).
- 8. Auf dem Bildschirm **Identity server configuration** (Identitätsserver-Konfiguration):
- Der Standard-Identitätsserver (voreingestellt) ist der primäre ACS-Server mit Port 44333: https://<NameOfACSserver>:44333
- Klicken Sie auf **Test Connection** (Verbindung testen).
- Wenn der Test fehlschlägt, überprüfen Sie die Verfügbarkeit des Identitätsservers erneut.
- Klicken Sie auf **Next** (Weiter).
- 9. Bestätigen Sie auf dem Bildschirm **Kernkomponenten**, dass **BoschMobile Access** ausgewählt ist und klicken Sie auf **Installieren**
- Der Installationsassistent wird abgeschlossen
- 10. Klicken Sie auf **Next** (Weiter).
- 11. Überprüfen Sie auf dem Bildschirm **Kernkomponenten**, ob die Installation erfolgreich abgeschlossen wurde, und klicken Sie auf **Fertigstellen**
- 12. Überprüfen Sie in der Windows-Anwendung Services, ob der Dienst Bosch Mobile Access ausgeführt wird.

### **4.5.5 Verfahren für die verteilte Installation**

<span id="page-22-0"></span>**Co-located Installation** bedeutet, dass der Mobile Access-Backend-Dienst auf demselben Server läuft wie der ACS.

**Verteilte Installation** bedeutet, dass der Mobile Access-Backend-Dienst auf einem anderen Server läuft, zum Beispiel auf einem "Cloud-Server".

Für die Option der gleichzeitigen Installation lesen Sie bitte den vorherigen Abschnitt **Vorgehensweise bei der gleichzeitigen Installation**.

Auf einem verteilten Mobile Access-Backend-Server muss vor dem Start einer Mobile Access-Installation oder bei der Aktualisierung des Systems die folgende Voraussetzung erfüllt sein. Dies ist in einer "co-located" Umgebung nicht erforderlich:

- Installieren Sie das **ASP.NET Core 8.0 Runtime (v8.0.2) Hosting-Bundle** auf dem verteilten Mobile Access-Backend-Server, bevor Sie das Installationsprogramm für Mobile Access ausführen.
- Laden das erforderliche Hosting-Bundle unter dem folgenden Link herunter: [https://](https://dotnet.microsoft.com/en-us/download/dotnet/thank-you/runtime-aspnetcore-8.0.2-windows-hosting-bundle-installer) [dotnet.microsoft.com/en-us/download/dotnet/thank-you/runtime-aspnetcore-8.0.2](https://dotnet.microsoft.com/en-us/download/dotnet/thank-you/runtime-aspnetcore-8.0.2-windows-hosting-bundle-installer) [windows-hosting-bundle-installer.](https://dotnet.microsoft.com/en-us/download/dotnet/thank-you/runtime-aspnetcore-8.0.2-windows-hosting-bundle-installer)

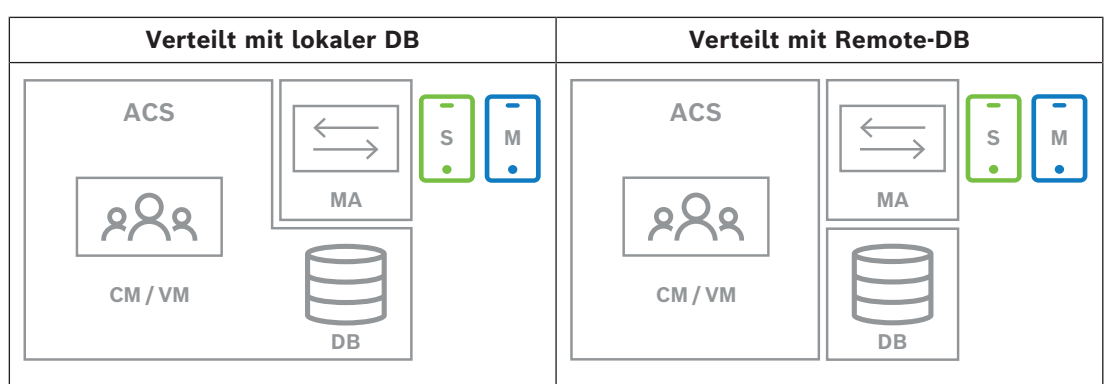

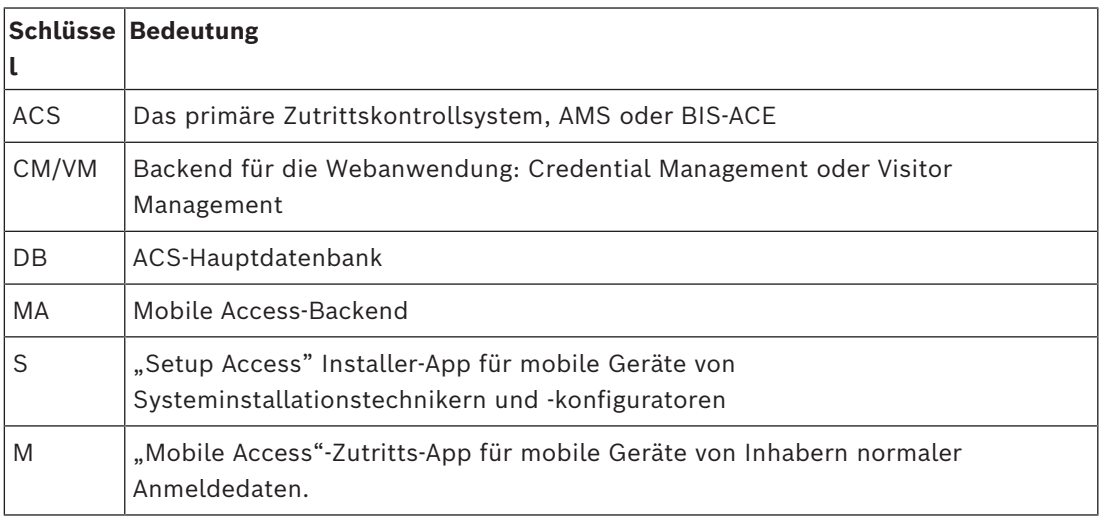

### **Vorgehensweise**

Stellen Sie sicher, dass die aktuelle Version des Haupt-Zutrittskontrollsystems installiert ist.

- 1. Führen Sie auf dem Mobile Access-Backend Server BoschMobileAccessBackend.exe als Administrator aus
- Das Setup-Programm öffnet sich
- 2. Wählen Sie auf dem Bildschirm **Standort** die Art der Einrichtung aus: **Verteilt**
- 3. Wählen Sie auf dem Bildschirm **Host** die Option **Mobile Access**-**Backend** und klicken Sie auf **Weiter**
- Hinweis: Die **ACS**-Option wird später in diesem Verfahren verwendet, wenn wir Mobile Access auf dem ACS-Server installieren.
- 4. Vergewissern Sie sich auf dem Bildschirm **Komponenten**, dass **BoschMobile Access** ausgewählt ist, und klicken Sie auf **Weiter.**
- 5. Lesen Sie den Bildschirm **EULA** sorgfältig durch und klicken Sie auf **Akzeptieren**, wenn Sie die Endbenutzer-Lizenzvereinbarung (EULA) akzeptieren möchten. Nur wenn Sie dies tun, kann die Installation fortgesetzt werden.
- 6. Auf dem Bildschirm **Installationsverzeichnis**:
- Wählen Sie einen Zielordner für die Installation aus, oder akzeptieren Sie die Standardeinstellung (empfohlen).
- Geben Sie Ihren Firmennamen ein, wie er in der mobilen App und in HTML-E-Mail-Vorlagen angezeigt werden soll
- Klicken Sie auf **Next** (Weiter).
- 7. Wählen Sie auf dem Bildschirm **SQL-Server** eine von zwei Alternativen für den Speicherort der Datenbank aus. Die Konfigurationen sind leicht unterschiedlich. Wählen Sie eine Alternative für den nächsten Schritt:
- ALTERNATIVE 1 **Lokale Datenbank**-Option:
	- Das Setup-Programm findet die lokale Datenbank und trifft eine Vorauswahl.
	- Geben Sie das SQL-Passwort für einen Admin-Benutzer ein (die Voreinstellung ist sa).
	- Klicken Sie auf **Verbindung testen**
	- Klicken Sie auf **Next** (Weiter).
- ALTERNATIVE 2 **Remote-Datenbank**-Option
	- Geben Sie den Namen des SQL-Servers ein, der sich im Netzwerk befindet.
	- Geben Sie den Namen der SQL-Instanz ein
	- Geben Sie das SQL-Passwort für einen Admin-Benutzer ein (die Voreinstellung ist sa).
	- Klicken Sie auf **Verbindung testen**
	- Überprüfen Sie den Benutzernamen und geben Sie das Kennwort des Windowsund SQL-Administrator-Benutzers ein, den Sie für die Remote-Datenbanknutzung erstellt haben (siehe Voraussetzungen oben).
	- Klicken Sie auf **Next** (Weiter).

*An diesem Punkt der verteilten Installation müssen Sie zu dem Computer wechseln, auf dem der ACS-Server läuft, und dort* Mobile Access *konfigurieren, damit er später mit dem Backend für* Mobile Access *auf dem lokalen Computer kommunizieren kann.*

*Nachdem Sie die dort angegebenen Schritte durchgeführt haben, führt Sie das Setup-Programm zurück zum lokalen Server, um zu bestätigen und fortzufahren.*

- 1. Führen Sie auf dem ACS-Server-Computer BoschMobileAccessBackend.exe als Administrator aus
- Das Setup-Programm öffnet sich
- 2. Wählen Sie auf dem Bildschirm **Standort** die Art der Einrichtung aus: **Verteilt**
- 3. Wählen Sie auf dem Bildschirm **Host** die Option **ACS** und klicken Sie auf **Weiter**
- 4. Lesen Sie auf dem Bildschirm des **Companion-Assistenten** den erläuternden Text und klicken Sie auf **Weiter**
- 5. Auf dem Bildschirm **Zertifikat**
- Geben Sie den Hostnamen ein, auf dem das Mobile Access-Backend laufen soll.
- Falls gewünscht, oder falls das Netzwerk keine Hostnamenauflösung bietet, geben Sie die IP-Adresse des Hosts ein
- Klicken Sie auf **Next** (Weiter).
- 6. Auf dem Bildschirm **Identity server configuration** (Identitätsserver-Konfiguration):
- Der Standard-Identitätsserver (voreingestellt) ist der primäre ACS-Server mit Port 44333: https://<NameOfACSserver>:44333
- Klicken Sie auf **Test Connection** (Verbindung testen).
- Wenn der Test fehlschlägt, überprüfen Sie die Verfügbarkeit des Identitätsservers erneut.
- Klicken Sie auf **Next** (Weiter).

### 7. Auf dem Bildschirm **Datei erstellen**

Hier erstellen wir eine Konfigurationsdatei in einer passwortgeschützten ZIP-Datei und stellen sie dem Mobile Access-Backend zur Verfügung.

- **Benutzerpasswort**: Geben Sie ein Passwort für die ZIP-Datei ein
- **Konfigurationsdatei**: Geben Sie einen Ordner ein, in dem die ZIP-Datei gespeichert werden soll, oder suchen Sie ihn. Beachten Sie, dass dieser Ordner für den Computer zugänglich sein muss, auf dem das Mobile Access-Backend ausgeführt wird. Ist dies nicht der Fall, müssen Sie die ZIP-Datei auf andere Weise auf diesen Computer übertragen.
- Klicken Sie auf **Konfigurationsdatei erstellen**
- Klicken Sie auf **Next** (Weiter).
- 8. Auf dem Bildschirm **Rechner wechseln** Die Installationsschritte auf dem ACS-Server sind nun abgeschlossen.
- Klicken Sie auf **Bestätigen**, um die Prozedur zu beenden

*An diesem Punkt der verteilten Installation kehren Sie zum Setup-Programm auf dem* Mobile Access*-Backend Computer zurück.*

- 1. Kehren Sie zum Setup-Programm BoschMobileAccessBackend.exe auf dem Bosch Mobile Access-Server Computer zurück.
- 2. Auf der Seite **Rechner wechseln**
- Aktivieren Sie das Kontrollkästchen **Ich habe die erforderlichen Schritte auf dem ACS-Rechner bereits abgeschlossen**
- Klicken Sie auf **Next** (Weiter).
- 3. Auf dem Bildschirm **Datei hochladen**
- **Konfigurationsdatei hochladen:** Wählen Sie die Konfigurationsdatei, die Sie auf dem ACS-Server erstellt haben
- **Passwort-Überprüfung:** Geben Sie das Passwort ein, das Sie für die ZIP-Datei auf dem ACS-Server festgelegt haben.
- Wenn Sie das richtige Passwort eingegeben haben, können Sie auf **Weiter** klicken, um die Konfigurationsdatei zu lesen
- 4. Bestätigen Sie auf dem Bildschirm **Kernkomponenten**, dass **BoschMobile Access** ausgewählt ist und klicken Sie auf **Installieren**
- Der Installationsassistent wird abgeschlossen
- 5. Klicken Sie auf **Next** (Weiter).
- 6. Überprüfen Sie auf dem Bildschirm **Kernkomponenten**, ob die Installation erfolgreich abgeschlossen wurde, und klicken Sie auf **Fertigstellen**
- 7. Überprüfen Sie in der Windows-Anwendung Services, ob der Dienst Bosch Mobile Access ausgeführt wird.

### **4.6 Installieren der Mobile Access-Apps**

### <span id="page-25-0"></span>**Einführung**

Bosch bietet die folgenden Apps für Mobile Access

– Bosch Mobile Access: Eine Ausweisinhaber-App zum Speichern virtueller Anmeldedaten und zur Übertragung über Bluetooth an die Leser, die für Mobile Access konfiguriert sind. Ein solcher Leser gewährt oder verweigert dann den Zutritt, je nachdem, ob eine der gespeicherten Anmeldedaten der App für ihn gültig ist.

– Bosch Setup Access: Eine Installations-App zum Scannen und Konfigurieren der Leser über Bluetooth.

Autorisierte Bediener von Visitor Management und Credential Management können virtuelle Berechtigungen sowohl für Ausweisinhaber- als auch für Installer-Apps senden.

Solange die Ausweisinhaber-App läuft und Bluetooth auf dem mobilen Gerät aktiviert ist, können Sie sie wie einen physischen Ausweis verwenden. Es ist nicht erforderlich, Befehle über die App zu erteilen oder gar den Bildschirm zu entsperren.

**i**

### **Hinweis!**

WICHTIG: Betreiben Sie die Ausweisinhaber- und die Installer-App nicht gleichzeitig. Stellen Sie sicher, dass niemand die Installer-App verwendet, wenn die Ausweisinhaber-App in Gebrauch ist, und umgekehrt.

### **Vorgehensweise**

Die Apps für Bosch Mobile Access können in den App-Stores von Google und Apple heruntergeladen und wie gewohnt installiert werden. Ihre Namen in den App Stores sind:

- Bosch Mobile Access
- Bosch Setup Access

### **4.7 Peripheriehardware**

<span id="page-26-0"></span>Die folgenden Peripherie-USB-Geräte wurden getestet und zum Zeitpunkt der Erstellung dieses Dokuments für die Verwendung mit VisMgmt und CredMgmt genehmigt. Eine ständig aktualisierte Liste kompatibler Geräte finden Sie im Datenblatt des Haupt-Zutrittskontrollsystems.

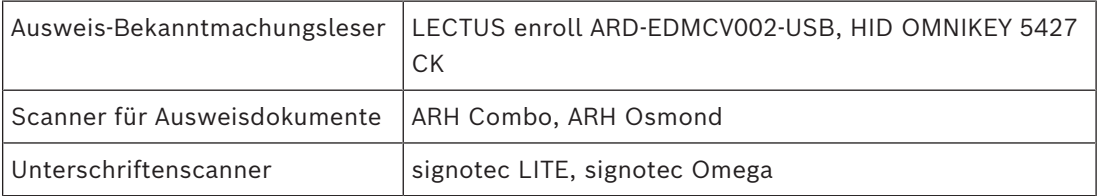

Folgen Sie den Anweisungen des Herstellers, um diese Geräte mit Ihren Client-Computern zu verbinden.

### **Bekanntmachungsleser**

Die folgenden Bekanntmachungsleser und Ausweisformate werden unterstützt.

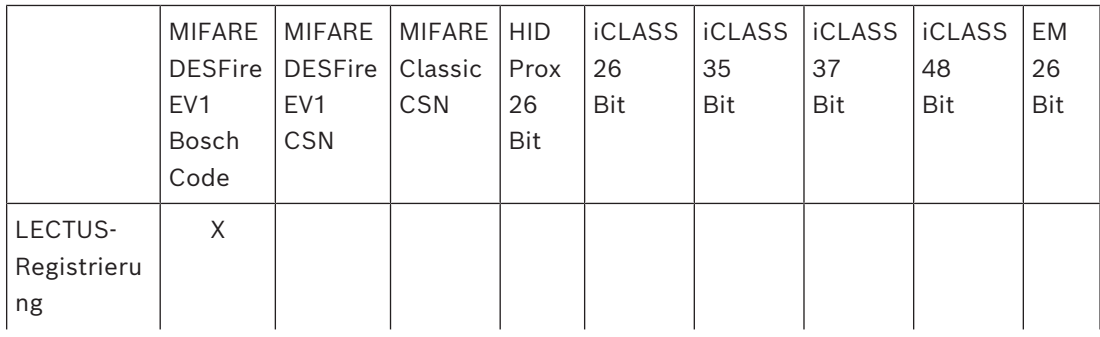

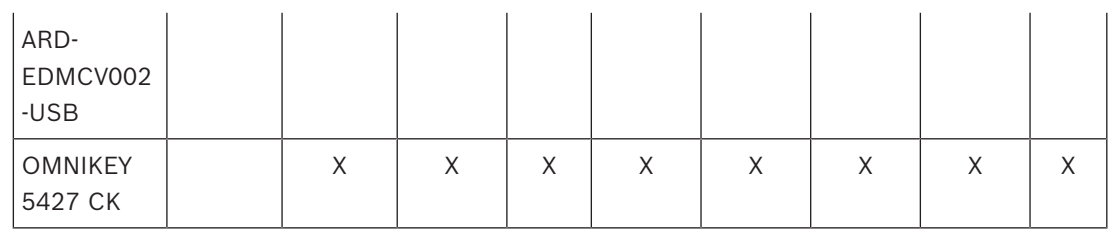

### **4.7.1 Registrierung von Peripheriegeräten auf dem Client-Computer**

<span id="page-27-0"></span>Um Peripheriegeräte auf dem VisMgmt-Client-Computer zu registrieren, führen Sie das Bosch Peripheriegeräte-Installationsprogramm, BoschPeripheralDeviceAddon.exe, auf dem Client aus. Anweisungen finden Sie unter *[Einrichten des Add-ons für Peripheriegeräte,](#page-14-0) [Seite 15](#page-14-0)*.

### **Siehe**

<span id="page-27-1"></span>*– [Einrichten des Add-ons für Peripheriegeräte, Seite 15](#page-14-0)*

### **4.8 Reparieren von Installationen von Mobile Access**

### **Einführung**

Um die Binärdateien zu aktualisieren oder das Mobile Access-Zertifikat neu zu erstellen, können Sie das Installationsprogramm der aktuellen oder neueren Version von Mobile Access über eine vorhandene Installation ausführen:

### **Vorgehensweise**

- 1. Führen Sie auf dem Mobile Access-Backend Server die neue Version von BoschMobileAccessBackend.exe als Administrator aus.
- Beachten Sie, dass der Mobile Access-Backend Server bei "co-located" Installationen mit dem [ACS-](#page-64-2)Server identisch ist.
- 2. Folgen Sie dem Einrichtungsassistenten und nehmen Sie die gleichen Einstellungen wie bei der ursprünglichen Installation vor.
- Um das Zertifikat erneut zu erstellen, wählen Sie auf dem Bildschirm **Zertifikate** das Optionsfeld **Zertifikat erneut erstellen** aus.
- 3. Starten Sie den Server nach dem Abschluss des Setup-Programms neu.
- 4. Starten Sie eine neue Anmeldesitzung auf jeder Webanwendung, die Mobile Access (CredMgmt, VisMgmt oder beides) verwendet.
- Die Webanwendung wird die neuen Binärdateien verwenden.
- Wenn Sie **Zertifikat erneut erstellen** ausgewählt haben, basieren alle weiteren Einladungen, die Sie an Mobile Access-Benutzer und -Installationsprogramme senden, auf dem neuen Mobile Access-Zertifikat.

### **4.9 Deinstallieren der Software**

<span id="page-27-2"></span>So deinstallieren Sie die Software vom Server oder Client:

- 1. Starten Sie das Windows-Programm **Programm hinzufügen oder entfernen** mit Windows-Administratorrechten.
- 2. Wählen Sie das Programm (Server oder Client) und klicken Sie auf **Deinstallieren**.
- 3. (Nur für die Besucherverwaltung und auf dem Server) Wählen Sie aus, ob Sie sowohl die Visitor Management-Datenbank als auch das Programm entfernen möchten.
- **Hinweis**: Die Datenbank enthält die Datensätze aller Besuche, die während der Verwendung des Programms registriert wurden. Möglicherweise sollten Sie die Datenbank archivieren oder zu einer anderen Installation übertragen.
- 4. Wählen Sie aus, ob die Protokolldateien entfernt werden sollen.
- 5. Schließen Sie die Deinstallation auf die übliche Weise ab.
- 6. (Empfohlen) Starten Sie den Computer neu, um sicherzustellen, dass die Änderungen in der Windows-Registrierung durchgeführt wurden.

**Hinweis:** Nach der Deinstallation des Mobile Access-Backends können die folgenden Konfigurationen auf Wunsch manuell entfernt werden:

- **MAUser**: Dieser Benutzer bleibt nach der Deinstallation erhalten. Ein Administrator muss ihn manuell entfernen.
- **Zertifikate**: Verwenden Sie *Manage computer certificates* (Computerzertifikate verwalten), um alle Zertifikate manuell zu entfernen, die aufgrund der Mobile Access-Installation installiert wurden.
- **ID-Server-Konfiguration für Mobile Access**: Die Datei *appsettings.Extension.MobileAccessBackend* bleibt nach der Deinstallation des Backends erhalten. Löschen Sie sie manuell.

# **5 Konfiguration**

### **5.1 Besuchermanagement-Benutzer im ACS erstellen**

### <span id="page-29-1"></span><span id="page-29-0"></span>**Einführung**

Jeder Administrator, Empfangsmitarbeiter oder Benutzer in der Rolle des Gastgebers in VisMgmt muss ein Ausweisinhaber mit einer separaten Operator-Definition im [ACS](#page-64-2) , dem Haupt-Zutrittskontrollsystem, sein.

Diese Bediener-Definitionen umfassen spezielle VisMgmt-Rechte in Form von **Benutzerprofilen**. Detaillierte Informationen und Anleitungen zu den **Benutzerprofilen** finden Sie in der Online-Hilfe in Ihrem ACS.

– Sie müssen für jeden Ausweisinhaber, der im Besuchermanagement arbeitet, einen separaten Bediener definieren. Einem Bediener können nicht mehrere Ausweisinhaber zugewiesen werden.

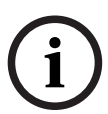

### **Hinweis!**

IT-Sicherheit und Benutzerkonten

In Übereinstimmung mit den besten Praktiken für die IT-Sicherheit empfehlen wir, dass jeder Empfangsmitarbeiter, der Gastgeber und der Administrator unter seinem eigenen Windows-Konto arbeiten.

### **Erstellen von Benutzerprofilen für die Besucherverwaltung**

- 1. Melden Sie sich mit Administratorrechten im Haupt-Zutrittskontrollsystem an.
- 2. Erstellen Sie ein oder mehrere Benutzerprofile (Bediener) für VisMgmt Benutzer. Dialogpfad:
- **Konfiguration > Bediener und Bedienstationen** > **Benutzerprofile**
- BIS Configuration Browser > **Administration** > **ACE User profiles** (Verwaltung > ACE-Benutzerprofile)
- 3. Weisen Sie diesen Profilen eines der folgenden Benutzerrechte zu.
- Administrator: Visitor Management > Administrator
- Gastgeber: Visitor Management > Host
- Empfangspersonal: Visitor Management > Receptionist

Wenn Sie die Benutzerprofile erstellt haben, die Sie für die verschiedenen VisMgmt-Rollen (Administrator, Empfangsmitarbeiter, Gastgeber) benötigen, können Sie jedes dieser Profile mehreren Bedienern zuweisen.

## **Zuweisen von Benutzerprofilen zu ACS-Bedienern und Ausweisinhabern**

Dialogpfad:

### – **Konfiguration** > **Bediener und Bedienstationen** > **Benutzerrechte**

- Configuration Browser > **Administration** > **Operators** (Configuration Browser > Administration > Bediener)
- 1. Fügen Sie einen neuen Bedienertyp hinzu (klicken Sie je nach ACS auf <sup>+</sup> oder

 $\dot{\mathbf{\Theta}}$  ), und geben Sie ihm einen Namen, der eindeutig im Zusammenhang mit einer der VisMgmt-Rollen (Administrator, Gastgeber oder Empfangsmitarbeiter) steht.

- 2. Wählen Sie aus der Liste "Autorisierung" auf der Registerkarte Allgemeine
	- **Bedienereinstellungen** die Option Operator ACE aus.
- 3. Verwenden Sie auf der Registerkarte **ACE-Bedienereinstellungen** die Pfeil-Schaltflächen, um das zuvor erstellte **ACE-Benutzerprofil** zuzuweisen. Heben Sie die Zuweisung des Standardprofils UP-Administrator auf (außer in dem unwahrscheinlichen Fall, dass der Ausweisinhaber allumfassende Administratorrechte im ACS benötigt).
- 4. Bleiben Sie auf der Registerkarte **ACE-Bedienereinstellungen**, und lokalisieren Sie im Bereich **Person zuweisen** den Ausweisinhaber im System, dem die VisMgmt-Rolle zugewiesen werden soll.
- 5. Klicken Sie auf **Person zuweisen**, um die Zuweisung zum ausgewählten Ausweisinhaber durchzuführen.
- Sie müssen für jeden Ausweisinhaber, der im Besuchermanagement arbeitet, einen separaten Bediener definieren. Einem Bediener können nicht mehrere Ausweisinhaber zugewiesen werden.

### **5.2 Erstellen von Besucherberechtigungen und -profilen im ACS**

### <span id="page-30-0"></span>**Einführung**

Die Empfangsmitarbeiter oder Administratoren des VisMgmt Systems wählen für jeden neuen Besucher einen **Visitor type** (Besuchertyp) aus. Dieser Besuchertyp basiert auf einem vordefinierten **Person type** (Personentyp) mit dem Namen **Visitor** (Besucher) im Haupt-Zutrittskontrollsystem (Access Control System, ACS) oder auf einem Untertyp von **Visitor** (Besucher), der von den ACS-Administratoren erstellt wurde.

Diese Administratoren müssen im ACS auch den Personentyp **Visitor** (Besucher) und dessen Untertypen mit Zutrittsprofilen konfigurieren. Die Zutrittsprofile ermöglichen diesen Personentypen die Bedienung physischer Türen am Standort.

### **5.3 Einrichten des Computers für das Empfangspersonal**

<span id="page-30-1"></span>Auf dem Computer der Empfangsdame läuft das **Bosch Peripheriegeräte-Add-on**, das physische Verbindungen zu Peripheriegeräten für das Lesen von Ausweisen, das Scannen von Ausweisdokumenten und das Scannen von Unterschriften ermöglicht. Schließen Sie alle erforderlichen Peripheriegeräte an, bevor Sie die Client-Software installieren.

Stellen Sie sicher, dass der Computer und seine Peripheriegeräte ausreichend vor unberechtigtem Zugriff geschützt sind.

### **5.4 Einrichten eines Kioskcomputers für Besucher**

### <span id="page-30-2"></span>**Einführung**

In der Regel registrieren Besucher Ihre Besuche oder erstellen Ihre eigenen Profile selbst an einem Computer, der im Empfangsbereich des Standortes frei zugänglich ist. Aus Sicherheitsgründen wird der Webbrowser des Computers im [Kioskmodus](#page-64-6) ausgeführt, sodass nur der Zugriff auf VisMgmt möglich ist und nicht auf verschiedene Registerkarten, Browsereinstellungen oder das Betriebssystem des Computers. Alle unterstützten Browser bieten den Kioskmodus an, aber seine genaue Konfiguration hängt vom jeweiligen Browser ab.

Auf dem Kioskcomputer läuft das **Bosch Peripheriegeräte-Add-on**, das physische Verbindungen zu Peripheriegeräten zum Scannen von Ausweisdokumenten und Unterschriften ermöglicht.

– Die URL für den Kioskmodus ist https://<My\_VisMgmt\_server>:5706

**i**

### **Konfigurieren von Browsern für den Kioskmodus**

Die folgenden Links beschreiben die Konfiguration des Kioskmodus für Browser, die von VisMgmt unterstützt werden

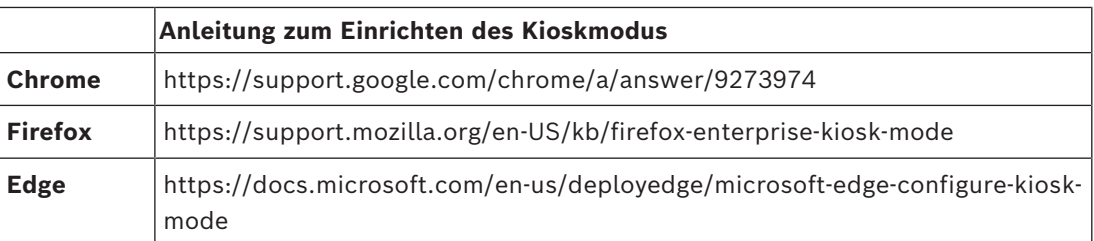

### **Hinweis!**

Deaktivieren Sie aus Sicherheitsgründen stets die Browseroption zum automatischen Speichern von Passwörtern.

### **5.5 Anmelden für Konfigurationsaufgaben**

<span id="page-31-0"></span>Verwenden Sie für Konfigurations- und Administrationsaufgaben einen Computer, der physisch vor unberechtigtem Zugriff geschützt ist.

1. Geben Sie im Browser die HTTPS-Adresse des VisMgmt Servers ein, gefolgt von einem Doppelpunkt und der Portnummer (standardmäßig 5706)

https://<My\_VisMgmt\_server>:5706/main

. Anschließend wird der Bildschirm **Login** (Anmeldung) angezeigt.

2. Melden Sie sich als VisMgmt **Administratorbenutzer** an.

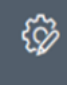

<span id="page-31-1"></span>3. Klicken Sie , um das Menü **Einstellungen** zu öffnen.

### **5.6 Verwenden des Einstellungsmenüs zur Konfiguration**

Das Menü **Einstellungen** enthält Unterabschnitte, mit denen Sie die folgenden Konfigurationsschritte ausführen können:

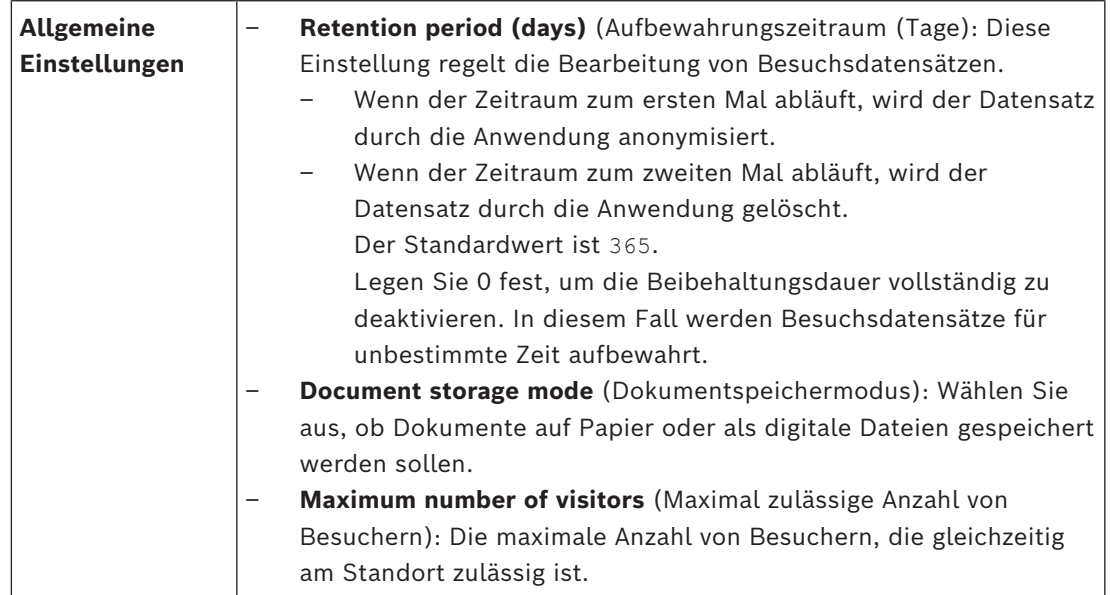

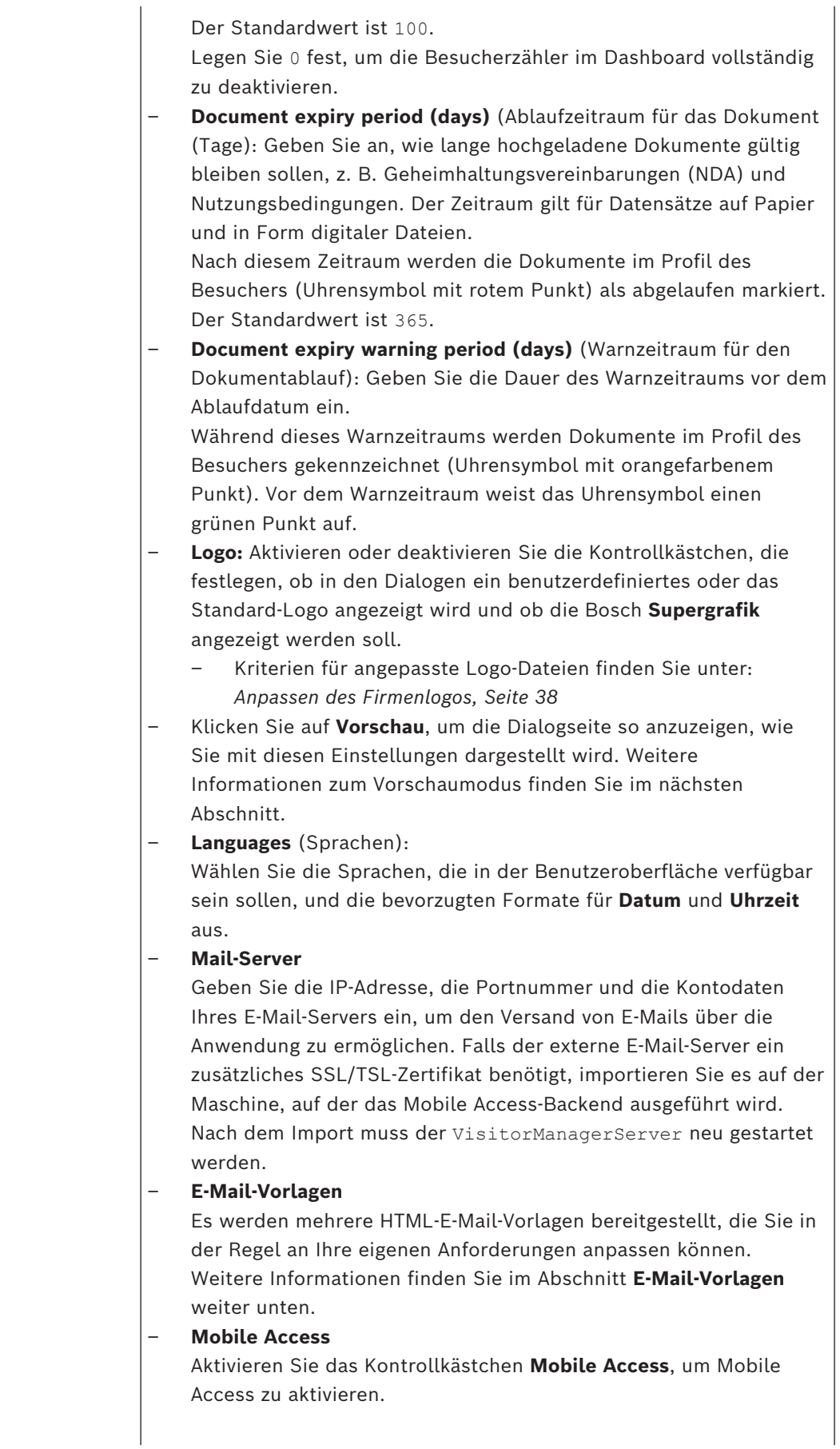

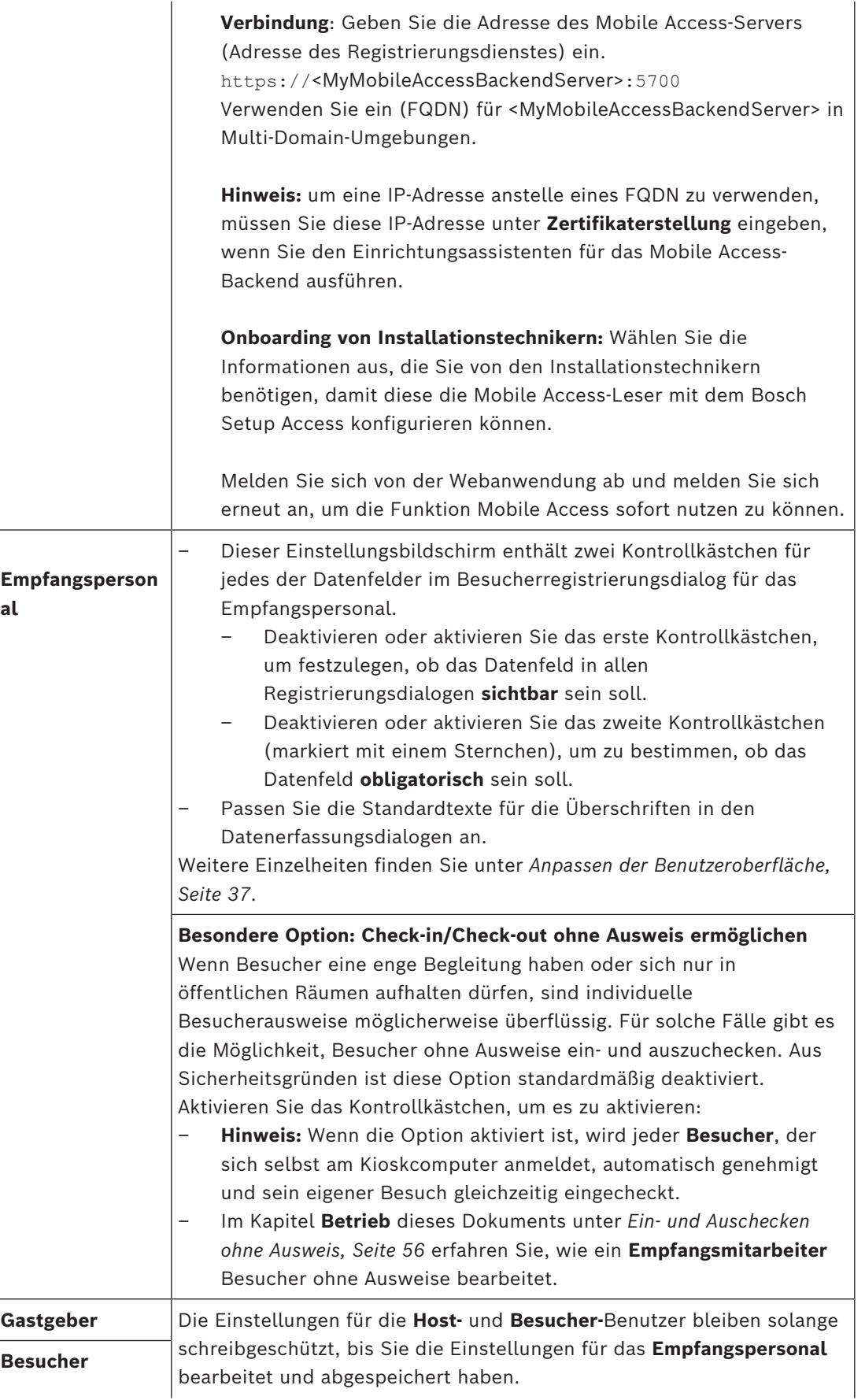

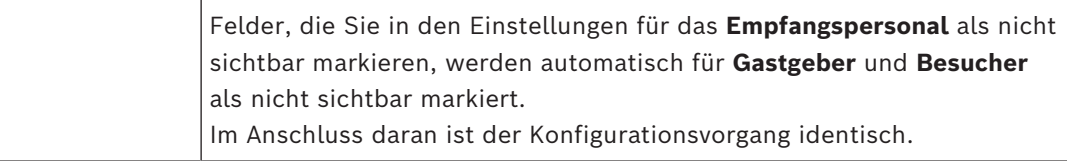

### **Siehe**

- *– [Zuweisen von physischen Berechtigungen, Seite 52](#page-51-0)*
- *– [Anpassen der Benutzeroberfläche, Seite 37](#page-36-2)*

### **5.6.1 E-Mail-Vorlagen**

<span id="page-34-0"></span>Es werden mehrere HTML-E-Mail-Vorlagen bereitgestellt, die Sie in der Regel an die Anforderungen Ihres Unternehmens anpassen können. Für jede Vorlage können Sie E-Mail-Adressen für CC, BCC und einen Testempfänger hinterlegen, an den Sie sofort eine Test-E-Mail senden können. Wenn Sie eine Vorlage zum Bearbeiten herunterladen, wird Sie in den Standard-Download-Ordner Ihres Browsers kopiert.

- MobileAccess.html Eine Aufforderung an einen Ausweisinhaber, Smartphone-basierte Anmeldeinformationen zu verwenden.
- SetupAccess.html Eine Aufforderung an einen Techniker, Leser für Mobile Access zu konfigurieren.
- VisitorInvite.html Eine Einladung zum Besuch Ihrer Website mit der Option, eine iCalendar-Datei an die E-Mail anzuhängen.
- InformHostAboutCheckin.html Eine E-Mail, die den Gastgeber darüber informiert, dass ein Besucher eingetroffen ist.

### **Platzhalter zur Verwendung in E-Mail-Vorlagen**

Die E-Mail-Vorlagen bieten mehrere Textplatzhalter für die Aufnahme von Datenbankfeldern in den Text. Diese Platzhalter werden in den folgenden Tabellen beschrieben, je nachdem, in welchen Vorlagen sie verwendet werden können.

### **Mobile Access**

E-Mail, die an einen Karteninhaber (für die Mobile Access-App) gesendet wird, wenn ihm Mobile Access gewährt wird

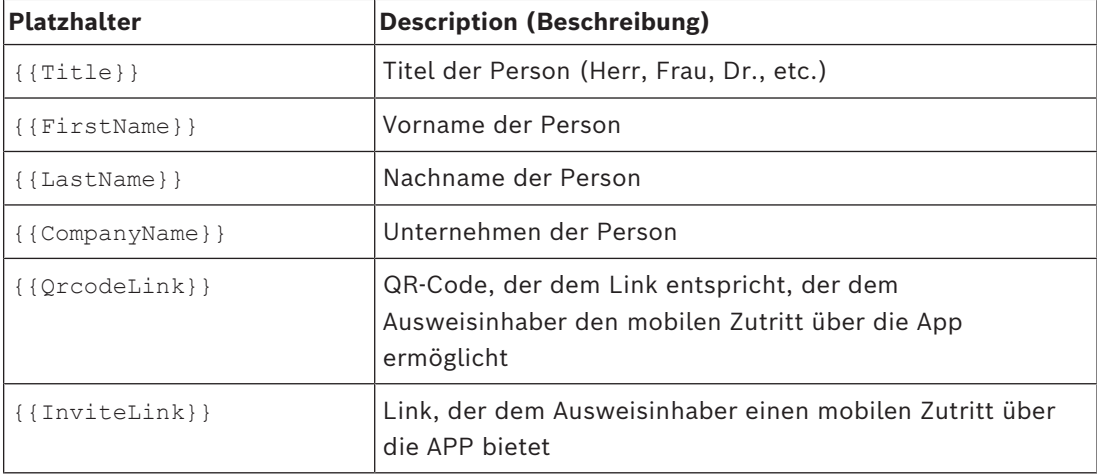

### **Setup Access**

E-Mail, die an einen Mobile Access Installationstechniker (für die Setup Access-App) gesendet wird, wenn ihm der mobile Zutritt für die Einrichtung von Lesern gewährt wird.

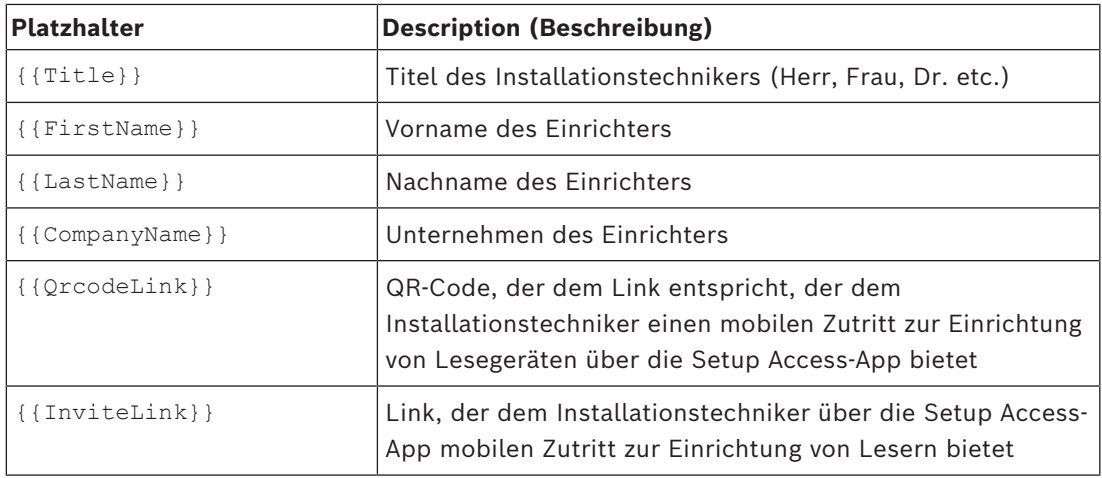

### **Besuchereinladung**

E-Mail, die an den Besucher gesendet wird, wenn ein Besuch angelegt oder bearbeitet wird.

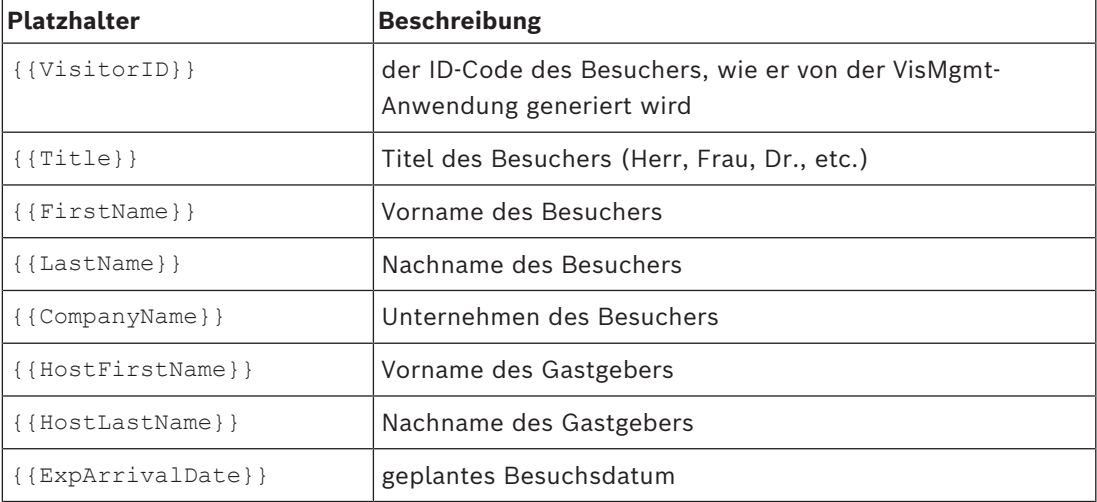

### **Besucher angekommen**

E-Mail, die an den Host gesendet wird, wenn das Empfangspersonal den Besuch genehmigt

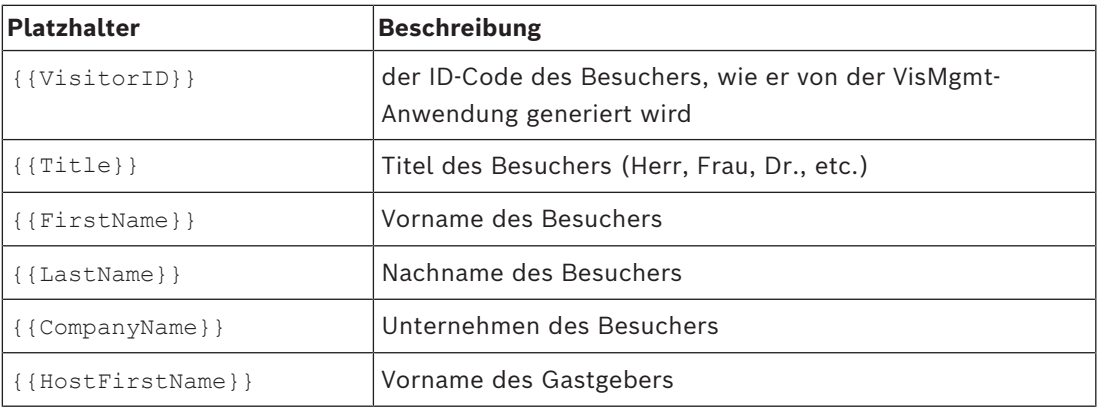

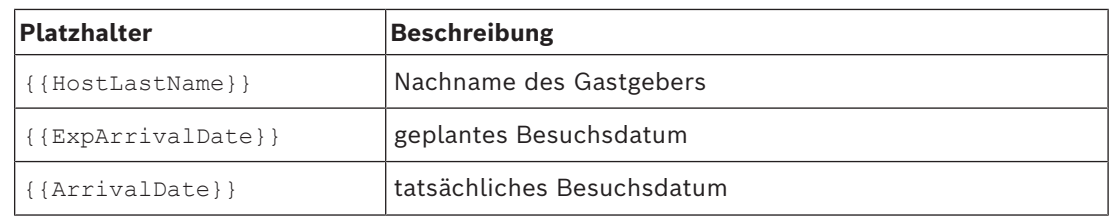

#### **Besucherausweis**

Dokument, das ausgedruckt und einem Besucher ausgehändigt werden kann. Diese könnte eine Karte des Gebäudes oder eine Checkliste enthalten.

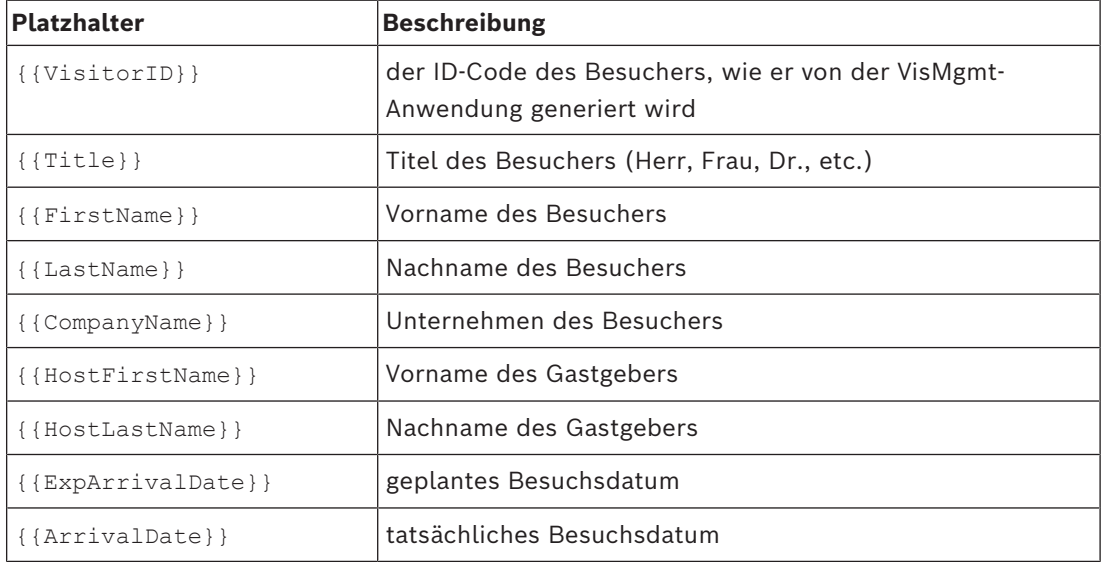

### **5.6.2 Vorschaumodus**

<span id="page-36-0"></span>Bestimmte Optionssätze stellen eine Schaltfläche **Vorschau** zur Verfügung, die den Vorschaumodus aktiviert, sodass Sie die Dialoge so sehen können, wie Sie im Anschluss an die Festlegung dieser Optionen angezeigt werden.

Im Vorschaumodus gelten die folgenden Bedingungen:

– Ein Banner wird am oberen Rand des Dashboards angezeigt.

Preview mode. Any changes will not be applied. Close preview-mode or change role

- Im Dashboard oder in den Menüs vorgenommene Änderungen werden **nicht** gespeichert.
- Klicken Sie im Banner auf **Vorschaumodus schließen**, um den Vorschaumodus zu beenden
- Verwenden Sie die Liste **Rolle ändern** im Banner, um eine Vorschau der Darstellung der Schnittstelle für die verschiedenen Benutzergruppen anzuzeigen: Rezeptionist, Gastgeber, Besucher.

### **5.6.3 Dokumentenvorlagen**

<span id="page-36-1"></span>Für die verschiedenen Dokumente und E-Mails können Sie Vorlagen herunterladen und angepasste Versionen dieser Vorlagen im Dialog **Dashboard** > **Einstellungen > Allgemein** hochladen.

### **5.7 Anpassen der Benutzeroberfläche**

<span id="page-36-2"></span>Passen Sie die Benutzeroberfläche in den Dialogen **Dashboard** > **Einstellungen** an,

### **5.7.1 Optionen auf sichtbar, unsichtbar und obligatorisch einstellen**

<span id="page-37-0"></span>Wählen Sie aus, welche Datenfelder in den Dialogen sichtbar und welche dieser Daten dabei obligatorisch sein sollen. Beispiel:

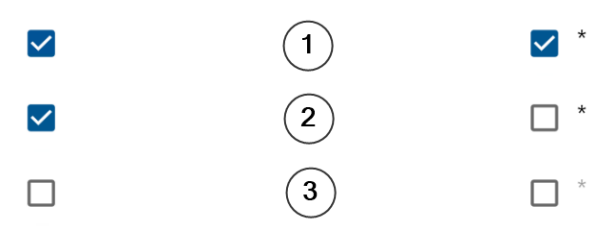

- (1) ist sichtbar und obligatorisch,
- (2) ist sichtbar, aber nicht obligatorisch
- (3) ist nicht sichtbar.

### **5.7.2 Anpassen von Texten der Benutzeroberfläche für die Lokalisierung**

<span id="page-37-1"></span>Sie können die Texte der Benutzeroberfläche für jede Sprache auf einfache Weise anpassen. Standardmäßig enthält der **lokalisierbare Text** die Standardüberschriften für Datenfeldblöcke in den Datenerfassungsdialogen.

So passen Sie diese Überschriften an die lokalen Anforderungen an:

- 1. Wählen Sie in der Liste eine Sprache für die Benutzeroberfläche aus.
- 2. Überschreiben Sie die Texte im Textfeld. Sie können für eine einfache Formatierung HTML-Tags verwenden, zum Beispiel: <b>this text will appear bold </b> <i>italics</i> <u>underline</u>

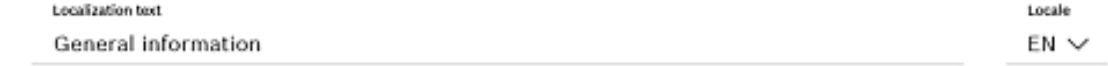

### **5.7.3 Anpassen des Kioskmodus**

<span id="page-37-2"></span>Wenn auf Ihrer Website ein oder mehrere Peripheriegeräte fehlen, z. B. ein Dokumentscanner, können Sie den Selbstregistrierungsprozess für Besuchers im Kioskmodus entsprechend anpassen, indem Sie die Kontrollkästchen für die entsprechenden Registrierungsschritte deaktivieren.

### **5.7.4 Anpassen des Firmenlogos**

<span id="page-37-3"></span>Grafikdateien, die Sie für Ihr Firmenlogo hochladen, müssen die folgenden Kriterien erfüllen:

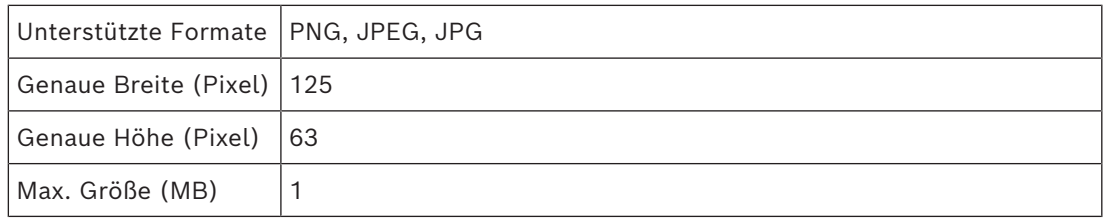

### **5.8 Firewall-Einstellungen**

<span id="page-38-0"></span>Fügen Sie Zusatzanwendungen zur Firewall-Konfiguration von Server- und Client-Computern hinzu:

- 1. Öffnen Sie die Windows-Firewall, indem Sie "Start > Systemsteuerung > Windows-**Firewall**" klicken
- 2. Wählen Sie **Erweiterte Einstellungen** aus
- 3. Wählen Sie **Eingehende Regeln** aus
- 4. Wählen Sie im Bereich **Aktionen Neue Regel...** aus
- 5. Wählen Sie im Dialog **Regeltyp Port** aus und klicken Sie auf **Weiter >**
- 6. Wählen Sie auf der nächsten Seite **TCP und bestimmte lokale Ports** aus
- 7. Lassen Sie die Kommunikation über die folgenden Ports zu:
- Auf dem Server-Computer oder den Computern
- <Servername>:44333 vom AMS Identity Server verwendet **(\*)**

<Servername>:5706 – vom VisMgmt-Server verwendet

<Servername>:5806 – vom CredMgmt-Server verwendet

- <server name>:5701 vom Mobile Access-Backend Server verwendet
- Auf Client-Computern

localhost:5707 – verwendet vom Bosch Peripheriegeräte-Add-on

**(\*)** Wir verwenden die AMS‑ und BIS-Identitätsserver wie in den jeweiligen Installationshandbüchern beschrieben.

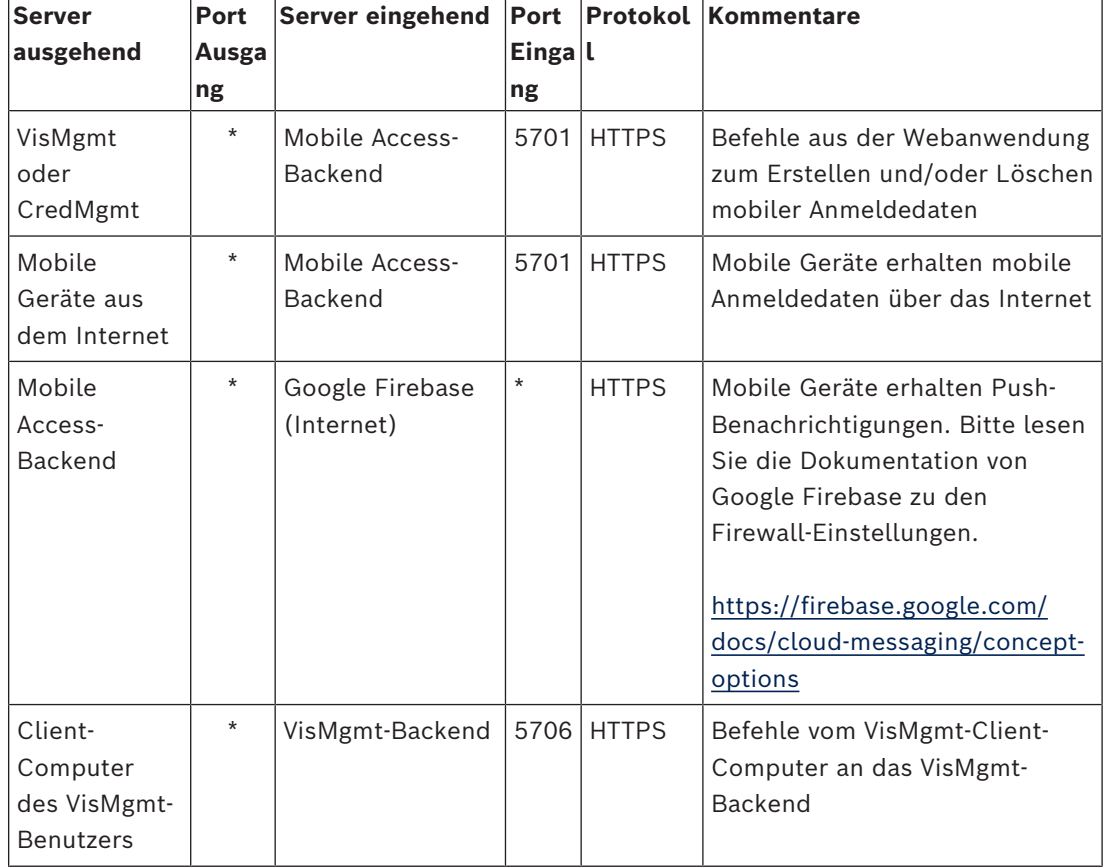

#### **Portnutzung innerhalb des Systems**

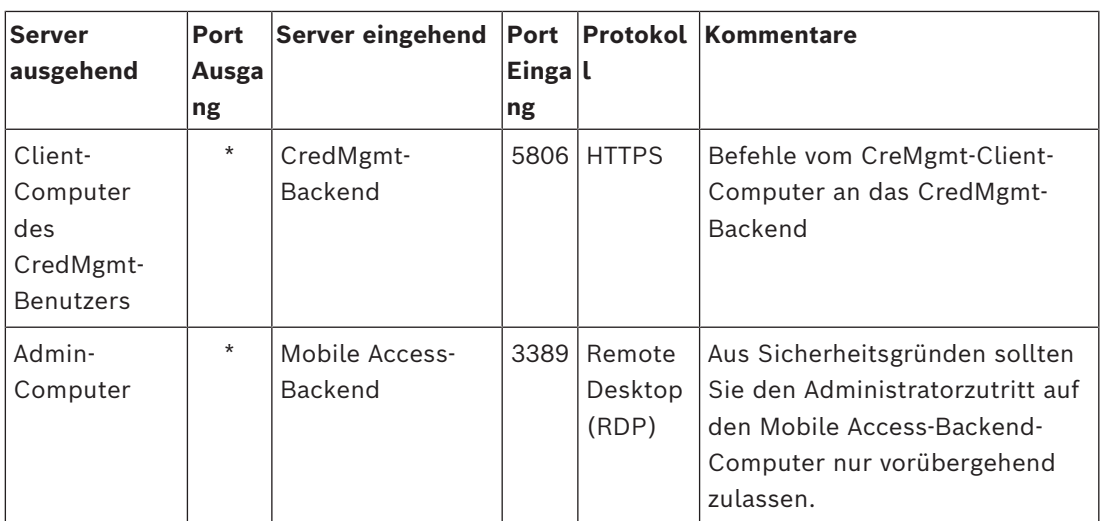

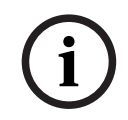

### **Hinweis!**

Beachten Sie, dass Mobile Access und der ACS keine direkte Verbindung haben, weder inbound noch outbound.

### **5.8.1 Programme und Dienste als Firewall-Ausnahmen**

<span id="page-39-0"></span>Sie können die Firewall auch konfigurieren, indem Sie Programme und Dienste als Ausnahmen hinzufügen

- 1. Starten Sie die Windows-Firewall-Benutzeroberfläche, wählen Sie **Start > Einstellungen > Systemsteuerung > Windows-Firewall**.
- 2. Wählen Sie die Registerkarte **Eine App oder Funktion durch die Windows Firewall zulassen**.
- 3. Wählen Sie **Andere App zulassen** (falls ausgegraut, aktivieren Sie die Schaltfläche, indem Sie **Einstellungen ändern** wählen).
- 4. Sie können die folgenden Programme hinzufügen:

### **Programme**

```
Der Standardinstallationspfad lautet C:\Program Files
(x86)\Bosch Sicherheitssysteme\
```
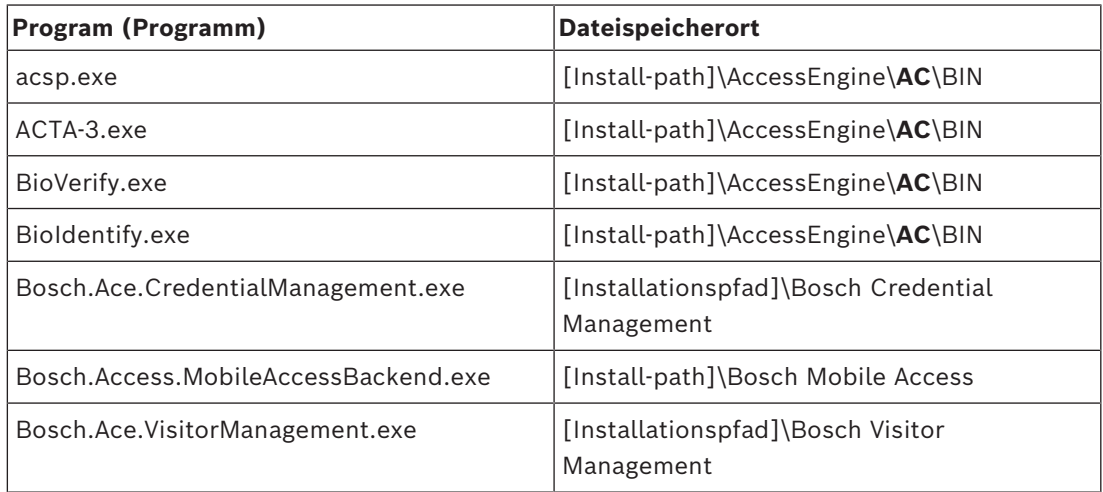

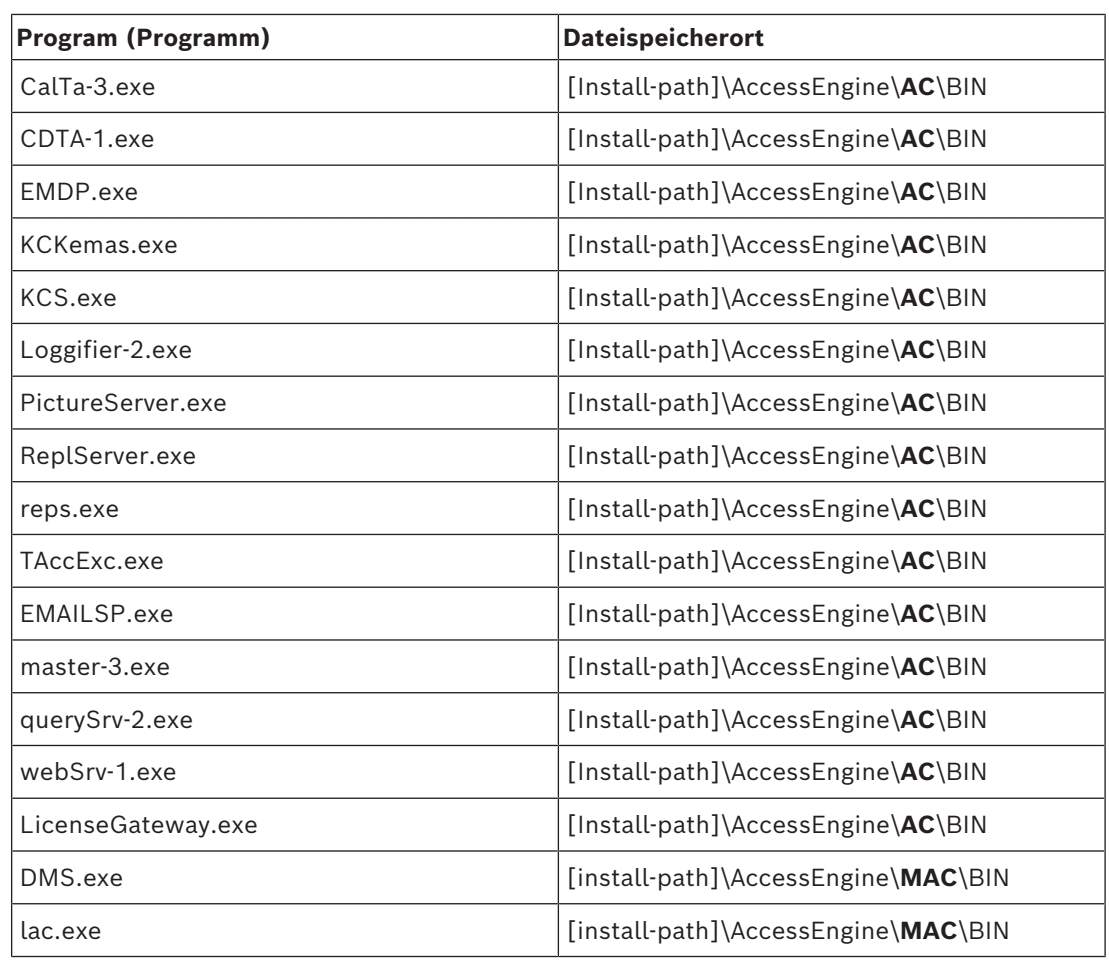

### **Dienste**

Der Standardinstallationspfad lautet C:

\Program Files (x86)\Bosch Sicherheitssysteme\Access Management System

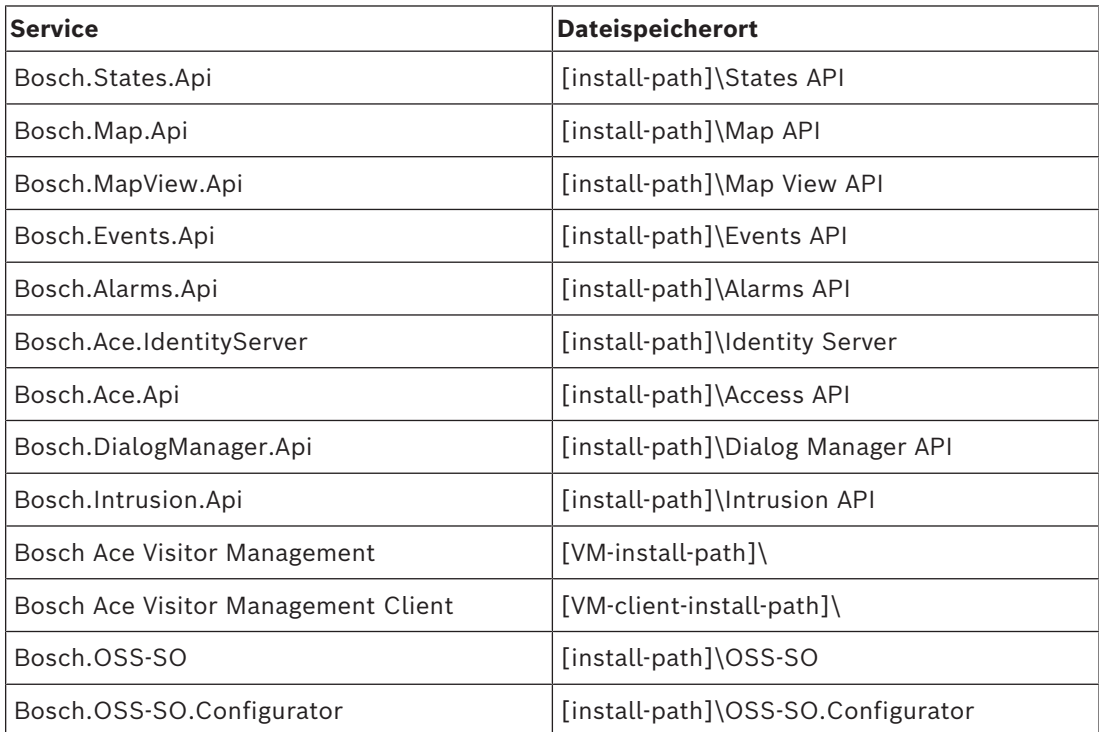

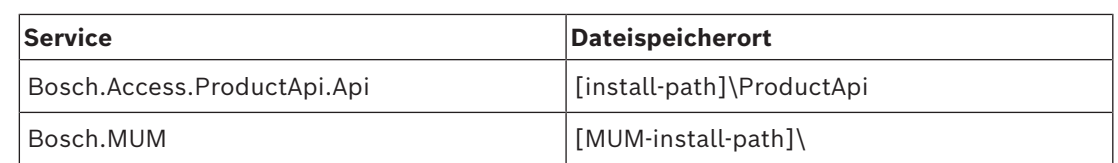

### **5.8.2 Mobiler Zutritt API**

<span id="page-41-0"></span>Ab der Veröffentlichung von Mobile Access 5.2, Credential Management 5.2 und Visitor Management 5.2 wurde die API des Mobile Access-Backends in einen Front-Channel-Teil und einen Back-Channel-Teil aufgeteilt. Der Front-Channel dient zur Kommunikation mit Mobiltelefonen, während der Back-Channel mit Credential Management und/oder Visitor Management kommuniziert.

Dies ermöglicht das Festlegen von Firewallregeln und Routen zur Regulierung des Netzwerkverkehrs, um die IT-Sicherheit zu stärken. Die Aufteilung der API geht mit zwei separaten Portnummern einher. Der Port für das Mobiltelefon ist 5700, während der Port für Credential Management und Visitor Management 5701 ist.

Sowohl Credential Management als auch Visitor Management haben zwei separate Einstellungen für die Front-Channel-URL und die Back-Channel-URL. In der Benutzeroberfläche werden sie "Administrative service address" (Back-Channel) und "Registration service address" (Front-Channel) genannt.

Der Standardport für "Administrative service address" (Back-Channel) ist 5701. In einer kundenspezifischen Firewallregel sollte dieser Port nur für die Kommunikation mit der Maschine konfiguriert werden, auf der das Backend von Credential Management und/oder Visitor Management ausgeführt wird, was in den meisten Fällen der AMS-Server ist. Der Standardport für die "Registration service address" (Front-Channel) ist 5700. In einer kundenspezifischen Firewallregel sollte dieser Port so konfiguriert werden, dass er über die Mobile Access-Apps erreichbar ist. In vielen Szenarien ist dieser Endpunkt von außen zugänglich. Dies hängt jedoch in hohem Maße vom Kundenszenario ab.

Wenn der Kunde von einer früheren Version auf die neueste AMS-Version aktualisiert, müssen die Einstellungen von Credential Management und Visitor Management angepasst werden. Diese Einstellung ist für die Administrator-Rolle für Visitor Management und Credential Management auf der Einstellungsseite zugänglich.

Der Back-Channel sollte so gesichert werden, dass er nicht aus dem öffentlichen Internet oder einem beliebigen unbefugten Netzwerk erreichbar ist.

### **5.9 IT-Sicherheit**

<span id="page-41-1"></span>Die Sicherheit des Zutrittskontrollsystems einer Organisation ist ein entscheidender Teil ihrer Infrastruktur. Bosch rät zur strikten Einhaltung der IT-Sicherheitsrichtlinien, die für das Land gelten, in dem die Installation durchgeführt wurde.

Die Organisation, die das Zutrittskontrollsystem betreibt, ist mindestens für die folgenden Punkte verantwortlich:

### **5.9.1 Verantwortlichkeit für die Hardware**

- <span id="page-41-2"></span>– Verhinderung des unberechtigten physischen Zugriffs auf Netzwerkkomponenten wie z. B. RJ45-Verbindungen.
	- Angreifer benötigen physischen Zutritt, um Man-in-the-Middle-Angriffe durchzuführen.
- Die Verhinderung des unberechtigten physischen Zugriffs auf die AMC2-Controller-Hardware.
- Verwendung eines dedizierten Netzwerks für die Zutrittskontrolle.
	- Angreifer können über andere Geräte innerhalb desselben Netzwerks Zutritt erlangen.
- Die Verwendung von sicheren Anmeldeinformationen wie **DESFire** mit Code von Bosch und mehrstufiger Authentifizierung durch Biometrie.
- Die Aufforderung zur Registrierung über die **Setup Access**-App der Mobiler Zutritt-Leser mit [BLE-](#page-64-4)Modulen (Bluetooth Low Energy). Nicht registrierte, eingeschaltete Leser sind anfällig für Missbrauch durch Drittanbieter. Um einen solchen Missbrauch zu verhindern, lesen Sie im Installationshandbuch des Leser nach, wie Sie die Werkseinstellungen zurücksetzen können.
- Bereitstellung einer Ausfallsicherung und einer Notstromversorgung für das Zutrittskontrollsystem
- Das Nachverfolgen und Deaktivieren von Anmeldeinformationen, die angeblich verloren gegangen sind oder verlegt wurden.
- Die ordnungsgemäße Stilllegung von Hardware, die nicht mehr verwendet wird, insbesondere ihre Zurücksetzung auf die Werkseinstellungen und die Löschung von personenbezogenen Daten und Sicherheitsinformationen.

### **5.9.2 Verantwortlichkeiten für die Software**

- <span id="page-42-0"></span>– Die ordnungsgemäße Wartung, Aktualisierung und Funktionstüchtigkeit der Firewall des Zutrittskontroll-Netzwerks.
- Die Überwachung von Alarmen, die darauf hinweisen, wann Hardwarekomponenten,
	- z. B. Ausweisleser oder AMC2-Controller, offline gehen.
	- Diese Alarme können auf einen Versuch hindeuten, Hardwarekomponenten auszutauschen.
- Überwachung von Alarmen zur Manipulationserkennung, die durch elektrische Kontakte in der Zutrittskontroll-Hardware ausgelöst werden, wie beispielsweise Controllern, Lesern und Schaltschränken.
- Die Beschränkung von UDP-Broadcasts im dedizierten Netzwerk.
- Aktualisierungen der Zutrittskontrollsoftware, insbesondere Sicherheitsupdates und Patches.
- Aktualisierungen der Firmware der Hardware, insbesondere Sicherheitsupdates und Patches.
	- Beachten Sie, dass selbst bei kürzlich gelieferter Hardware möglicherweise ein Firmware-Update erforderlich ist. Anweisungen hierzu finden Sie im Handbuch zur Hardware.
	- Bosch übernimmt keinerlei Haftung für Schäden, die durch Produkte entstehen, die mit veralteter Firmware in Betrieb genommen wurden.
- Die Verwendung von OSDPv2 Secure Channel-Kommunikation.
- Die Verwendung starker Passwort-Sätze.
- Die Durchsetzung des *Prinzips der geringsten Rechte*, um sicherzustellen, dass einzelne Benutzer nur auf die Ressourcen zugreifen können, die sie für ihren legitimen Bedarf benötigen.
- Die ordnungsgemäße Zuweisung und Konfiguration von Benutzerprofilen für Bediener, um zu vermeiden, dass normale Benutzer Hochsicherheitsberechtigungen ohne das Zwei-Personen-Prinzip zuweisen.

### **5.9.3 Sicherer Umgang mit mobilen Anmeldedaten**

- <span id="page-43-0"></span>Lassen Sie unkonfigurierte Mobile Access-Leser nicht unbewacht.
	- Ein Angreifer könnte das Lesegerät für einen anderen ACS missbrauchen. Dies würde einen kostspieligen Werksreset erfordern.
- Wenn ein mobiles Gerät mit mobilen Anmeldedaten verloren geht oder gestohlen wird, behandeln Sie dieses Gerät wie einen verlorenen Ausweis: Sperren oder löschen Sie alle mobilen Anmeldedaten so schnell wie möglich.
- Für hochsichere Umgebungen empfiehlt Bosch eine Zwei-Faktor-Authentifizierung. Dies erfordert, dass der Inhaber des Berechtigungsnachweises das mobile Gerät entsperrt, bevor er es als Anmeldedaten verwendet.
- Mobile Anmeldedaten werden nicht wiederhergestellt, wenn ein Smartphone aus einem Backup wiederhergestellt wird. Wenn ein Inhaber einer mobilen Berechtigung ein neues mobiles Gerät erhält, müssen Sie alle aktuellen Einladungen erneut versenden.
- Ein Angreifer könnte einen Störsender verwenden, um die Kommunikation mit mobilen Lesegeräten zu blockieren. Mitarbeiter, deren Zutritt zu bestimmten Bereichen unerlässlich ist, sollten einen physischen Ausweis als Backup mit sich führen.
	- Verwenden Sie als Backup für Mobile Access nur physische Ausweise mit einer sicheren Kodierung (z. B. Bosch-Code).
- Schützen Sie den Mobile Access-Server vor unbefugtem physischen Zutritt. Bosch empfiehlt zusätzliche Maßnahmen wie z. B. die BitLocker-Festplattenverschlüsselung.
- Schützen Sie den Mobile Access vor DoS-Angriffen (Denial of Service). Es muss Teil einer sicheren Netzwerkumgebung sein, die Schutzmaßnahmen wie einen Rate-Limiter bietet.
- Behandeln Sie QR-Codes für Einladungen zur Installation als Administrator-Anmeldedaten. Ein gestohlenes Telefon eines Installationstechnikers mit aktiven Anmeldedaten dieses Installationstechnikers könnte es einem Angreifer ermöglichen, Mobile Access-Leser böswillig neu zu konfigurieren.
	- Schicken Sie die Einladungen an die Installationstechniker rechtzeitig vor der Einrichtung des Lesers und stellen Sie sicher, dass sie die Anmeldedaten löschen, sobald die Einrichtung abgeschlossen ist.
	- Verwenden Sie die Funktion "QR-Codes vom Bildschirm scannen", anstatt Einladungen per E-Mail zu verschicken. Stellen Sie sicher, dass der vorgesehene Installationstechniker die Anmeldedaten sofort lädt.

### **5.10 Sicherung des Systems**

<span id="page-43-1"></span>VisMgmt ist eine Web-Zusatzanwendung für ein Haupt-Zutrittskontrollsystem. Ziehen Sie bezüglich der Sicherung von Systemdatenbanken die Dokumentation des Haupt-Zutrittskontrollsystems zu Rate.

# **6 Bedienung**

**6.1 Übersicht über die Benutzerrollen**

<span id="page-44-1"></span><span id="page-44-0"></span>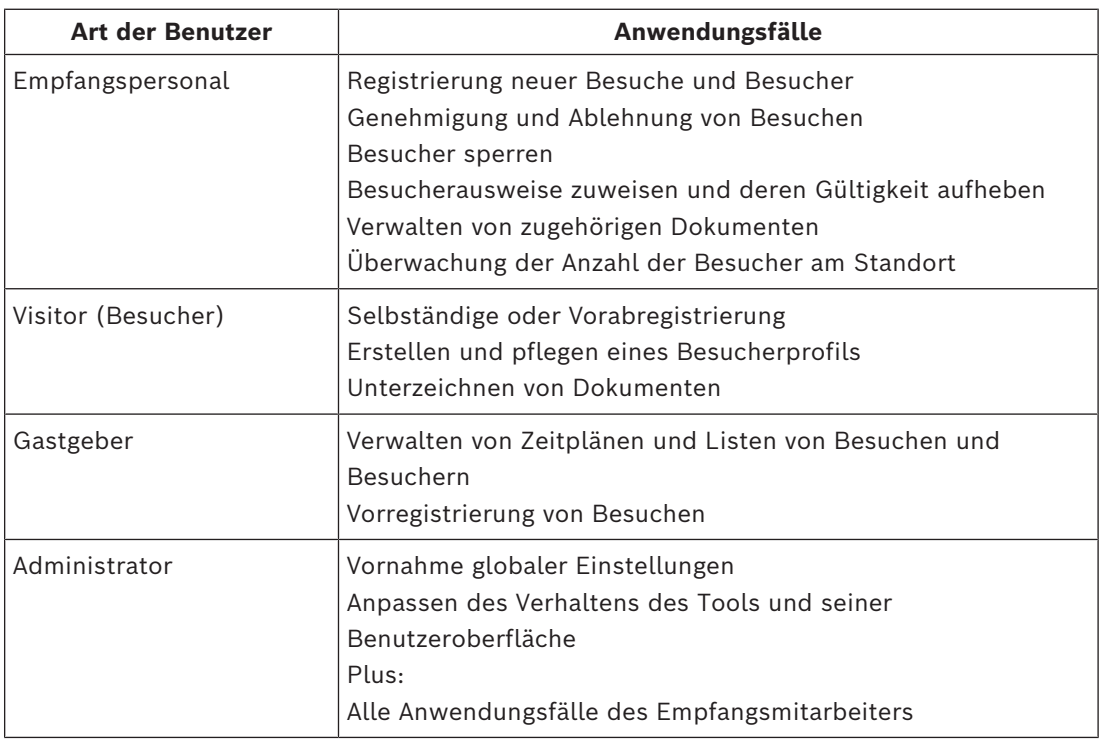

### **6.2 Verwendung des Dashboards**

<span id="page-44-2"></span>Das Dashboard ist der Startbildschirm – ein zentraler Dialog, der zu allen anderen Dialogen führt.

### **Übersicht und Schnellfilter**

Der obere Rand des Dashboards enthält einen schnellen Überblick über die Besuche des Tages. Auf diese Weise kann der Benutzer die Besucheranzahl am Standort problemlos überwachen.

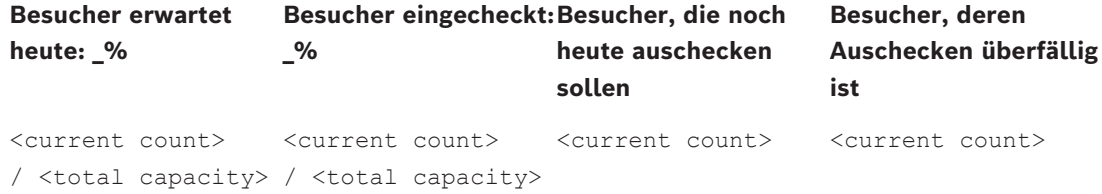

Klicken Sie auf eine der Kopfzeilen, um die Besuche-Tabelle entsprechend der Bedeutung der Kopfzeile zu filtern. Klicken Sie beispielsweise auf **Besucher eingecheckt**, um nur die Besucher anzuzeigen, denen ein Ausweis zugewiesen ist.

Der Wert für <total capacity> ist eine Konfigurationseinstellung, die vom Systemadministrator vorgenommen wird. Siehe *[Verwenden des Einstellungsmenüs zur](#page-31-1) [Konfiguration, Seite 32](#page-31-1)*.

### **6.2.1 Übersichtsseite der Person**

<span id="page-45-0"></span>Klicken Sie auf dem Dashboard auf den Namen einer bestimmten Person, um einen Dialog mit ihren personenbezogenen Daten zu öffnen. Der Dialog mit den Daten wird geöffnet. Auf dieser Übersichtsseite der Person gibt es vier Abschnitte mit Feldern für personenbezogene Daten:

- ID-Bild
- Ausweisdokument
- Allgemeine Informationen
- Dokumente

### **6.2.2 Die Besuche-Tabelle**

<span id="page-45-1"></span>Jede Zeile in der Tabelle repräsentiert einen Termin für einen Besuch.

- Sie können die Tabelle nach jeder beliebigen Spalte sortieren, indem Sie auf die Spaltenüberschrift klicken.
- Sie können einzelne Besuche oder mehrere Besuche auf einmal auswählen, indem Sie die Tastatur-Maus-Idiome verwenden:
	- Strg + Klick zur Mehrfachauswahl einzelner Zeilen.
	- Umschalt + Klick auf eine bereits ausgewählte Zeile, um sie aus der Auswahl zu entfernen.
	- Umschalt + Klick für Mehrfachauswahl von zusammenhängenden Zeilen.
- Sie können der Tabelle neue Besuche hinzufügen
- Sie können Einzelheiten zu Besuchen und Besuchern bearbeiten, indem Sie auf die Aktionsschaltflächen klicken
	- Besuch genehmigen
	- Besuch ablehnen
	- Dem Besucher einen Ausweis zuweisen
	- Einzelheiten zu Besuchen und Besuchern bearbeiten
- Sie können alle Daten in eine .CSV‑ oder .XLSX-Datei exportieren. Verwenden Sie die Filterfunktion, wenn nur bestimmte Daten gewünscht werden. Es ist nicht möglich, die gewünschten Daten nur durch ihre Auswahl zu exportieren. Es können nur die aktuell gefilterten Linien in eine .CSV‑ oder .XLSX-Datei exportiert werden.

Die horizontale Symbolleiste hat folgende Funktionen:

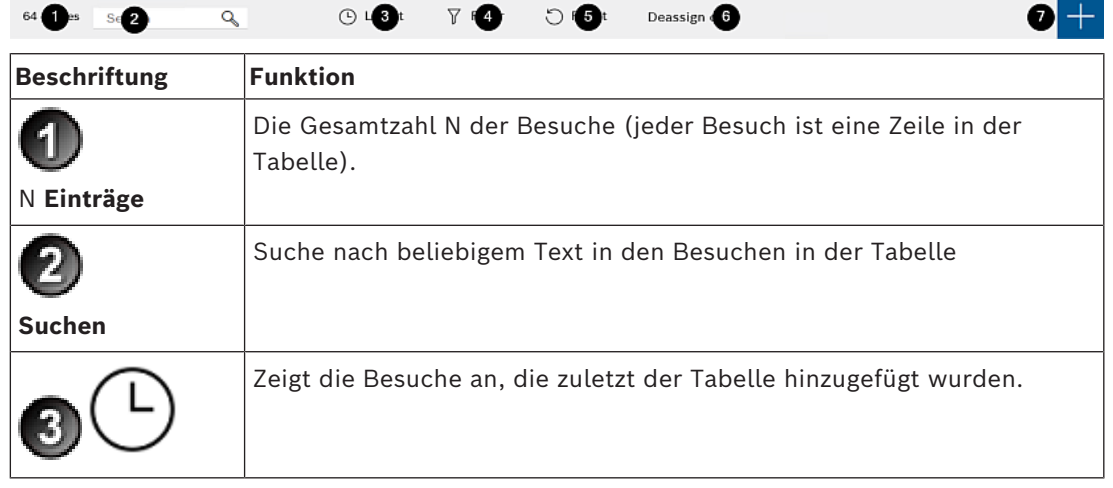

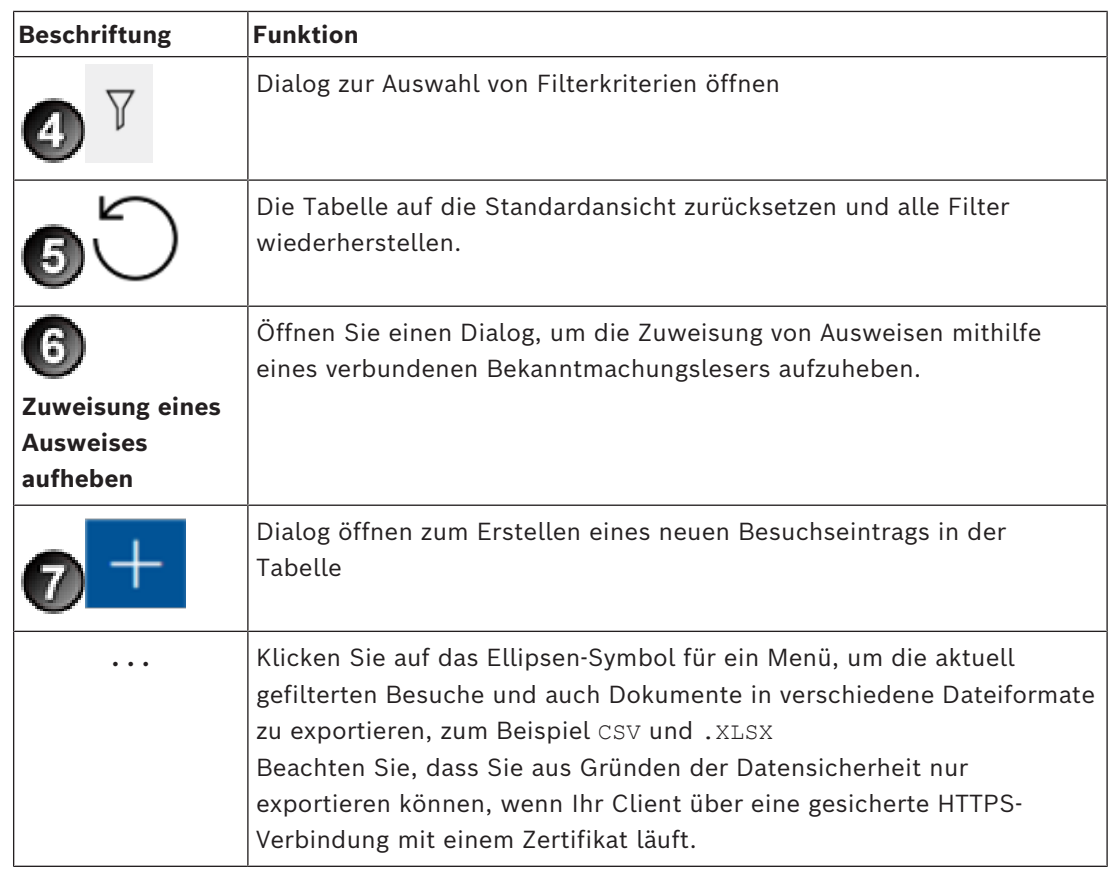

### **6.2.3 Tabellenspalten und Aktionen**

### <span id="page-46-0"></span>**Spalten**

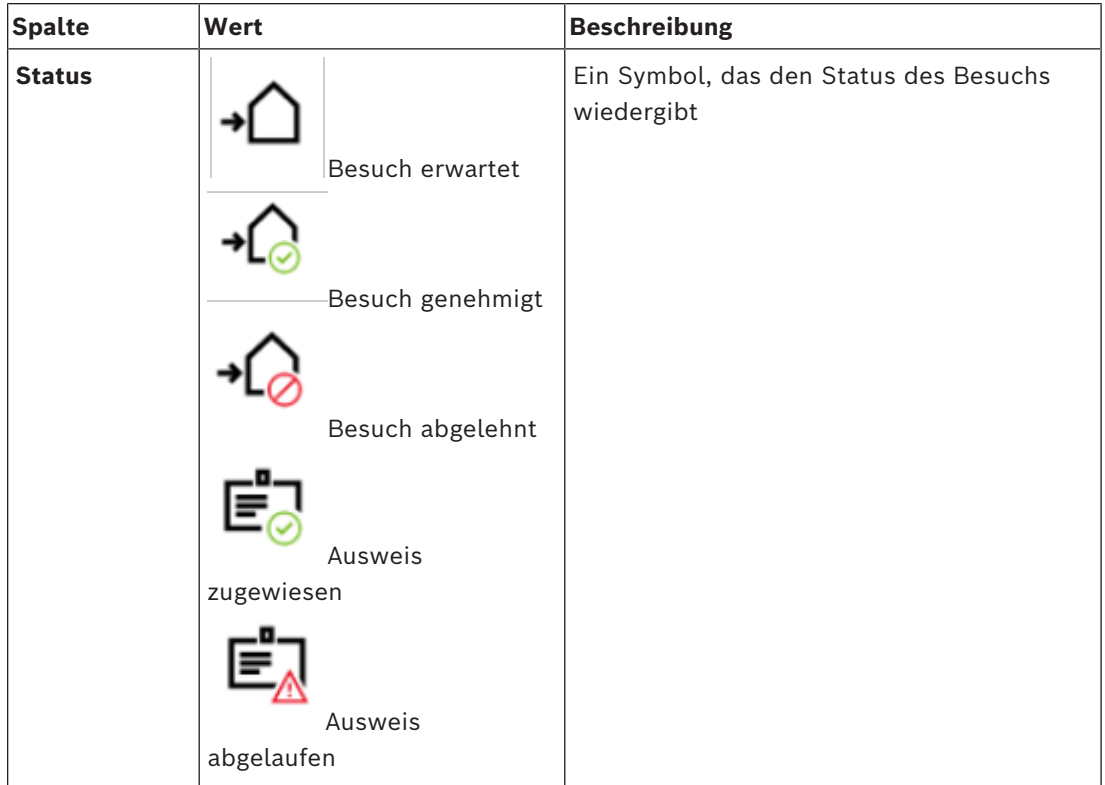

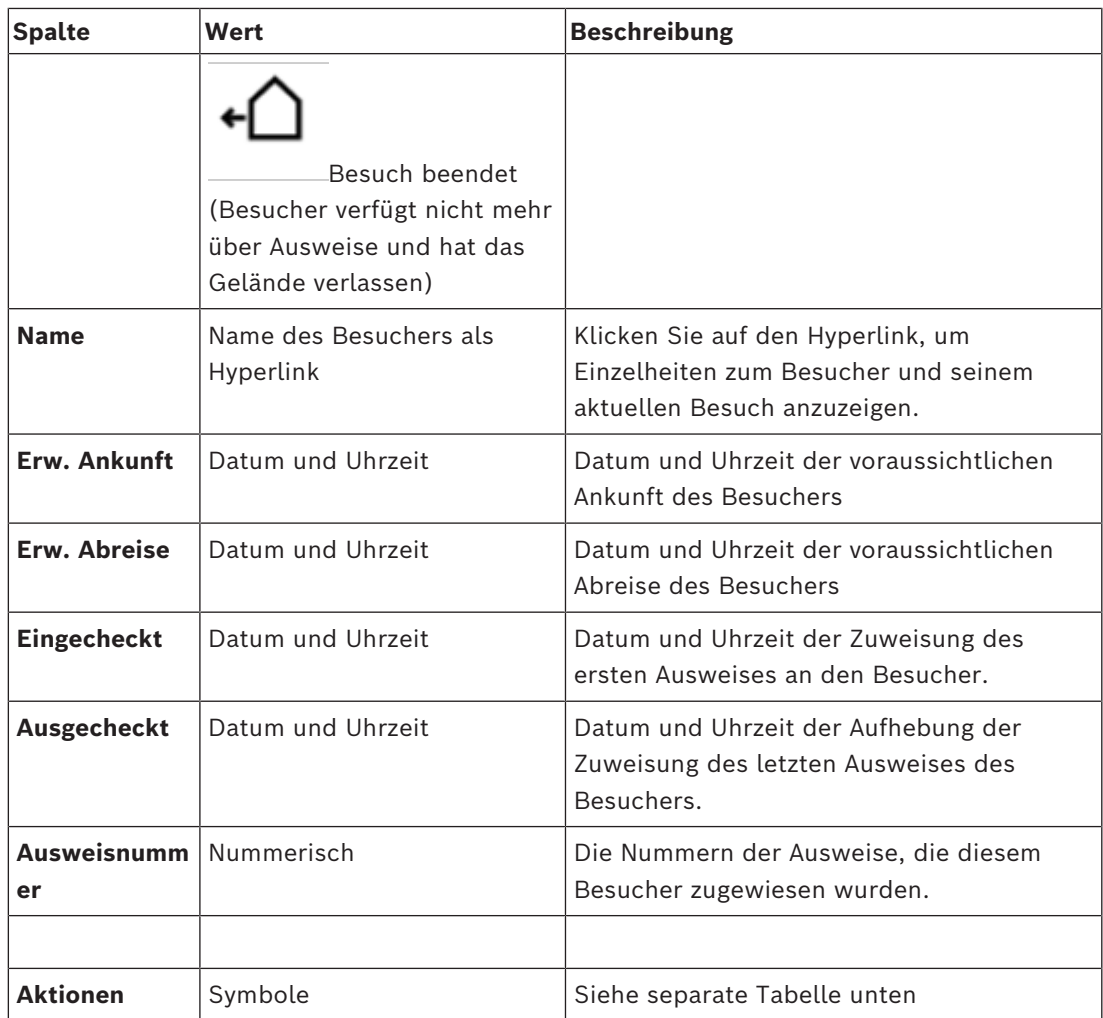

### **Aktionen**

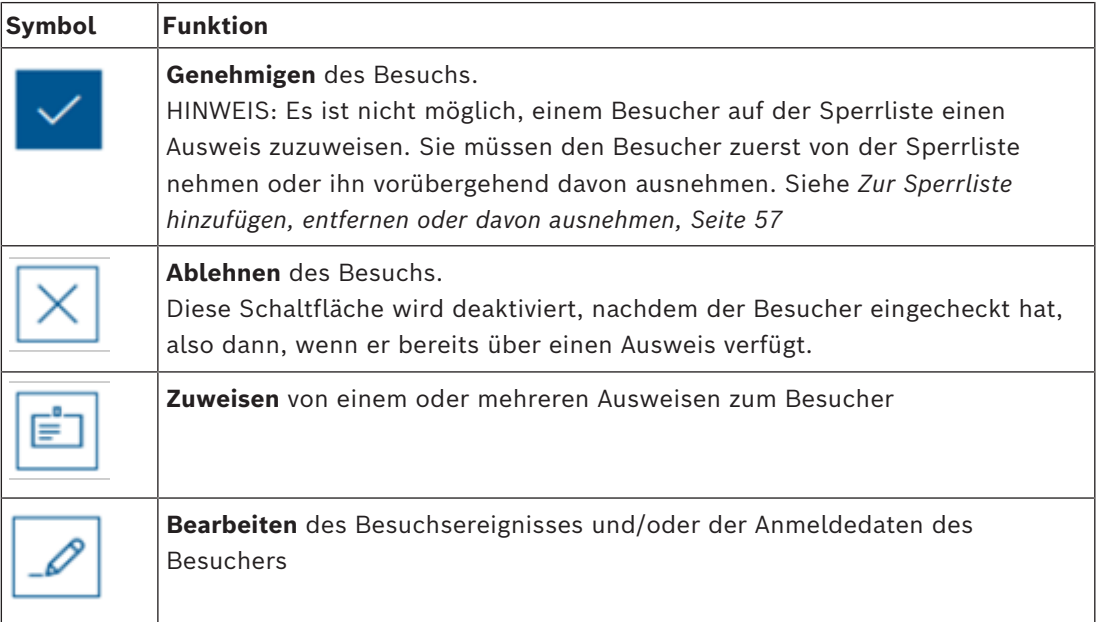

### **6.3 Empfangspersonal**

### **6.3.1 Anmelden als Empfangspersonal**

- <span id="page-48-1"></span><span id="page-48-0"></span>1. Öffnen Sie im Browser https://<My\_VisMgmt\_server>:5706/main/, um zum Anmeldebildschirm zu gelangen.
- 2. Geben Sie den Benutzernamen eines Kontos mit den erforderlichen Rechten für ihre Rolle ein.

Wenden Sie sich an Ihren Systemadministrator, falls Sie über kein Konto verfügen.

- 3. Geben Sie das Passwort ein.
- 4. Klicken Sie auf **Anmelden**.

### **6.3.2 Suchen und Filtern von Besuchen**

<span id="page-48-2"></span>Im VisMgmt Dashboard in der Symbolleiste oberhalb der Besuche-Tabelle.

### **Suchen**

Geben Sie einen alphanumerischen Text in das Suchfeld ein und drücken Sie die Eingabetaste, um nach Namen und Gastgebern zu suchen.

### **Filtern**

- Um die Besuche anzuzeigen, die der aktuellen Uhrzeit am nächsten sind, klicken Sie auf **Aktuell**
- Klicken Sie auf **Filter**, um einen komplexen Filter aus dem Besuchsstatus, den Ein- und Auscheckdaten und den Ausweisnummern zu erstellen.
	- Geben Sie im Popup-Dialog die gewünschten Filterkriterien ein.
	- Klicken Sie auf **Anwendungen**
		- **.** Das System reduziert dann die Besuche-Tabelle auf die Besuchstermine, die den Filterkriterien entsprechen.
- Um alle Filterkriterien zu löschen, klicken Sie auf **Zurücksetzen**

### **6.3.3 Registrierung von Besuchen**

### <span id="page-48-3"></span>**Einführung**

Für das Empfangspersonal gibt es zwei grundlegende Szenarios bei der Registrierung von Besuchen:

- A: Wenn ein Besucher den Besucherkiosk verwendet, um seine eigene Besucherkennung zu erstellen und Dokumente zu hochzuladen, muss das Empfangspersonal nur alle erforderlichen Informationen und Unterschriften eintragen, die noch fehlen, und dem Besucher einen Ausweis zuweisen.
- **B:** Wenn ein Besucher den Besucherkiosk nicht nutzt und sich direkt an der Rezeption anmeldet, kann der Rezeptionist den Besuch von Grund auf neu anmelden: die erforderlichen Informationen erfassen, Unterschriften für erforderliche Dokumente einholen und dem Besucher einen Ausweis zuweisen.

Szenario **A** ist eine Teilmenge von Szenario **B**. Deswegen wird hier das vollständige Szenario **B** beschrieben wird. Die Verwendung des Kioskmodus durch einen Besucher wird in einem eigenen Abschnitt beschrieben. Siehe *[Einführung in den Kioskmodus, Seite 60](#page-59-2)*.

### **Vorgehensweise**

Im VisMgmt Dashboard in der Symbolleiste oberhalb der Besuche-Tabelle.

1. Klicken Sie **Julie, um einen Besuchstermin zur Besuche-Tabelle hinzuzufügen.** 

2. Geben Sie die Daten, die Ihr Standort von Besuchern benötigt, im Dialog **Persönliche Daten** ein. Pflichtfelder sind mit einem Sternchen (\*) gekennzeichnet. Sie können Daten manuell eingeben, jedoch schneller und präziser geht dies über einen Dokumentenscanner, sofern diese an der Bedienstation des Empfangspersonals verfügbar sind. Weitere Informationen zu den unterstützten Peripheriegeräten finden Sie unter *[Peripheriehardware, Seite 27](#page-26-0)*.

### – **Allgemeine Informationen**

– Suchen und laden Sie ein vollständiges Besucherprofil, das bei einem vorherigen

Besuch erstellt wurde. Klicken Sie zum Suchen von Profilen auf das (Suchen)-Symbol, das sich im Feld **Nachname\*** befindet. Wenn ein Besucherprofil erstellt wird, wir ihm ein eindeutiger alphanumerischer Code zugeordnet, den der Besucher sorgfältig speichern sollte, um den Registrierungsvorgang für zukünftige Besuche zu beschleunigen.

- Geben Sie andernfalls die Daten per Hand ein.
- **Ausweisfotos**
	- Ein Foto aus dem Dateisystem **Hochladen**.
	- Fotos des Besuchers über eine verbundene Web-Kamera **Erfassen**.
- **Ausweisdokumente**
	- Klicken Sie auf **Dokument scannen**, um Daten von einem Dokumentenscanner einzulesen (sofern verfügbar) und automatisch die relevanten Datenfelder im Dialog auszufüllen.
	- Geben Sie ansonsten den Text manuell ein, falls Ihr System über keinen Dokumentenscanner verfügt.

### – **Rechtsdokumente**

- Laden Sie die Dokumente, die der Besucher elektronisch am Kiosk unterschrieben hat.
- Wenn Ihr System nicht über einen Besucherkiosk verfügt, drucken Sie die erforderlichen PDF-Dokumente aus und speichern Sie sie (mit Unterschrift des Besuchers) auf dem Dateisystem.
- 3. Klicken Sie auf **Weiter**, um mit dem Dialog **Besuche** fortzufahren.
- 4. Geben Sie im Dialog **Besuche** im Bereich **Aktueller Besuch** die Daten, die für Ihren Standort erforderlich sind, ein. Pflichtfelder sind mit einem Sternchen (\*) gekennzeichnet.
- Wählen Sie einen **Besuchertyp** aus.

Dabei handelt es sich entweder um **Besucher** (Standard) oder eine angepasste Unterklasse von **Besucher**, die als **Personentyp** im Haupt-Zutrittskontrollsystem definiert ist.

- Wählen Sie unter **Gastgeber** den Namen des zu besuchenden Mitarbeiters.
	- Beachten Sie, dass Sie nur Ausweisinhaber des Haupt-Zutrittskontrollsystems auswählen können.
	- Ein Tooltip zeigt die E-Mail-Adresse der Person an, um die Identifizierung zu erleichtern.
- Wenn der Besucher eine Begleitperson durch das Gelände benötigt, wählen Sie den Namen des begleitenden Mitarbeiters unter **Begleitung** aus.
	- Beachten Sie, dass Sie nur Ausweisinhaber des Haupt-Zutrittskontrollsystems auswählen können.
	- Ein Tooltip zeigt die E-Mail-Adresse der Person an, um die Identifizierung zu erleichtern.
- Wenn der Besucher zusätzliche Zeit benötigt, um durch eine Tür zu gehen, wählen Sie das Kontrollkästchen **Verlängerte Türöffnungszeit** aus
- 5. Klicken Sie auf **Speichern**.

Beachten Sie, dass Sie die Daten erst dann speichern können, wenn Sie alle Pflichtfelder ausgefüllt haben.

#### **Siehe**

*– [Peripheriehardware, Seite 27](#page-26-0)*

### **6.3.4 Genehmigung und Ablehnung von Besuchen**

#### <span id="page-50-0"></span>**Hintergrund: Genehmigen von physischen Ausweisen**

Sie müssen einen Besuch genehmigen, bevor Sie einem Besucher Ausweise zuweisen können.

#### **Hintergrund: Genehmigen von mobilen Berechtigungen**

Sie können mobile Berechtigungen am Tag des Besuchs erstellen und ausgeben, ähnlich wie beim Zuweisen eines physischen Ausweises.

– **Hinweis:** Die mobilen Berechtigungen können erst verwendet werden, wenn Sie den Besuch genehmigen.

*Alternativ* können Sie die mobilen Berechtigungen auch erstellen und im Voraus ausgeben. Wenn der Besucher an der Rezeption eintrifft, genehmigen Sie den Besuch wie unten beschrieben, um die Berechtigungen endgültig zu aktivieren.

- **Hinweis:** Die mobilen Berechtigungen können erst verwendet werden, wenn Sie den Besuch genehmigen.
- Wenn Sie eine voraussichtliche Abreisezeit für den Besuch festgelegt haben, dann gilt diese Zeit.
- Wenn Sie keine voraussichtliche Abreisezeit festgelegt haben, wird eine Standardanzahl von Stunden (8) angewendet. Administratoren können diese Standardeinstellung im Menü **Einstellungen** ändern.

#### **Verfahren für die Genehmigung und Ablehnung**

Es gibt zwei Möglichkeiten, einen Besuch zu genehmigen oder abzulehnen:

- in der Besuche-Tabelle auf dem Dashboard
- im Besuche-Editor

### **in der Besuche-Tabelle auf dem Dashboard:**

Genehmigen: Wählen Sie in der Tabelle "Besuche" eine Zeile aus und klicken Sie auf

. Nach einer Popup-Bestätigung wird das Symbol grau angezeigt, um zu signalisieren, dass der Besuch genehmigt wurde.

Ablehnen: Wählen Sie in der Tabelle "Besuche" eine Zeile aus und klicken Sie auf

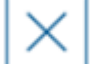

. Nach einem Bestätigungs-Popup wird das Symbol **Genehmigen** wieder auf Blau zurückgesetzt, um zu zeigen, dass der Besuch noch genehmigt werden muss.

### **im Besuche-Editor:**

1. Wählen Sie im Dashboard in der Besuche-Tabelle eine Zeile aus und klicken Sie auf

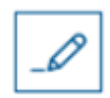

, um den Besuch zu bearbeiten.

- 2. Klicken Sie im Dialog **Persönliche Daten** auf **Weiter**.
- 3. Klicken Sie im Dialog **Besuche** auf die Schaltfläche **Genehmigen** oder **Ablehnen**.
- 4. Bestätigen Sie Ihre Aktion im Popup-Fenster.

### **6.3.5 Zuweisen von physischen Berechtigungen**

#### <span id="page-51-0"></span>**Einführung**

Weisen Sie jedem Besucher, den Sie auf das Gelände lassen, einen Besucherausweis zu. Sie können einem einzelnen Besucher bei Bedarf mehrere Ausweise zuweisen.

- Die **eingecheckte** Zeit eines Besuchs ist die Zeit ab der Zuweisung des ersten Ausweises.
- Die **ausgecheckte** Zeit eines Besuchs ist die Zeit, ab der die Zuweisung des letzten Ausweises, der dem Besucher noch zugewiesen wurde, aufgehoben wurde.

Das Empfangspersonal kann Ausweise problemlos über das Dashboard zuweisen und oder die Zuweisung aufheben, sofern ein Bekanntmachungsleser für Ausweise mit dem Computer des Empfangspersonals verbunden ist.

Dennoch bietet auch der Besuche-Editor eine Möglichkeit, Ausweisnummern zuzuweisen, wenn kein solcher Leser verfügbar ist.

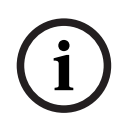

### **Hinweis!**

Gesperrte Personen können keine Ausweise erhalten

Es ist nicht möglich, Ausweise Besuchern zuzuweisen, die sich auf der Sperrliste befinden. Entfernen Sie den Besucher von der Sperrliste oder legen Sie für den Besucher eine vorübergehende Ausnahme fest, bevor Sie versuchen, diesem einen Ausweis zuzuweisen.

#### **Zuweisen eines Ausweises über das Dashboard (erfordert einen Bekanntmachungsleser)**

- 1. Halten Sie einen physischen Besucherausweis für den Bekanntmachungsleser bereit.
- 2. Genehmigen Sie den Besuch in der Besuche-Tabelle. Siehe *[Genehmigung und Ablehnung](#page-50-0) [von Besuchen, Seite 51](#page-50-0)*

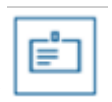

- 3. Wählen Sie die Zeile des Besuchs aus und klicken Sie auf
- 4. Befolgen Sie die Anweisungen in der Popup-Benachrichtigung zur Verwendung des Bekanntmachungslesers.

### **Aufheben der Zuweisung eines Ausweises über das Dashboard (erfordert einen Bekanntmachungsleser)**

1. Sammeln Sie den physischen Ausweis vom Ausweisinhaber ein und halten Sie sie zur Vorlage beim Bekanntmachungsleser bereit.

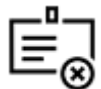

- 2. Klicken Sie in der Symbolleiste auf **Zuweisung von Ausweis aufheben**.
- 3. Befolgen Sie die Anweisungen in der Popup-Benachrichtigung zur Verwendung des Bekanntmachungslesers.

### **Zuweisen eines Ausweises im Besuche-Editor**

1. Wählen Sie im Dashboard in der Besuche-Tabelle eine Zeile aus und klicken Sie auf

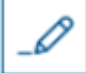

, um diesen Besuch zu bearbeiten.

- 2. Klicken Sie im Dialog **Persönliche Daten** auf **Weiter**.
- 3. Klicken Sie im Dialog **Besuche** auf **Genehmigen**, falls der Besuch noch nicht genehmigt wurde.
- 4. Wenn ein Bekanntmachungsleser angeschlossen ist, klicken Sie auf **Ausweis lesen**, und folgen Sie den Anweisungen in der Popup-Benachrichtigung zur Verwendung des Bekanntmachungslesers.
- Klicken Sie andernfalls auf **Freie Ausweise anzeigen**, um eine Liste der noch verfügbaren Besucherausweise anzuzeigen.

Wenn Sie über unsortierte physische Ausweise mit aufgedruckten Nummern verfügen, können Sie auch einen beliebigen Ausweis auswählen und die **Such**-Funktion verwenden, um ihre Nummer schnell in der Liste zu finden.

- Klicken Sie auf neben einer Ausweisnummer, um diesen Ausweis dem aktuellen Besucher zuzuweisen.
- Wiederholen Sie die letzten Schritte, um bei Bedarf weitere Ausweise zuzuweisen.
- 5. Klicken Sie auf **Speichern**, um den aktuellen Besuch mit den Ausweiszuweisungen zu speichern.

### **Aufheben der Zuweisung eines Ausweises im Besuche-Editor**

1. Wählen Sie im Dashboard in der Besuche-Tabelle eine Zeile aus und klicken Sie auf

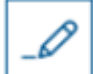

, um diesen Besuch zu bearbeiten.

- 2. Klicken Sie im Dialog **Persönliche Daten** auf **Weiter**.
- 3. Klicken Sie im Bereich "Besucherausweise" auf den Dialog **Besuche**, klicken Sie auf

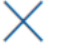

 neben dem Ausweis, dessen Zuweisung Sie aufheben möchten und bestätigen Sie die Aktion im Popup-Fenster.

Wiederholen Sie diesen Schritt, bis Sie die alle gewünschten Ausweiszuweisungen aufgehoben haben.

- 4. Klicken Sie auf **Speichern**, um den aktuellen Besuch mit den Ausweiszuweisungen zu speichern.
- 5. Wenn Sie die Zuweisung des letzten Ausweises, der dem Besucher zugewiesen wurde, aufheben, zeichnet das System dieses Datum und die Uhrzeit als Auscheckzeit des Besuchers auf.

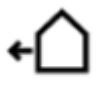

In der Besuche-Tabelle wird der Status dieses Besuchsdatensatzes zu

#### **Siehe**

*– [Verwenden des Einstellungsmenüs zur Konfiguration, Seite 32](#page-31-1)*

- *– [Registrierung von Besuchen, Seite 49](#page-48-3)*
- *– [Genehmigung und Ablehnung von Besuchen, Seite 51](#page-50-0)*

### **6.3.6 Zuweisen von mobilen Anmeldedaten**

### <span id="page-53-0"></span>**Voraussetzungen**

- Mobile Access ist auf Ihrem System installiert und konfiguriert.
	- Anweisungen dazu finden Sie im entsprechenden Abschnitt im Kapitel über die Installation in diesem Dokument.
- Die empfangende Person hat die Mobile Access-App installiert und sie läuft auf ihrem Smartgerät.
	- Anweisungen dazu finden Sie im entsprechenden Abschnitt im Kapitel über die Installation in diesem Dokument.

### **Vorgehensweise**

Mobile Anmeldedaten können entweder direkt vom Dashboard-Symbol oder aus der Übersichtsseite der Person zugeordnet werden.

### Auf dem **Dashboard**:

1. Wählen Sie die Zeile der Person aus, die mobile Anmeldedaten erhalten soll

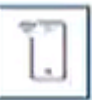

2. Klicken Sie in der ausgewählten Zeile auf

Auf der Übersichtsseite der Person:

- 1. Wählen Sie auf dem **Dashboard** den Namen der Person aus. Die Übersichtsseite der Person wird geöffnet.
- 2. Navigieren Sie zur Registerkarte **Credential** > **Add mobile access** (Anmeldedaten > Mobilen Zutritt hinzufügen).

Fahren Sie mit den folgenden Anweisungen fort:

- 1. Wählen Sie eines der großen Symbole für die Optionen:
- **QR-Code**  oder
- **Einladungsmail**
- 2. Wenn Sie die Option **QR-Code** wählen:
- Das System zeigt einen QR-Code an
- Die Person scannt den QR-Code mit der Mobile Access-App auf ihrem Mobilgerät
- Sie müssen den Besuch **genehmigen**, damit die Berechtigungen funktionieren. Weitere Informationen finden Sie im Abschnitt *[Genehmigung und Ablehnung von](#page-50-0) [Besuchen, Seite 51](#page-50-0)*
- Das Mobilgerät funktioniert wie ein physischer Zutrittsausweis, solange die App läuft
- 3. Wenn Sie die Option **Einladungsmail** wählen:
- Standardmäßig wählt das Programm die E-Mail-Adresse aus, die für die ausgewählte Person definiert wurde. Geben Sie bei Bedarf eine alternative E-Mail-Adresse ein
- Das System sendet eine E-Mail an die ausgewählte Adresse
- Die Person empfängt die E-Mail auf ihrem mobilen Gerät, auf dem Mobile Access ausgeführt wird
- Die Person öffnet den Link in der E-Mail
- Sie müssen den Besuch **genehmigen**, damit die Berechtigungen funktionieren. Weitere Informationen finden Sie im Abschnitt *[Genehmigung und Ablehnung von](#page-50-0) [Besuchen, Seite 51](#page-50-0)*
- Das Mobilgerät funktioniert wie ein physischer Zutrittsausweis, solange die App läuft

### **Vorgehensweise in den Bearbeitungsdialogen**

1. Wählen Sie die Zeile der Person aus, die mobile Anmeldedaten erhalten soll

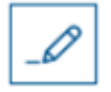

- 2. Klicken Sie in der ausgewählten Zeile auf
- Der Dialog bearbeiten wird geöffnet.
- 3. Klicken Sie in VisMgmt auf **Weiter**, um zum Bildschirm mit den **Besuchsdetails** zu gelangen.
- 4. Klicken Sie auf die Schaltfläche **HinzufügenMobile Access**
- 5. Wählen Sie eines der großen Symbole für die Optionen:
- **QR-Code**  oder
- **Einladungsmail**
- 6. Wenn Sie die Option **QR-Code** wählen:
- Das System zeigt einen QR-Code an
- Die Person scannt den QR-Code mit der Mobile Access-App auf ihrem Mobilgerät
- Sie müssen den Besuch **genehmigen**, damit die Berechtigungen funktionieren. Weitere Informationen finden Sie im Abschnitt *[Genehmigung und Ablehnung von](#page-50-0) [Besuchen, Seite 51](#page-50-0)*
- Das Mobilgerät funktioniert wie ein physischer Zutrittsausweis, solange die App läuft
- 7. Wenn Sie die Option **Einladungsmail** wählen:
- Standardmäßig wählt das Programm die E-Mail-Adresse aus, die für die ausgewählte Person definiert wurde. Geben Sie bei Bedarf eine alternative E-Mail-Adresse ein
- Das System sendet eine E-Mail an die ausgewählte Adresse
- Die Person empfängt die E-Mail auf ihrem mobilen Gerät, auf dem Mobile Access ausgeführt wird
- Die Person öffnet den Link in der E-Mail
- Sie müssen den Besuch **genehmigen**, damit die Berechtigungen funktionieren. Weitere Informationen finden Sie im Abschnitt *[Genehmigung und Ablehnung von](#page-50-0) [Besuchen, Seite 51](#page-50-0)*
- Das Mobilgerät funktioniert wie ein physischer Zutrittsausweis, solange die App läuft

#### **Siehe**

- *– [Installieren von Mobile Access, Seite 19](#page-18-2)*
- *– [Installieren der Mobile Access-Apps, Seite 18](#page-17-0)*

### **6.3.7 Anmeldedaten freigeben**

### <span id="page-54-0"></span>**Aufheben der Zuweisung eines Ausweises über das Dashboard (erfordert einen Bekanntmachungsleser)**

1. Sammeln Sie den physischen Ausweis vom Ausweisinhaber ein und halten Sie sie zur Vorlage beim Bekanntmachungsleser bereit.

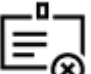

- 2. Klicken Sie in der Symbolleiste auf **Zuweisung von Ausweis aufheben**.
- 3. Befolgen Sie die Anweisungen in der Popup-Benachrichtigung zur Verwendung des Bekanntmachungslesers.

#### **Aufheben der Zuweisung eines Ausweises im Anmeldedaten-Editor**

1. Wählen Sie auf dem Dashboard in der Haupttabelle eine Zeile aus und klicken Sie auf

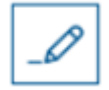

, um diesen Ausweisinhaber zu bearbeiten.

2. Klicken Sie im Dialog **Bearbeitung** in der Spalte **Mitarbeiterausweise** auf neben dem Ausweis, den Sie nicht mehr zuordnen möchten, und bestätigen Sie Ihre Aktion im Popup-Fenster.

Wiederholen Sie diesen Schritt, bis Sie alle Ausweise, die Sie freigeben möchten, freigegeben haben.

3. Klicken Sie auf **Speichern**, um den aktuellen Besuch mit den Ausweiszuweisungen zu speichern.

### **6.3.8 Ein- und Auschecken ohne Ausweis**

#### <span id="page-55-0"></span>**Einführung**

Wenn Besucher eine enge Begleitung haben oder sich nur in öffentlichen Räumen aufhalten dürfen, sind individuelle Besucherausweise möglicherweise überflüssig. Für solche Fälle gibt es die Möglichkeit, Besucher ohne Ausweise ein- und auszuchecken. Aus Sicherheitsgründen ist diese Option standardmäßig deaktiviert.

#### **Voraussetzung.**

Ihr Systemadministrator hat im Dialog **Einstellungen** > **Empfangsmitarbeiter > Besuche** die spezielle Option **Check-in/Check-out ohne Ausweis** aktiviert. Anweisungen dazu finden Sie im Kapitel *[Verwenden des Einstellungsmenüs zur Konfiguration, Seite 32](#page-31-1)* über die Konfiguration.

### **Verfahren**

Wenn die Option aktiviert ist, geschieht Folgendes:

- Jeder Besucher, der sich selbst am Kioskcomputer anmeldet, wird automatisch für den Besuch zugelassen und checkt gleichzeitig ein.
- Das System setzt das Check-in-Datum und die Check-in-Zeit auf den Zeitpunkt der Anmeldung.
- Die Umschalttaste **Check-in/out ohne Ausweis** erscheint im Besuchseditor und im Dashboard für denselben Besuch.

### **Verfahren: Einchecken eines Besuchers ohne Ausweis**

Wenn ein Besucher sich nicht selbst am Kiosk anmelden kann, sondern ohne Ausweis einchecken soll:

- 1. Den Besuch manuell registrieren, wie im Kapitel *[Registrierung von Besuchen, Seite 49](#page-48-3)* beschrieben
- 2. Klicken Sie im Dashboard in der Besuchstabelle auf den Namen des Besuchers in der

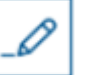

Tabelle oder auf  $\Box$ , um den Besuch zu bearbeiten.

- 3. Klicken Sie im Dialog **Persönliche Daten** auf **Weiter**.
- 4. Klicken Sie im Dialogfeld **Besuche** im Bereich **Besucherausweise** auf **Einchecken ohne Ausweis**

#### **Verfahren: Auschecken eines Besuchers ohne Ausweis**

Wenn ein Besucher ohne Ausweis das Gelände verlässt:

1. Klicken Sie im Dashboard in der Besuchstabelle auf den Namen des Besuchers in der

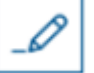

Tabelle oder auf  $\Box$ , um den Besuch zu bearbeiten.

- 2. Klicken Sie im Dialog **Persönliche Daten** auf **Weiter**.
- 3. Klicken Sie im Dialogfeld **Besuche** im Bereich **Besucherausweise** auf **Auschecken ohne Ausweis**

#### **Siehe**

*– [Registrierung von Besuchen, Seite 49](#page-48-3)*

### **6.3.9 Zur Sperrliste hinzufügen, entfernen oder davon ausnehmen**

<span id="page-56-0"></span>Besucher, die am Standort nicht willkommen sind, können auf eine Sperrliste gesetzt werden. Solange sich ein Besucher auf der Sperrliste befindet, können Sie dieser Person keinen Ausweis zuweisen. Sie können den Besucher jederzeit von der Sperrliste entfernen oder eine vorübergehende Ausnahme gewähren, um ihm einen Ausweis zuzuweisen.

#### **Sperrliste**

1. Wählen Sie im Dashboard in der Besuche-Tabelle eine Zeile aus und klicken Sie auf

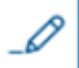

, um einen Besuch zu bearbeiten.

- 2. Klicken Sie im Dialog **Persönliche Daten** auf **Sperrliste**.
- 3. Bestätigen Sie im Popup-Fenster, dass diese Person wirklich gesperrt werden soll.
- 4. Geben Sie im nächsten Popup-Fenster einen Grund für die Sperrung ein und bestätigen Sie.
- Ein Banner **Gesperrt** wird im Besuche-Editor angezeigt,

**Blacklisted** 

- Unter dem Banner werden zwei Schaltflächen angezeigt: eine für das Entfernen des Besuchers von der Sperrliste und eine für die Gewährung einer temporären Ausnahme.
- In der Besuche-Tabelle wird der Name jedes gesperrten Besuchers mit einem

Warndreieck angezeigt. Zum Beispiel:

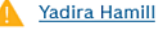

### **Entfernen und Ausnahme gewähren**

1. Wählen Sie im Dashboard in der Besuche-Tabelle eine Zeile aus, in welcher der

Besucher als gesperrt markiert ist, und klicken Sie auf **Election Communisty**, um den Besuch zu bearbeiten.

- 2. Klicken Sie im Dialog **Persönliche Daten** auf eine der folgenden Optionen:
- **Entfernen**, um den Besucher dauerhaft von der Sperrliste zu entfernen.
- **Ausnahme machen**, um den Besucher auf der Sperrliste zu belassen, aber für diesen Besuch die Zuweisung eines Ausweises zu ermöglichen.
- 3. Bestätigen Sie Ihre Aktion im Popup-Fenster.

### **6.3.10 Besucherprofile pflegen**

<span id="page-57-0"></span>Das System speichert Besucherprofile, bis die Besucher selbst, das Empfangspersonal oder die Administratoren sie löschen.

Nach einer in den Systemeinstellungen definierten Aufbewahrungsfrist (Standardwert 12 Monate) löscht das System die Datensätze des Besuchs.

Wenn ein Besucher oder ein Mitarbeiter des Empfangspersonals ein neues Besucherprofil erstellt, erhält das Profil einen eindeutigen alphanumerischen Code. Besucher können sich mit diesem Code am Besucherkiosk anmelden und so Zugriff zur Pflege ihrer eigenen Profile erhalten.

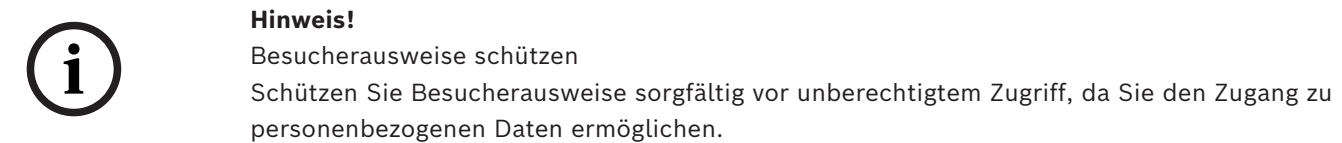

### **6.3.11 Anzeigen von Besuchsdatensätzen**

<span id="page-57-1"></span>1. Wählen Sie im Dashboard in der Besuche-Tabelle eine Zeile aus und klicken Sie auf

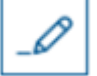

, um diesen Besuch zu bearbeiten.

- 2. Klicken Sie im Dialog **Persönliche Daten** auf **Weiter**
- 3. Klicken Sie im Dialog **Aktueller Besuch** auf **Alle Besuche anzeigen**
	- **.** Der Dialog **Aktueller Besuch** zeigt dann eine Liste der vorherigen Besuche an.

### **6.4 Gastgeber**

<span id="page-57-2"></span>Gastgeber sind Mitarbeiter, die Besuche empfangen. Sie können ihre eigenen Termine anmelden und das System nach Details zu den Besuchern und Aufzeichnungen ihrer früheren Besuche durchsuchen: Vergangenheit, Gegenwart und Zukunft.

### **6.4.1 Anmelden der Gastgeberrolle**

- <span id="page-57-3"></span>1. Öffnen Sie im Browser https://<My\_VisMgmt\_server>:5706/main/, um zum Anmeldebildschirm zu gelangen.
- 2. Geben Sie den Benutzernamen eines Kontos mit den erforderlichen Rechten für ihre Rolle ein.

Wenden Sie sich an Ihren Systemadministrator, falls Sie über kein Konto verfügen.

- 3. Geben Sie das Passwort ein.
- 4. Klicken Sie auf **Anmelden**.

### **6.4.2 Suchen und Filtern**

<span id="page-57-4"></span>entries Search 2 Q  $O$   $U$  $70$  $O$  is  $B$ 

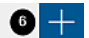

Die Symbolleiste für das Gastgeber-Dashboard enthält die folgenden Funktionen:

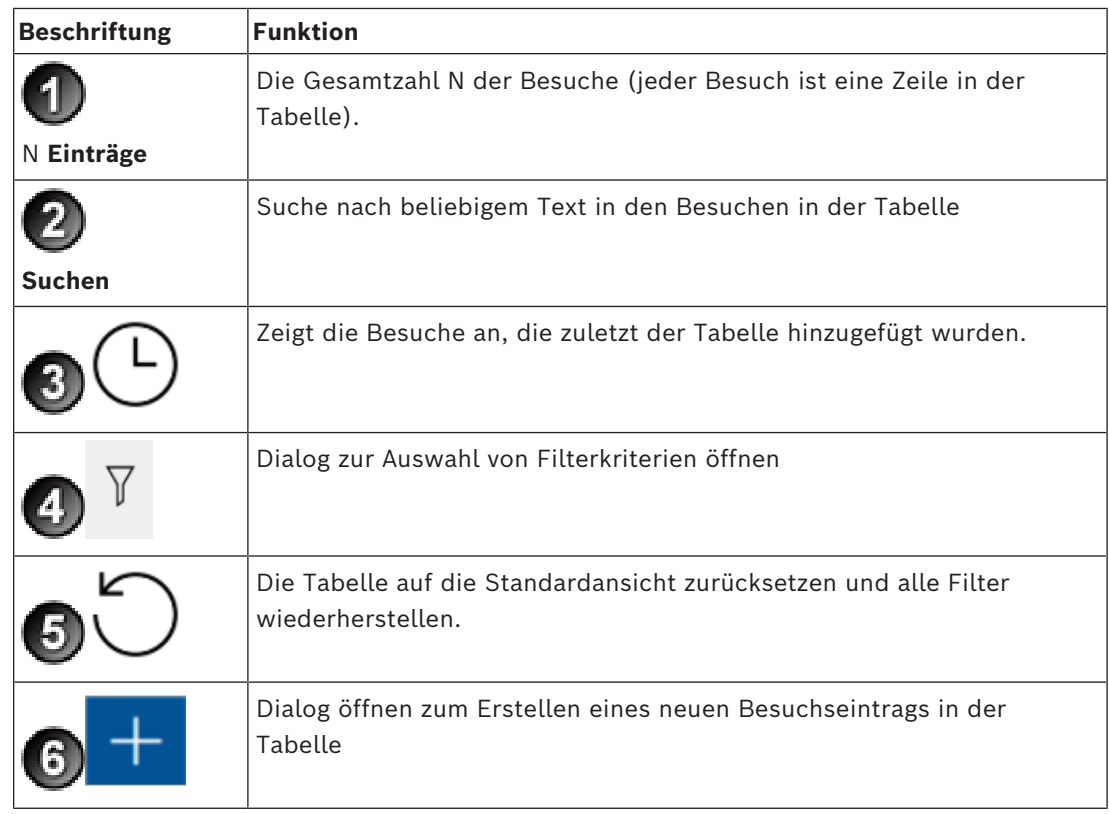

### **Suchen**

Geben Sie einen alphanumerischen Text in das Suchfeld ein und drücken Sie die Eingabetaste, um nach Namen und Gastgebern zu suchen.

#### **Filtern**

- Um die Besuche anzuzeigen, die der aktuellen Uhrzeit am nächsten sind, klicken Sie auf **Aktuell**
- Klicken Sie auf **Filter**, um einen komplexen Filter aus dem Besuchsstatus, den Ein- und Auscheckdaten und den Ausweisnummern zu erstellen.
	- Geben Sie im Popup-Dialog die gewünschten Filterkriterien ein.
	- Klicken Sie auf **Anwendungen**
		- **.** Das System reduziert dann die Besuche-Tabelle auf die Besuchstermine, die den Filterkriterien entsprechen.
- Um alle Filterkriterien zu löschen, klicken Sie auf **Zurücksetzen**

### **6.4.3 Registrierung von Besuchen**

<span id="page-58-0"></span>So melden Sie einen Besuchstermin bei einem erstmaligen Besucher an: Im VisMgmt Dashboard in der Symbolleiste oberhalb der Besuche-Tabelle.

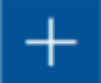

- 1. Klicken Sie **in der Steine ist eine Zeile zur Besuche-Tabelle hinzuzufügen.**
- 2. Geben Sie im Dialog **Persönliche Daten** im Abschnitt **Allgemeine Informationen** die personenbezogenen Daten ein, die Ihr Standort für Besucher benötigt.
- 3. Geben Sie im Abschnitt **Besuchsdetails** die erforderlichen Details ein. Das sind in der Regel die erwartete Ankunfts- und Abreisezeit sowie ein Grund für den Besuch.

4. Klicken Sie auf **Speichern**, um den Besuchstermin zu speichern. Der Besuch wird auf dem Dashboard als Zeile in der Besuche-Tabelle angezeigt.

### **6.4.4 Kopieren von Besuchsterminen**

<span id="page-59-0"></span>Festlegen eines weiteren Termins mit demselben Besucher

- 1. Auf dem VisMgmt Dashboard finden Sie einen bereits vorhandenen Termin mit demselben Besucher in der Besuche-Tabelle.
- 2. Klicken Sie auf das kleinere Symbol am Ende der Zeile.
- 3. Gebein Sie im Dialog **Persönliche Daten** im Abschnitt **Besuchsdetails** die erforderlichen Informationen ein, in der Regel die erwarteten Ankunfts- und Abreisezeiten sowie einen Grund für den Besuch.
- 4. Klicken Sie auf **Speichern**, um den Besuchstermin zu speichern. Der Besuch wird auf dem Dashboard als Zeile in der Besuche-Tabelle angezeigt.

### **6.5 Besucher**

<span id="page-59-1"></span>Besucher können das System im Kioskmodus auf dem Gelände verwenden, um ihre eigenen Besucherprofile zu erstellen und die erforderlichen Dokumente zu unterzeichnen, bevor Sie zur Rezeption gehen, um Ihre Besucherausweise abzuholen.

### **6.5.1 Einführung in den Kioskmodus**

<span id="page-59-2"></span>In der Regel registrieren Besucher Ihre Besuche oder erstellen Ihre eigenen Profile selbst an einem Computer, der im Empfangsbereich des Standortes frei zugänglich ist. Aus Sicherheitsgründen wird der Webbrowser des Computers im [Kioskmodus](#page-64-6) ausgeführt, sodass nur der Zugriff auf VisMgmt möglich ist und nicht auf verschiedene Registerkarten, Browsereinstellungen oder das Betriebssystem des Computers. Alle unterstützten Browser bieten den Kioskmodus an, aber seine genaue Konfiguration hängt vom jeweiligen Browser ab.

Auf dem Kioskcomputer läuft das **Bosch Peripheriegeräte-Add-on**, das physische Verbindungen zu Peripheriegeräten zum Scannen von Ausweisdokumenten und Unterschriften ermöglicht.

- Die URL für den Kioskmodus ist https://<My\_VisMgmt\_server>:5706
- Im Gegensatz hierzu ist die URL für die Anmeldung als Administrator, Empfangsmitarbeiter oder Gastgeber https://<My VisMgmt\_server>:5706/main/.

### **6.5.2 Erstellen eines Besucherprofils: Selbständiges Einchecken**

### <span id="page-59-3"></span>**Erstmalige Besucher**

Beachten Sie, dass die genaue Vorgehensweise davon abhängt, welche Peripheriegeräte, wie Dokumenten- und Unterschriftenscanner oder Fotokameras, dem Kioskcomputer zur Verfügung stehen.

- 1. Klicken Sie auf dem Begrüßungsbildschirm des Kioskcomputers auf **Ohne Besucherkennung fortfahren**.
- 2. Klicken Sie auf dem nächsten Bildschirm auf **Selbständiges Einchecken**.
- 3. Wählen Sie auf dem nächsten Bildschirm die Option **Dokument scannen**.
- 4. Folgen Sie den Anweisungen auf dem Bildschirm in Bezug auf standortspezifische Anforderungen wie z. B.:
- Scannen von Ausweisdokumenten
- Unterzeichnung sonstiger erforderlicher Rechtsdokumente,
- Aufnehmen eines Fotos.
- 5. Das System zeigt die erfassten Informationen an, damit Sie diese korrigieren und vervollständigen können.
- 6. Das System fragt, ob Sie spezielle Zutrittsberechtigungen benötigen, und gibt dies gegebenenfalls an die Rezeption weiter.
- 7. Am Ende des Eincheckvorgangs wird auf dem Bildschirm eine eindeutige Besucherkennung angezeigt.

Gehen Sie mit dieser Kennung an die Rezeption, um Ihren Besucherausweis zu erhalten.

### **Hinweis!**

**i**

Ihre einzigartige Besucherkennung

Notieren Sie Ihre Besucherkennung sorgfältig und schützen Sie sie vor unberechtigter Verwendung. Durch sie erhalten Sie Zugang zu Ihrem Besucherprofil. Sie können sie verwenden, um sich am Kioskcomputer anzumelden und so Ihr nächstes Einchecken zu beschleunigen.

### **Wiederkehrende Besucher**

- 1. Melden Sie sich am Kiosk mit ihrer eindeutigen Besucherkennung an.
- 2. Das System zeigt die erfassten Informationen an, damit Sie diese korrigieren und gegebenenfalls vervollständigen können.
- <span id="page-60-0"></span>3. Gehen Sie zur Rezeption, um Ihren Besucherausweis entgegenzunehmen.

### **6.6 Autorisierung von Installationstechnikern von Mobile Access Lesern**

#### **Einführung**

Die Installationstechniker von Mobile Access Lesern verwenden die Bosch Setup Access-App zum Scannen und Konfigurieren der Leser über [BLE.](#page-64-4)

Autorisierte Bediener von **Credential Management** und **Visitor Management** senden virtuelle Anmeldedaten an die Installer-App, um den Installationstechniker zu autorisieren. Dieser Abschnitt beschreibt dieses Verfahren.

#### **Voraussetzungen**

- Mobile Access ist auf Ihrem System installiert und konfiguriert.
	- Anweisungen dazu finden Sie im entsprechenden Abschnitt im Kapitel über die Installation in diesem Dokument.
- Vergewissern Sie sich, dass der Installationstechniker, der die Autorisierung erhält, Bosch Setup Access installiert hat und dass er auf seinem Smart Device läuft.
	- Anweisungen dazu finden Sie im entsprechenden Abschnitt im Kapitel über die Installation in diesem Dokument.

#### **Vorgehensweise**

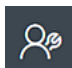

1. Klicken Sie im Hauptmenü auf , um das Dialogfeld **Onboarding von Installationstechnikern** zu öffnen.

2. Klicken Sie auf **Hinzufügen**, um einen Installationstechniker zur Liste hinzuzufügen,

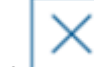

oder auf , um einen vorhandenen Installationstechniker zu löschen.

- Das Popup-Fenster **Installationstechniker hinzufügen** erscheint.
- 3. Geben Sie im Popup-Fenster **Installationstechniker hinzufügen** die gewünschten Details ein, zum Beispiel:
- Persönliche Namen, Firmenname, E-Mail-Adresse, Telefonnummer

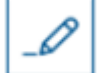

- Hinweis: Sie können auf klicken, um die Details für ein ausgewähltes Installationsprogramm zu einem späteren Zeitpunkt zu ändern.
- 4. Klicken Sie auf **Next** (Weiter).
- 5. Wählen Sie eines der großen Symbole für die Optionen:
- **QR-Code**
- oder
- **Einladungsmail**
- 6. Wenn Sie die Option **QR-Code** wählen:
- Das System zeigt einen QR-Code an
- Die Person scannt den QR-Code mit der Mobile Access-App auf ihrem Mobilgerät
- Damit ist der Registrierungsprozess des Installationstechnikers abgeschlossen
- Sie ermöglicht es dem mobilen Gerät, nach Mobile Access Lesern zu scannen und sie per BLE zu konfigurieren, solange die App läuft.
- 7. Wenn Sie die Option **Einladungsmail** wählen:
- Standardmäßig wählt das Programm die E-Mail-Adresse aus, die für die ausgewählte Person definiert wurde. Geben Sie bei Bedarf eine alternative E-Mail-Adresse ein
- Das System sendet eine E-Mail an die ausgewählte Adresse
- Die Person empfängt die E-Mail auf ihrem mobilen Gerät, auf dem Bosch Setup Access ausgeführt wird
- Die Person öffnet den Link in der E-Mail
- Damit ist der Registrierungsprozess des Installationstechnikers abgeschlossen
- Sie ermöglicht es dem mobilen Gerät, nach Mobile Access Lesern zu scannen und sie per BLE zu konfigurieren, solange die App läuft.

#### **Einladungen erneut senden**

1. Wählen Sie im Dialogfeld für das Onboarding den gewünschten Installationstechniker aus

2. Klicken Sie in der gleichen Zeile auf **Ingeland is Autorisierung per QR-Code oder E-**Mail erneut an den ausgewählten Installationstechniker zu senden. **HINWEIS:** Sie können die Berechtigung nur erneut senden, wenn Sie vom Installationstechniker noch nicht aktiviert wurde.

### **6.6.1 Mobile Access-Leser zurücksetzen**

<span id="page-61-0"></span>Es kann notwendig sein, die Zutrittsleser auf die Werkseinstellungen zurückzusetzen, damit sie neu konfiguriert werden können.

Wenn ein Installationstechniker zum Beispiel Mobile Access-Leser, die bereits für einen anderen Standort konfiguriert wurden, neu konfigurieren muss, müssen diese Leser zurückgesetzt werden.

Im Handbuch des LECTUS select-Lesegeräts finden Sie eine Beschreibung, wie Sie das Lesegerät mit Hilfe der DIP-Schalter zurücksetzen können.

### **6.7 Verwendung der Mobile Access-Apps auf mobilen Geräten**

<span id="page-62-0"></span>**HINWEIS:** Die Verwendung der Bosch Mobile Access-Apps wird für die jeweiligen Benutzer in separaten **Kurzanleitungen** detailliert beschrieben. Diese Dokumente finden Sie im Bosch Online-Produktkatalog.

### **Einführung**

Bosch bietet die folgenden Apps für Mobile Access

- Bosch Mobile Access: Eine Ausweisinhaber-App zum Speichern virtueller Anmeldedaten und zur Übertragung über Bluetooth an die Leser, die für Mobile Access konfiguriert sind. Ein solcher Leser gewährt oder verweigert dann den Zutritt, je nachdem, ob eine der gespeicherten Anmeldedaten der App für ihn gültig ist.
- Bosch Setup Access: Eine Installations-App zum Scannen und Konfigurieren der Leser über Bluetooth.

Autorisierte Bediener von Visitor Management und Credential Management können virtuelle Berechtigungen sowohl für Ausweisinhaber- als auch für Installer-Apps senden.

**i**

### **Hinweis!**

WICHTIG: Betreiben Sie die Ausweisinhaber- und die Installer-App nicht gleichzeitig. Stellen Sie sicher, dass niemand die Installer-App verwendet, wenn die Ausweisinhaber-App in Gebrauch ist, und umgekehrt.

### **6.7.1 Einstellen von RSSI-Schwellenwerten in der Setup Access-App**

### <span id="page-62-1"></span>**Einführung**

[RSSI-](#page-64-8)Schwellenwert und [BLE-](#page-64-4)Reichweite können im Zusammenhang mit Bosch Mobile Access als ungefähr gleichwertige Konzepte betrachtet werden.

Mobile Zutrittsgeräte senden [BLE-](#page-64-4)Signale an Leser in der Nähe. Ein wichtiger Teil der Leser-Konfiguration ist die Einstellung eines [RSSI-](#page-64-8)Schwellenwerts für jeden Leser. Dieser Schwellenwert ist die minimale BLE-Signalstärke, gemessen in dBm, die den Leser (R) als Aufforderung zum Betreten akzeptieren soll. Der Leser soll alle schwächeren BLE-Signale ignorieren.

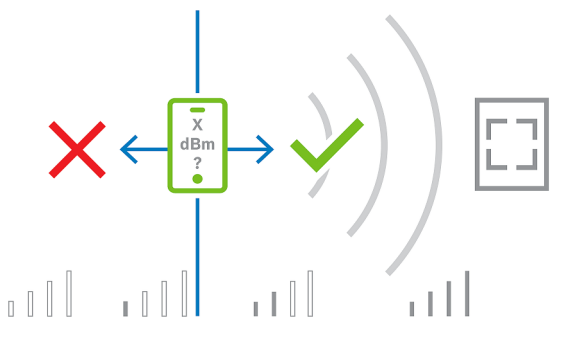

Die RSSI-Werte können stark variieren, was von vielen Faktoren abhängt, z. B. von der Art des Sendegeräts, dem Batteriestand sowie dem Material und der Dicke der Wände in der Nähe. Es gibt keine lineare Beziehung zwischen dem RSSI-Wert und der Entfernung zwischen Sender und Empfänger.

Aus diesem Grund bietet die Setup Access-App ein Tool zur Messung des RSSI des Lesers anhand der aktuellen Position des mobilen Geräts. Im Folgenden wird beschrieben, wie Sie dieses Tool verwenden.

Wenn Sie einen geeigneten Schwellenwert für den BLE-Bereich gefunden haben, verwenden Sie die Setup Access-App, um diesen Wert in der Konfiguration des Lesers zu speichern.

### **Vorgehensweise**

Konfigurieren Sie den **BLE-Bereich** mit einer der folgenden Optionen A oder B:

**A:** Verwenden von RSSI-Werten, die vom Leser reflektiert werden

- 1. Positionieren Sie sich vor dem Leser an der Stelle, an der Sie den Mobile Access-Benutzer erwarten.
- 2. Tippen Sie auf **Aktuelle Reichweite prüfen und nutzen**
- Eine Pop-up-Meldung wird angezeigt. Tippen Sie auf **OK**
- 3. Ein RSSI-Wert wird angezeigt.
- Empfohlen: Wiederholen Sie diesen Schritt einige Male von der gleichen Position aus, um einen Eindruck vom Grad der Abweichung der wahrgenommenen Signalstärke zu erhalten.
- 4. Wenn Sie einen geeigneten Schwellenwert gefunden haben, tippen Sie auf **Speichern**.

**B:** Manuelles Einstellen des RSSI-Schwellwerts

- 1. Geben Sie einen Wert für den RSSI-Schwellenwert ein. Siehe die nachstehende Tabelle mit typischen Schwellenwerten
- 2. Tippen Sie auf **Speichern**

### **Typische Schwellenwerte (nur Richtwerte):**

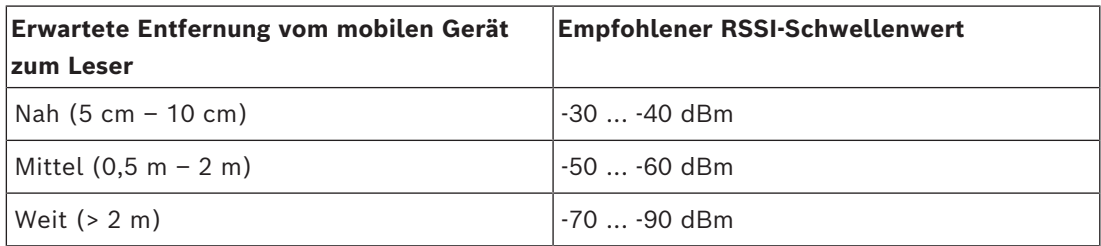

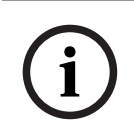

### **Hinweis!**

Die RSSI-Werte können stark variieren, was von vielen Faktoren abhängt, z. B. von der Art des Sendegeräts, dem Batteriestand sowie dem Material und der Dicke der Wände in der Nähe.

### <span id="page-64-0"></span>**Glossar**

### <span id="page-64-2"></span>**ACS**

Allgemeiner Begriff für ein Bosch Zutrittskontrollsystem, z. B. AMS (Access Management System) oder ACE (BIS Access Engine).

### <span id="page-64-4"></span>**BLE**

Bluetooth Low Energy ist eine drahtlose Netzwerktechnologie, die eine ähnliche Kommunikationsreichweite wie Bluetooth bietet, aber weniger Energie verbraucht.

#### <span id="page-64-7"></span>**FQDN**

Ein voll qualifizierter Domänenname ist ein Netzwerkdomänenname, der seine absolute Position in der Hierarchie des Domänennamensystems (DNS) ausdrückt.

#### <span id="page-64-1"></span>**Gastgeber**

Im Kontext der Besucherverwaltung ist der Gastgeber der Besuchte, d. h. die Person, die den Besuch empfängt.

#### <span id="page-64-6"></span>**Kioskmodus**

Ein stark eingeschränkter Browser-Modus, der in der Regel nur auf eine einzelne Webanwendung zugreifen kann, nicht jedoch auf Browsereinstellungen, mehrere Registerkarten oder auf das Betriebssystem des Computers.

### <span id="page-64-3"></span>**Mobile Access**

Zutrittskontrolle von Personen mit Hilfe von virtuellen Anmeldedaten, die auf einem mobilen Gerät, z. B. dem Smartphone der Person, gespeichert sind.

### <span id="page-64-5"></span>**OSDP**

Open Supervised Device Protocol ist ein Kommunikationsstandard für die Zutrittskontrolle, der 2011 von der Security Industry Association (SIA) eingeführt wurde. Es bietet gegenüber älteren Protokollen Vorteile in den Bereichen Verschlüsselung, Biometrie, Benutzerfreundlichkeit und Interoperabilität.

#### <span id="page-64-8"></span>**RSSI**

der Received Signal Strength Indicator (RSSI) ist die von einem Empfangsgerät wahrgenommene Signalstärke, gemessen in dBm. Mobile Geräte zeigen RSSI in der Regel in Form einer Balkengrafik an.

**Bosch Security Systems B.V.** Torenallee 49 5617 BA Eindhoven Niederlande **www.boschsecurity.com**  © Bosch Security Systems B.V., 2024

202405131942